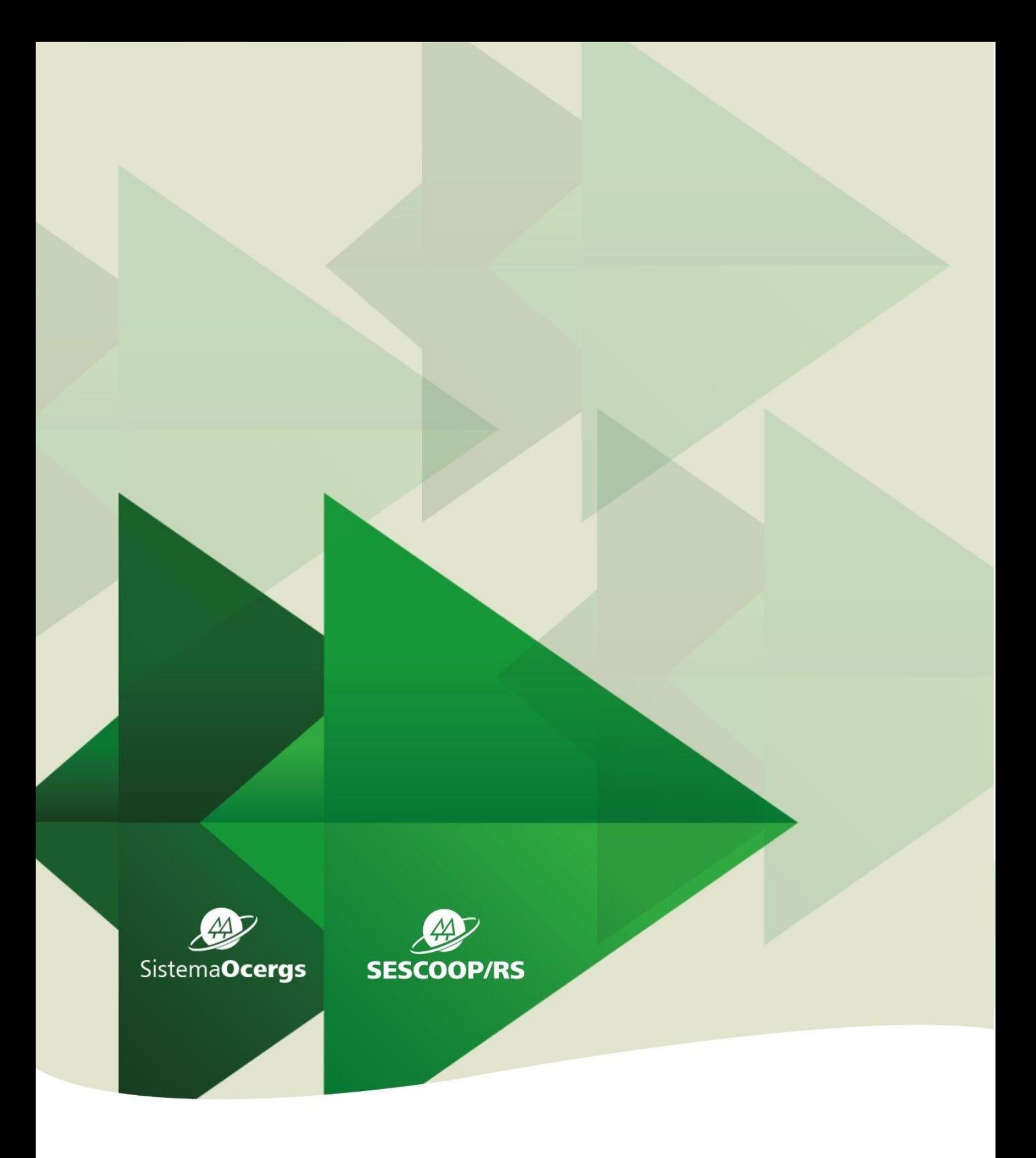

# **SISTEMA GDH Projetos Descentralizados**

### **MANUAL DO AGENTE SESCOOP/RS**

Este manual foi desenvolvido especialmente para o Agente da Cooperativa. Objetiva orientá-lo quanto a seu papel nas relações entre a Cooperativa e o Sescoop/RS e servir de guia para a operacionalização do Sistema GDH. Foi concebido de forma detalhada com textos, quadros e ilustrações que buscam responder os principais questionamentos relativos aos processos de apresentação de projetos.

# Sumário

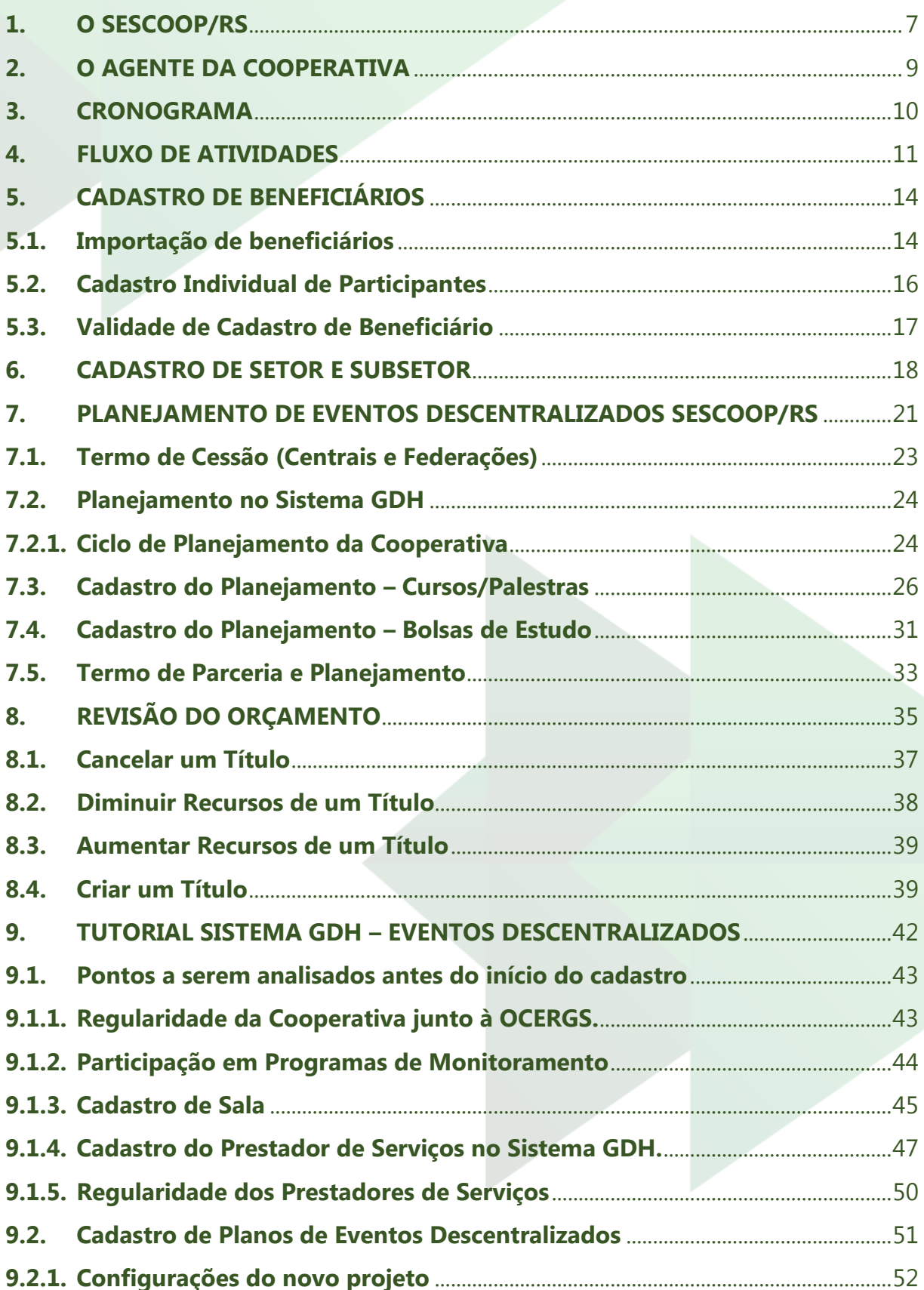

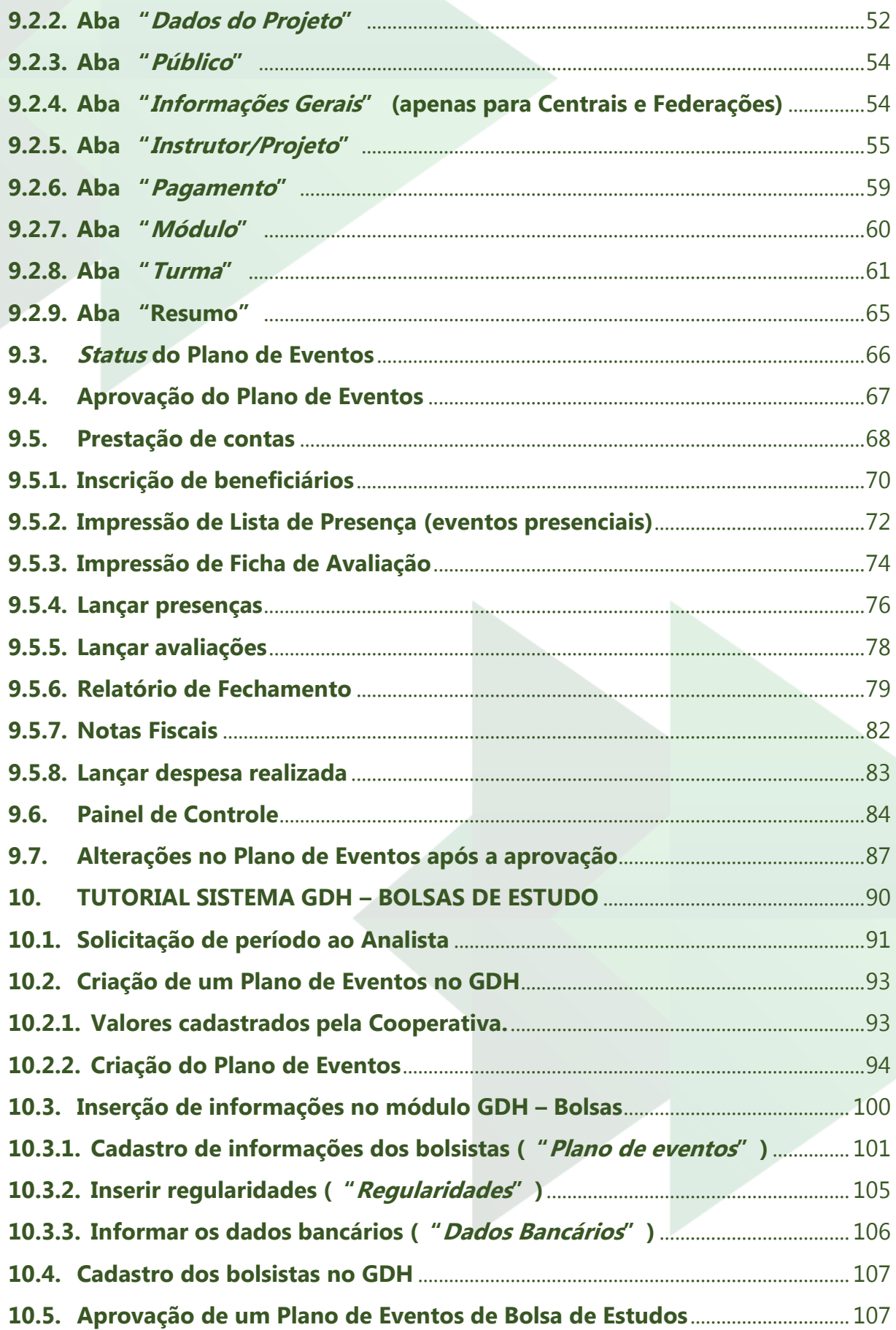

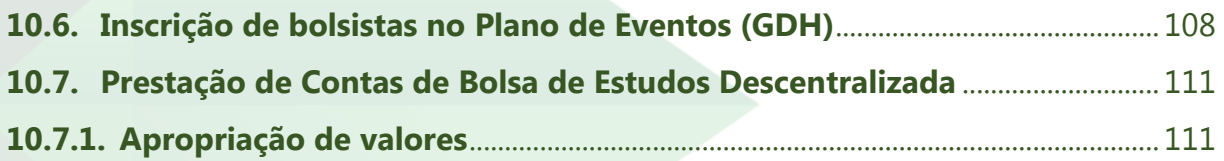

## **SOBRE AS ATIVIDADES DO SESCOOP/RS**

Este capítulo trata sobre as principais atividades do Sescoop/RS e sobre o calendário dos Eventos Descentralizados realizados pelas Cooperativas em parceria com o Sescoop/RS.

### **1. O SESCOOP/RS**

O Sescoop/RS, Serviço Nacional de Aprendizagem do Cooperativismo do Rio Grande do Sul, faz parte das entidades dos Serviços Sociais Autônomos, o chamado Sistema S.

### **Missão:**

*"Promover a cultura cooperativista e o aperfeiçoamento da governança e da gestão para o desenvolvimento das cooperativas gaúchas."*

Anualmente, o Sescoop/RS disponibiliza 30% do valor da contribuição das cooperativas para a realização de projetos de formação profissional, que visam aperfeiçoar e qualificar os empregados e associados da Cooperativa, e promoção social, que visam promover a cultura da cooperação e a qualidade de vida e sustentabilidade dos empregados e associados, bem como de seus familiares e da comunidade em que a Cooperativa está inserida.

Essa disponibilização de recursos para aplicação no desenvolvimento das pessoas da Cooperativa, seja através de projetos de formação profissional, seja em projetos de promoção social, ocorre por meio da realização do que chamamos Eventos Descentralizados. Sua utilização é regulamentada pelos normativos do Sescoop/RS, especialmente, a Resolução Sescoop/RS Nº 132, de 30 de julho de 2019 e a Resolução Sescoop/RS Nº 134, de 27 de agosto de 2019.

Nos Eventos Descentralizados, a Cooperativa planeja, executa e presta contas de eventos de formação profissional ou promoção social para seus empregados, associados, familiares e comunidade na qual está inserida, de acordo com os normativos citados, cabendo ao Sescoop/RS o pagamento dos prestadores de serviços.

O Sescoop/RS também realiza Eventos Centralizados. Nessa modalidade o Sescoop/RS realiza todas as ações de planejamento, execução e prestação de contas dos eventos, que podem ser de formação profissional ou promoção social.

### **2. O AGENTE DA COOPERATIVA**

Para execução dos Eventos Descentralizados, o Sescoop/RS conta com o Agente da Cooperativa. Ele é um colaborador, formalmente designado pela Cooperativa para atuar como interlocutor entre ela e o Sescoop/RS, sem qualquer ônus ao Sescoop/RS. Será responsável pela operação do Sistema GDH, que é utilizado para realização dos projetos, elaboração do planejamento, execução, acompanhamento e prestação de contas dos Eventos Descentralizados em nome da Cooperativa.

> **A função do Agente da Cooperativa é de extrema importância, pois ele será a "ponte" que conectará a Cooperativa ao Sescoop/RS.**

Devido à importância de seu papel, a Cooperativa pode ter mais de um Agente cadastrado junto ao Sescoop/RS.

Para designar um Agente, a Cooperativa deve enviar ao Sescoop/RS ofício assinado pelo seu representante legal e pelo candidato, informando nome, CPF e cargo da pessoa designada, conforme ANEXO I - MODELO DE DESIGNAÇÃO DO AGENTE. Uma vez recebida e aceita a designação pelo Sescoop/RS, é criado login de Agente da Cooperativa no Sistema GDH. O login será o CPF do Agente da Cooperativa, sem pontos ou traços.

### **3. CRONOGRAMA**

O calendário de cada ano-exercício inicia-se em setembro do ano anterior e pode estender-se até o ano seguinte. Abaixo estão listados os principais eventos.

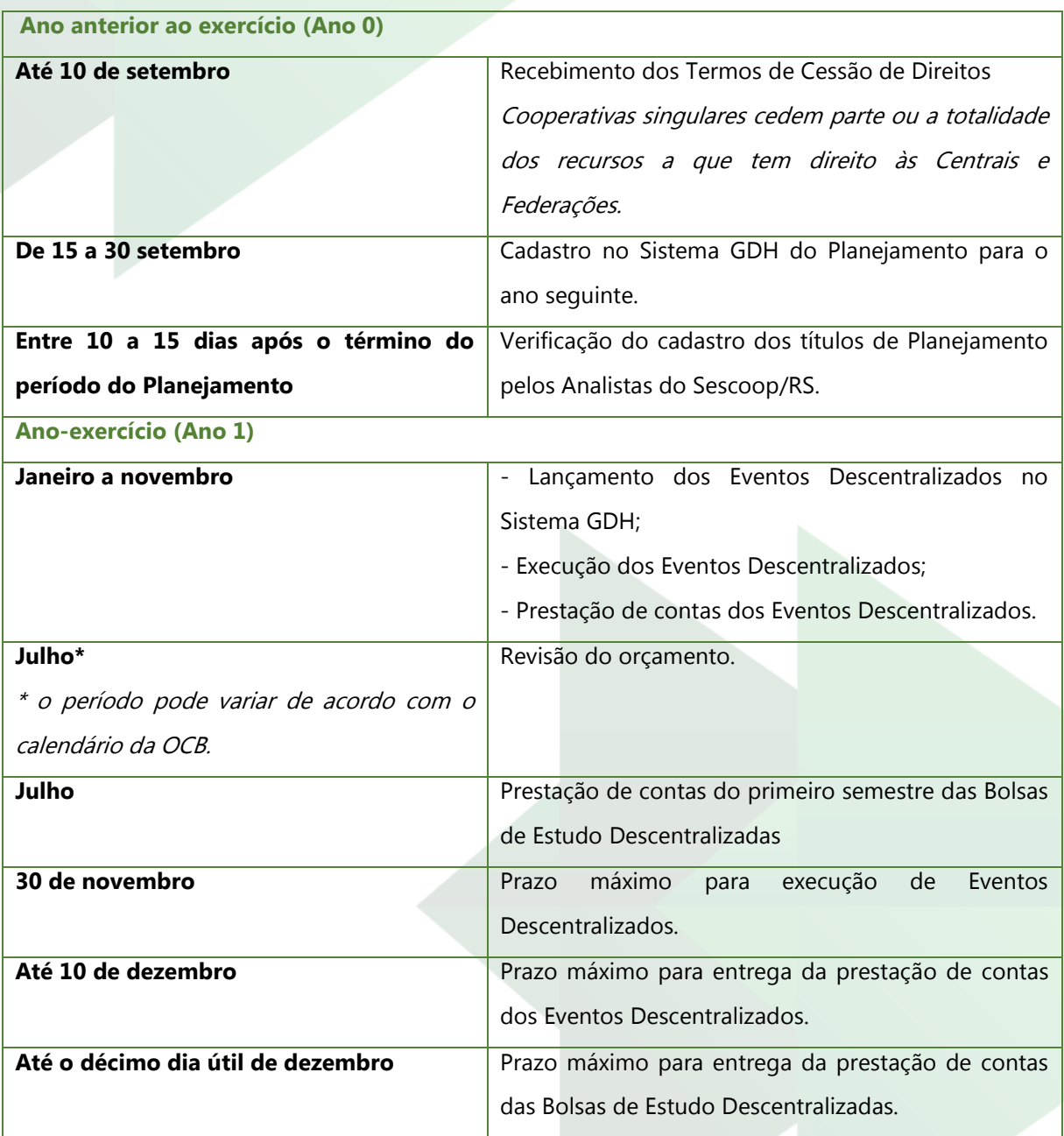

As interações com o Sescoop/RS, como Planejamento, cadastro de projetos e prestação de contas, serão feitas através do Sistema GDH. Para acesso ao Sistema, clique no link abaixo ou acesse<https://www.sescooprs.coop.br/programas/gdh/> .

Link: [http://187.59.1.11/login.](http://187.59.1.11/login)

### **4. FLUXO DE ATIVIDADES**

A Figura 1 representa o fluxo de atividades junto ao Sescoop/RS desde o Planejamento até o pagamento dos Prestadores de Serviços ou reembolso de Bolsas de Estudo Descentralizadas.

A Figura 2 representa o processo a partir da Revisão do Orçamento. Perceba que os processos a partir de "Cooperativa regular com pré-requisitos?" são iguais para ambos os processos.

Os processos em verde são desenvolvidos pelo Sescoop/RS e em amarelo pela Cooperativa.

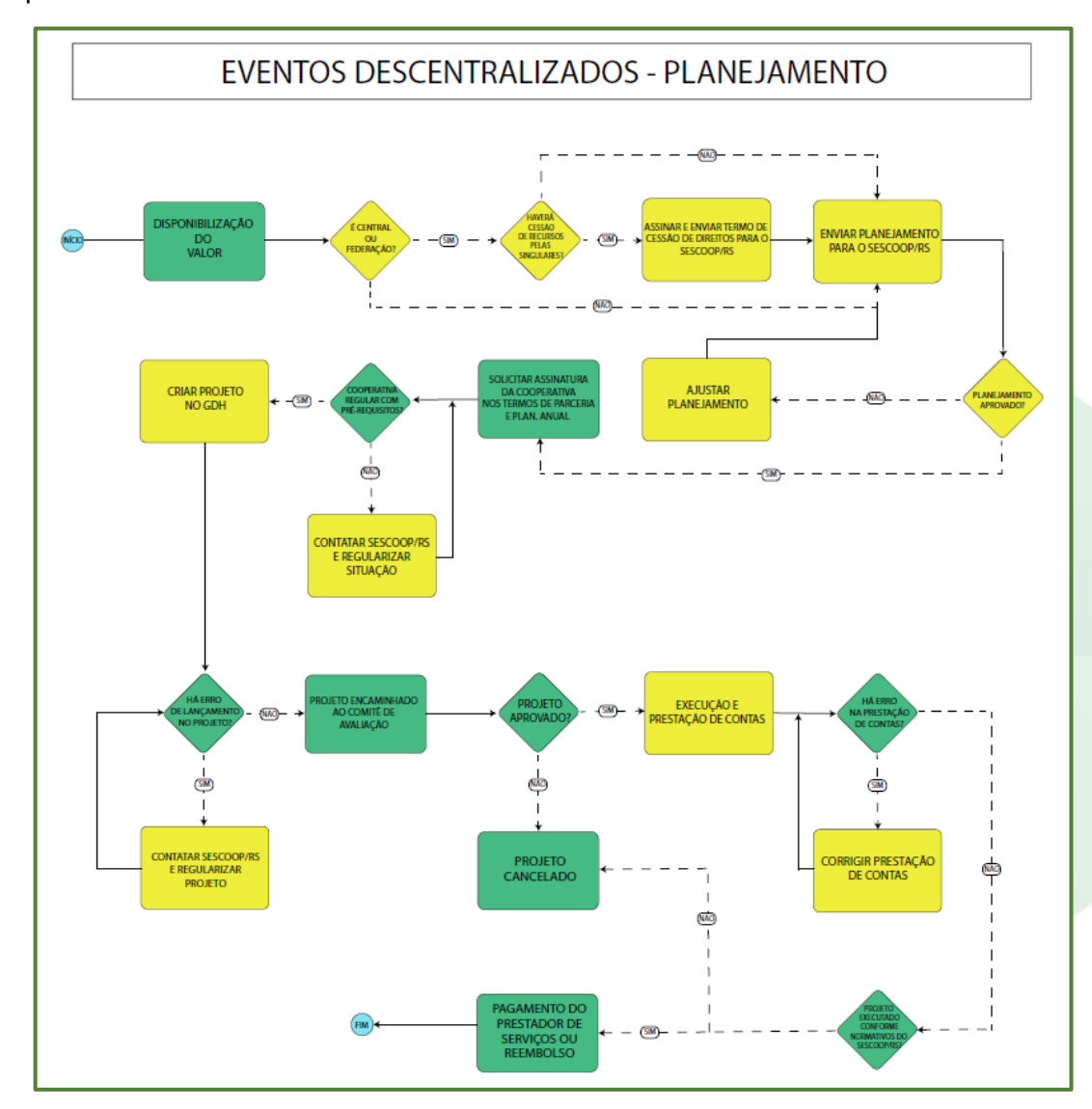

Figura 1: Fluxo Eventos Descentralizados – Planejamento

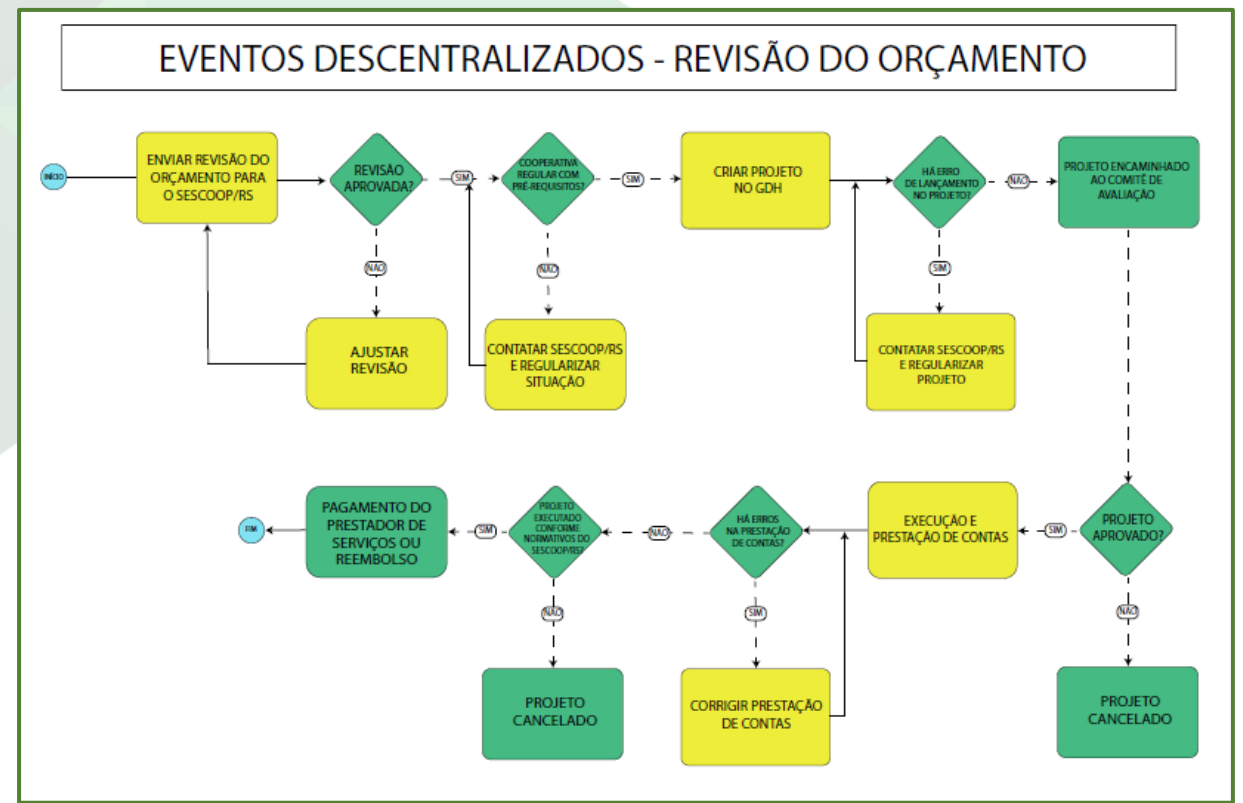

Figura 2: Fluxo Eventos Descentralizados - Revisão do Orçamento

Para melhor visualização dos processos, disponibilizamos o arquivo em PDF ANEXO II – FLUXO DE ATIVIDADES.

# **SISTEMA GDH – CONFIGURAÇÕES PRELIMINARES**

Este capítulo trata sobre as atividades preliminares e independentes aos processos de Planejamento, Revisão do Orçamento, cadastro de Eventos Descentralizados e Prestação de Contas.

### **5. CADASTRO DE BENEFICIÁRIOS**

Para prestar contas de Eventos Descentralizados junto ao Sescoop/RS, é necessário informar os dados dos participantes beneficiários do projeto.

Esse processo pode ser realizado de uma só vez, quando a Cooperativa importa os dados de todos os seus empregados (item  $5.1$ ), ou parcialmente, quando faz o cadastro individual dos participantes de determinado Evento Descentralizado (item 5.2).

Não existe prazo limite para o cadastro de beneficiários no Sistema GDH. Apenas é necessário que os participantes estejam cadastrados para inscrição nos projetos aprovados (itens 9.5.1 e 10.6).

### **5.1. Importação de beneficiários**

A maneira mais fácil de manter o cadastro de beneficiários da Cooperativa atualizado é gerando um *layout* de importação a partir do banco de dados de empregados.

Será necessário gerar um arquivo no formato txt conforme as especificações encontradas no local *Beneficiário > Importar Beneficiário* do Sistema GDH. Os campos devem estar separados por ponto-e-vírgula. A codificação deve ser em UTF-8.

Solicite auxílio para o setor de TI da sua Cooperativa se necessário.

Para Cooperativas Centrais e Federações, antes de importar o arquivo, é necessário alterar o filtro global para a Cooperativa singular e clicar em "Aplicar Filtro". Caso contrário, todos os beneficiários ficarão vinculados à Central ou Federação.

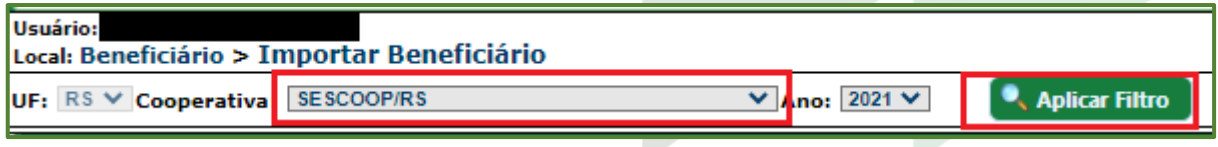

Figura 3: Filtro Global

Após obter o arquivo txt e filtrar pela Cooperativa singular, se for o caso, siga as seguintes etapas:

a. Ao final da página Beneficiário > Importar Beneficiário, no bloco "Importar

Beneficiário", clique em " + Pesquisar" + Pesquisar

b. Selecione o arquivo txt;

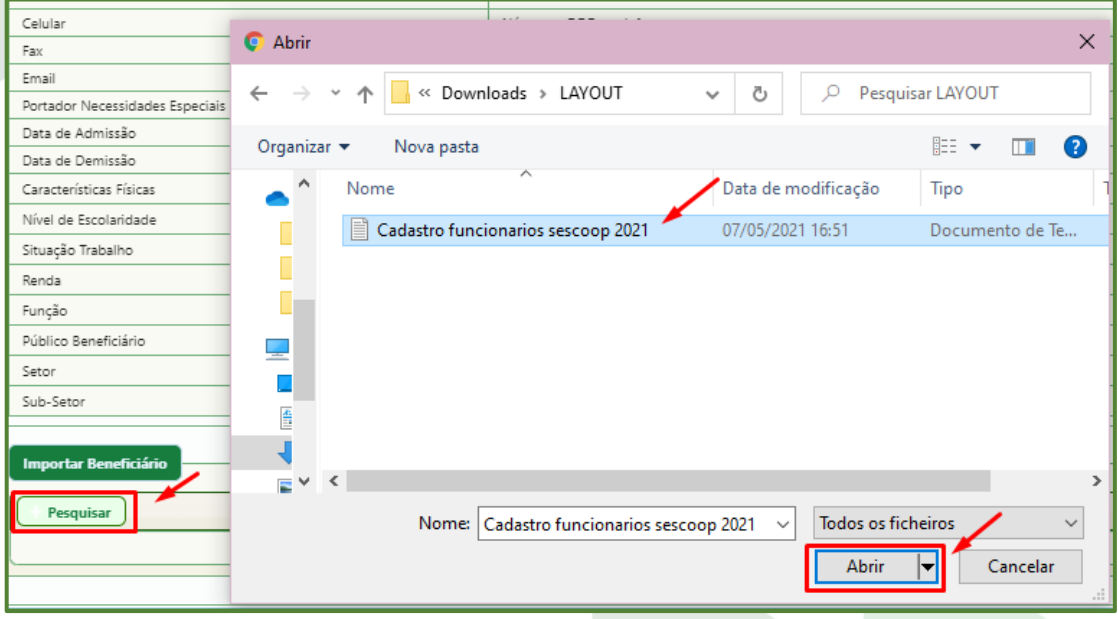

Figura 4: Importação de beneficiários

c. Aguarde o sistema carregar e verifique a quantidade de cadastros importados com sucesso e não importados;

d. Caso existam cadastros não importados, verifique as inconsistências no retorno. É possível também fazer *download* de um arquivo de excel com os erros de cada linha;

e. Corrija as linhas inconsistentes no arquivo txt e clique em  $" + Important$ Novo Arquivo" <sup>1</sup> Importar Novo Arquivo

| Totals   |                                                                |                                                                                                 |
|----------|----------------------------------------------------------------|-------------------------------------------------------------------------------------------------|
|          | Importar Novo Arquivo                                          |                                                                                                 |
|          | 867<br>Total de Registro no Arquivo de Importação:             |                                                                                                 |
|          | Total de Registros Importados com Sucesso:<br>853              |                                                                                                 |
|          | l'otal de Registros não Importados:<br>$\overline{\mathbf{M}}$ |                                                                                                 |
|          | Linhas Inconsistentes do Arquivo                               |                                                                                                 |
|          | Download de Linhas Inconsistentes                              |                                                                                                 |
|          |                                                                |                                                                                                 |
| Nº Links | Linha                                                          | Inconsistência                                                                                  |
|          |                                                                |                                                                                                 |
| 69       |                                                                | TELEFONE: deve ser preenchido.                                                                  |
| 121      |                                                                | TELEFONE (5.56E+12): inválido.                                                                  |
| 245      |                                                                | NÚMERO: deve ser numérico Informado: 115b                                                       |
| 303      |                                                                | TELEFONE: deve ter tamanho máximo de 11. Informado:                                             |
| 328      |                                                                | TELEFONE (5.56E+12): inválido.                                                                  |
| 372      |                                                                | TELEFONE (5.56E+12); inválido.                                                                  |
| 388      |                                                                | TELEFONE (5.56E+12): inválido.                                                                  |
| 406      |                                                                | NÚMERO: deve ser numérico Informado: S/N<br>TELEFONE (5,56E+12): inválido.                      |
| 415      |                                                                | TELEFONE (5.56E+12): inválido.                                                                  |
| 457      |                                                                | TELEFONE (5,56E+12): inválido.                                                                  |
| 463      |                                                                | TELEFONE (5.56E+12): inválido.                                                                  |
| 454      |                                                                | tiny and the material control of the state of the state of the state of the state of<br>EMAIL ( |
| 593      |                                                                | NÚMERO: deve ser numérico Informado: V1                                                         |
| 768      |                                                                | NÚMERO: deve ser numérico Informado: P33                                                        |

Figura 5: Inconsistências layout de importação

f. Repita o procedimento até que o "Total de Registros não Importados" seja igual a zero.

### **5.2. Cadastro Individual de Participantes**

A alternativa ao layout de importação, descrito no item anterior, é o cadastro individual de participantes. Nesse processo, é possível que sejam cadastrados apenas os participantes necessários para inscrição em um evento.

Para o cadastro individual de participantes, vá ao local Beneficiário > Cadastro e siga os passos abaixo:

a. Clique em " +  $NovO$ "  $\bullet$  Novo

b. Digite o CPF do beneficiário e clique em "Validar CPF e prosseguir"

### Validar CPF e prosseguir

c. Se o sistema retornar com o erro "O CPF informado já consta na base de dados. Consulte um analista SESCOOP", é porque o CPF já está cadastrado e vinculado a outra Cooperativa. Nesse caso, entre em contato com o Analista responsável por sua Cooperativa para que seja regularizada a situação;

- d. Preencha todos os dados obrigatórios, sinalizados com \*;
- e. No campo "Vincular Cooperativa", inclua os dados obrigatórios e clique

em " +  $Incluir$ <sup>"</sup> **uncluir** 

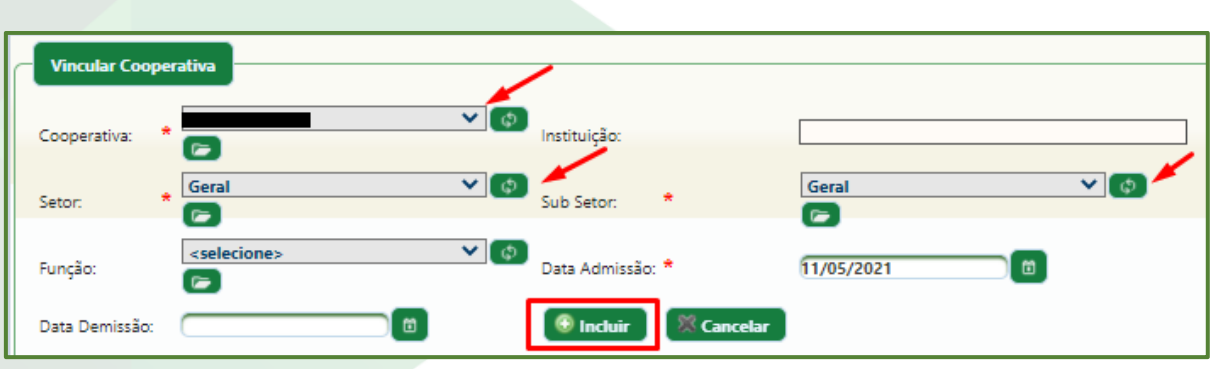

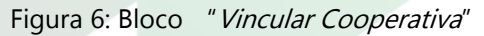

f. Clique em "Salvar" **de Salvar**, no canto superior direito da página de cadastro de beneficiário.

### **5.3. Validade de Cadastro de Beneficiário**

O cadastro de beneficiários tem validade de dois anos.

Para atualização do cadastro, é necessário enviar um novo layout de importação ou, no local *Beneficiário > Cadastro*, clicar no ícone de edição à esquerda da coluna "Nome".

Verifique os dados e atualize se for necessário. Ao final do processo, clique em "Salvar" **E Salvar** no canto superior direito da tela e a vigência do cadastro será atualizada.

### **6. CADASTRO DE SETOR E SUBSETOR**

É possível organizar os beneficiários informados no Sistema GDH em setores e subsetores, de acordo com a preferência da Cooperativa.

Para as Cooperativas que já estavam cadastradas junto ao Sescoop/RS em 2019, foi criado o setor "Geral" e subsetor "Geral", porém é possível criar outros. Para isso, siga as etapas a seguir.

Se, durante a importação ou durante o cadastro manual de beneficiários o Sistema retornar que não há setores e subsetores cadastrados para a Cooperativa, siga os passos a seguir.

a. Vá ao local Parâmetros Gerais > Configurações Gerais > Setores;

b. Em "Código", informe um número, que pode ser o código utilizado internamente pela Cooperativa. Caso a Cooperativa ainda não tenha setores cadastrados, informe "1" para setor "Geral";

c. Em "Descrição", informe uma descrição do setor o qual pretende cadastrar. Caso a Cooperativa ainda não tenha setores cadastrados informe setor "Geral" $\therefore$ 

d. Em "Situação", mantenha selecionada a opção "Ativo";

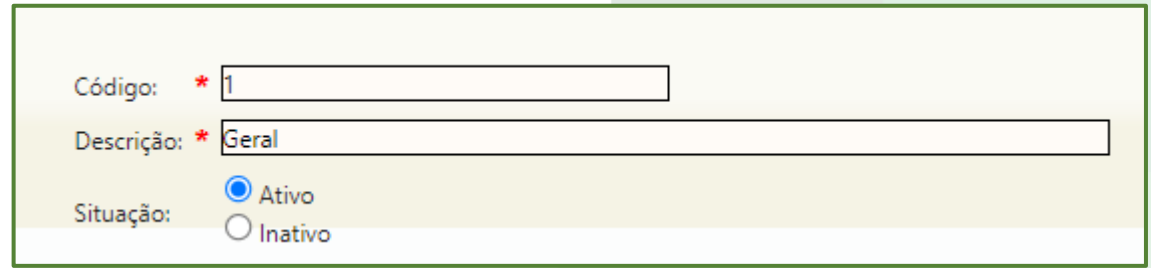

Figura 7: Cadastro de setor

e. Clique em "Salvar" **. Salvar** O setor cadastrado estará listado logo abaixo. Nessa listagem perceba que é possível editar o cadastro através do botão  $\blacksquare$ ;

f. Vá ao local Parâmetros Gerais > Configurações Gerais > Subsetores;

g. Em "Código", informe um número, que pode ser o código utilizado internamente pela Cooperativa. Caso a Cooperativa ainda não tenha setores cadastrados, informe "1" para subsetor "Geral";

h. Em "Descrição", informe uma descrição do subsetor o qual pretende cadastrar. Caso a Cooperativa ainda não tenha subsetores cadastrados informe setor "Geral";

i. Em "setor", indique o setor ao qual o subsetor que está sendo cadastrado está vinculado;

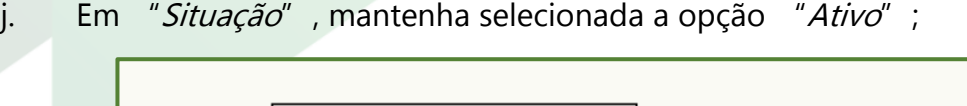

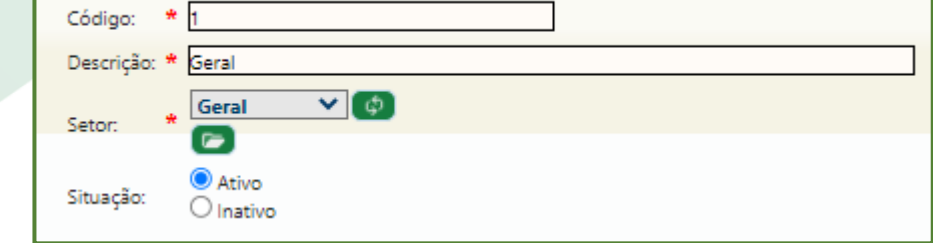

Figura 8: Cadastro de subsetor

k. Clique em "Salvar" **El Salvar** O subsetor cadastrado estará listado logo

abaixo. Nessa listagem perceba que é possível editar o cadastro através do botão .

### **SISTEMA GDH - PLANEJAMENTO**

Este capítulo trata sobre o processo de Planejamento anual da Cooperativa, com o objetivo de compor o orçamento do Sescoop/RS.

No Planejamento são criados Títulos genéricos aos quais poderá ser vinculado um ou vários projetos.

### **7. PLANEJAMENTO DE EVENTOS DESCENTRALIZADOS SESCOOP/RS**

O primeiro passo para obter apoio do Sescoop/RS em projetos de Formação Profissional e Promoção Social, através de Eventos Descentralizados, é a realização do Planejamento.

O Planejamento é o momento em que a Cooperativa informa junto ao Sescoop/RS quais programas de capacitação, os quais chamaremos de Títulos, serão realizados ao longo do próximo ano-exercício. Os Títulos planejados pela Cooperativa devem estar relacionados aos diagnósticos obtidos através dos Programas de Monitoramento.

O Título é uma classificação geral, a partir do qual poderão ser realizados um ou diversos treinamentos, cursos, eventos e palestras (Planos de Eventos). Os Títulos devem ser planejados considerando as áreas temáticas propostas pelo Sescoop/RS, as quais estão classificadas em Projetos Estratégicos. São eles:

- Difusão do Cooperativismo
- Fidelidade Cooperativista
- Integração Cultural e Social
- Desenvolvimento de Mercado
- Desenvolvimento em Tecnologia da Informação
- Desenvolvimento Especializado do Ramo
- Direito Cooperativo
- Gestão de Recursos Humanos
- Gestão e Estratégia
- Gestão Econômica e Financeira
- Aprendizagem e Empregabilidade
- Bolsas de Estudos
- Desenvolvimento de Competências Interpessoais
- Gestão de Processos e Qualidade
- Rotinas Administrativas
- Rotinas Operacionais e Industriais

- Desenvolvimento de Lideranças
- Governança Cooperativa
- Saúde e Segurança no Trabalho
- Qualidade de Vida
- Sustentabilidade

O detalhamento do conceito de cada um dos Projetos Estratégicos, assim como exemplos de treinamentos que poderão ser realizados em cada um deles, está no ANEXO III - FERRAMENTA SIMULAÇÃO DO PLANEJAMENTO GDH, aba "OBJ EST".

Sugerimos que o documento ANEXO III - FERRAMENTA SIMULAÇÃO DO PLANEJAMENTO GDH seja utilizado como apoio à construção do Planejamento da Cooperativa. Nele poderão ser agrupados em Títulos os treinamentos que a Cooperativa pretende realizar no ano-exercício e, ao final, são totalizados os valores que serão informados no Sistema GDH, como explicaremos no item 7.3. Para auxílio na definição de valor Sescoop e valor de contrapartida da Cooperativa, utilize a planilha do ANEXO IV - CÁLCULO HONORÁRIOS 2021. Para saber melhor sobre os valores de contrapartida, consulte o item [9.2.5.](Instrutor/Projeto#_Aba_)

A aprovação do planejamento de um Título não pressupõe a aprovação dos eventos dele derivados. Antes de realizar os Eventos Descentralizados decorrentes de um Título, devem ser lançados os Planos de Eventos, que pressupõem contratação de Prestador de Serviços, definição de local, objetivos específicos, cronograma, entre outros, conforme item 9.

A seguir, estão alguns exemplos de Títulos (em verde) e Eventos Descentralizados (em branco) que poderão ser realizados a partir deles.

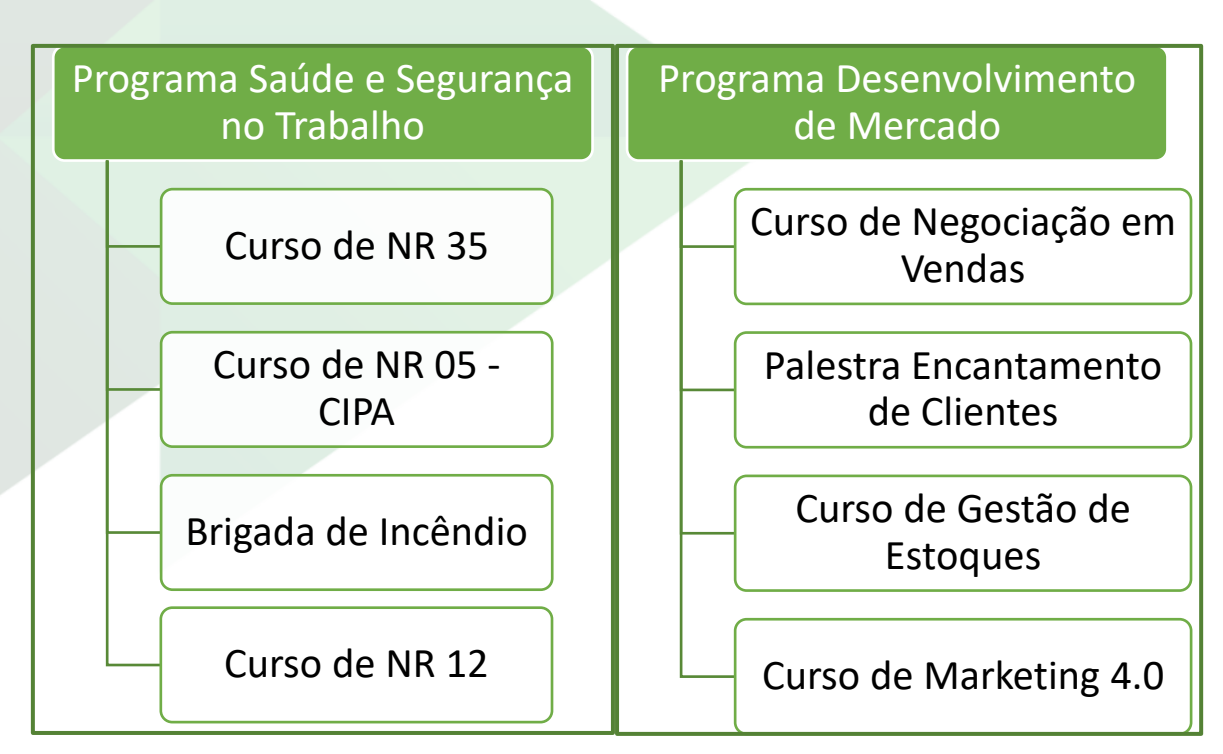

Figura 9: Exemplos de Títulos

O período para cadastro do Planejamento da Cooperativa é de 15 a 30 de setembro do ano anterior ao ano-exercício.

O valor disponível para sua Cooperativa utilizar em projetos de formação profissional e promoção social estará indicado no local do Sistema GDH Parâmetros Gerais > Planejamento > Valor Limite, "Distribuição de Valor Limite". Nesse mesmo bloco, na coluna "Planejado" estará o total de valores que a Cooperativa já planejou em Títulos. A coluna "Aprovado" indicará o total de valores aprovados pelo Sescoop/RS do Planejamento da Cooperativa. Normalmente, os valores indicados em "Planejado" e "Aprovado" são iguais.

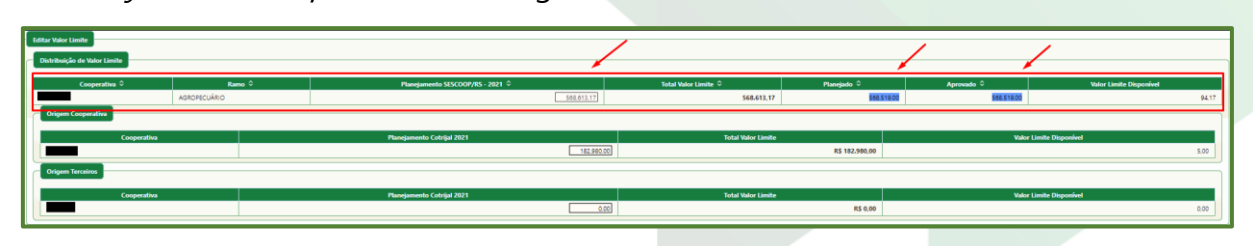

Figura 10: Valor limite Cooperativa

### **7.1. Termo de Cessão (Centrais e Federações)**

Após a verificação dos valores disponíveis, as Cooperativas singulares poderão ceder seu recurso para suas Centrais e Federações. As Centrais e Federações podem realizar projetos para diversas Cooperativas a elas relacionadas, desde que as singulares estejam regulares junto à OCERGS e participem de ao menos um dos Programas de Monitoramento oferecidos pelo Sescoop/RS.

Para realizar a cessão de recursos, as Centrais e Federações devem recolher o Termo de Cessão de Direitos das Cooperativas singulares optantes, contendo o percentual de recursos a ser cedido, e enviá-lo ao Sescoop/RS até 10 de setembro. O modelo do Termo de Cessão de Direitos pode ser obtido no ANEXO V – TERMO DE CESSÃO DE DIREITOS.

O montante do percentual cedido pela Cooperativa singular será acrescentado ao total de recursos da Central ou Federação para a realização do Planejamento.

### **7.2. Planejamento no Sistema GDH**

O lançamento da Planejamento da Cooperativa no Sistema GDH conta com duas etapas: a criação do Ciclo de Planejamento da Cooperativa e o cadastro dos Títulos.

### **7.2.1. Ciclo de Planejamento da Cooperativa**

O Ciclo de Planejamento da Cooperativa serve para que sejam indicados recursos de contrapartida nos Planejamentos. Para saber melhor sobre os valores de contrapartida, consulte o item [9.2.5.](Instrutor/Projeto#_Aba_)

Sugerimos que esse procedimento seja realizado mesmo que a Cooperativa não tenha intenção de utilizar recurso próprio (contrapartida).

Para criar o Ciclo de Planejamento da Cooperativa, siga as etapas a seguir:

a. Acesse o local Parâmetros Gerais > Planejamento > Ciclo de Planejamento;

b. Altere o Filtro Global para o próximo ano-exercício e clique em "Aplicar Filtro" :

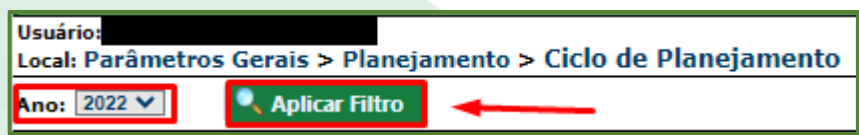

Figura 11: Filtro Global - Ciclo Planejamento

c. Em "Descrição", escreva "Planejamento + [nome da Cooperativa] + [ano-exercício]";

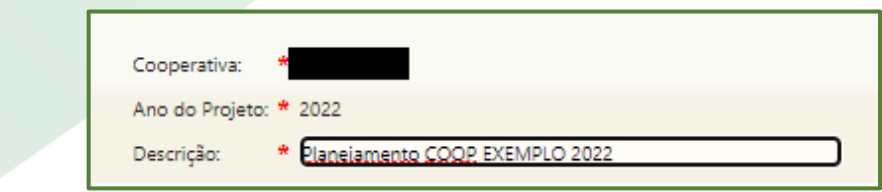

Figura 12: Descrição - Ciclo Planejamento

d. Clique em "Salvar" **. El salvar de Ciclo de Planejamento cadastrado será** listado abaixo, no bloco "Ciclos de Planejamento Cadastrados";

e. Acesse o local Parâmetros Gerais > Planejamento > Cadastro de Data de Ciclo de Planejamento;

f. Em "Ciclo de Planejamento", selecione o Ciclo de Planejamento que foi criado no item c

g. Em "Data Início", digite a data de 15/09 do ano corrente. Ou seja, se o Ciclo do Planejamento que você está criando é de 2022, digite "15/09/2021";

h. Em "Data Fim", digite a data de 31/12 do ano para o qual está sendo criado o Ciclo de Planejamento. Seguindo o exemplo do item anterior, digite "31/12/2022";

i. Clique em " $Salva<sup>r</sup>$   $\Box$  Salvare, As datas cadastradas serão listadas abaixo, em "Datas dos Ciclos de Planejamento Cadastrados";

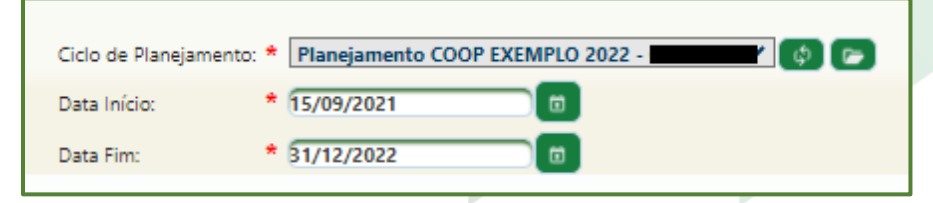

Figura 13: Cadastro de Data - Ciclo Planejamento

j. Acesse o local Parâmetros Gerais > Planejamento > Valor Limite;

k. No bloco "Origem Cooperativa", na coluna "Planejamento COOP EXEMPLO 2022", informe o valor que a Cooperativa pretende utilizar em recursos próprios. Esse valor pode ser alterado a qualquer momento, então, em um primeiro momento pode ser informado um valor alto e após o lançamento do Planejamento ser corrigido;

| <b>Editar Valor Limite</b><br>Distribuição de Valor Limite |                         |                                  |                      |                             |            |                                |
|------------------------------------------------------------|-------------------------|----------------------------------|----------------------|-----------------------------|------------|--------------------------------|
| Cooperativa C                                              | Ramo $\hat{\mathbb{C}}$ | Planejamento SESCOOP/RS - 2022 C | Total Valor Limite ↓ | Planejado $\Leftrightarrow$ | Aprovado C | <b>Valor Limite Disponível</b> |
|                                                            | <b>AGROPECUÁRIO</b>     | 0,00                             | 0.00                 | 0,00                        | 0,00       | 0,00                           |
| <b>Origem Cooperativa</b>                                  |                         |                                  |                      |                             |            |                                |
| Cooperativa                                                |                         | Planejamento COOP EXEMPLO 2022   |                      | <b>Total Valor Limite</b>   |            | <b>Valor Limite Disponível</b> |
|                                                            |                         |                                  | 0,00                 | <b>R\$ 0,00</b>             |            | 0,00                           |
| <b>Origem Terceiros</b>                                    |                         |                                  |                      |                             |            |                                |
| Cooperativa                                                |                         | Planejamento COOP EXEMPLO 2022   |                      | <b>Total Valor Limite</b>   |            | <b>Valor Limite Disponível</b> |
|                                                            |                         |                                  | 0,00                 | <b>R\$ 0,00</b>             |            | 0,00                           |

Figura 14: Valor limite Cooperativa

- l. Não informe valores em "Origem Terceiros";
- m. Clique em "Salvar"

### **7.3. Cadastro do Planejamento – Cursos/Palestras**

Após estruturar o Planejamento com auxílio do ANEXO III - FERRAMENTA SIMULAÇÃO DO PLANEJAMENTO GDH, é necessário lançar os Títulos no Sistema GDH.

Observação: Os Títulos de Bolsas de Estudo seguem uma lógica de lançamento diferente de cursos, treinamentos e palestras. Para lançar Títulos de Bolsas de Estudo, consulte o item 7.4.

Os processos para cadastro de Títulos de Planejamento de cursos, treinamentos e palestras são:

a. Acesse o local *Planejamento > Filtro Planejamento*;

b. No canto superior direito, clique em "Incluir > Planejamento com Recursos Sescoop" :

c. Na aba "**Dados Gerais**", preencha os seguintes dados:

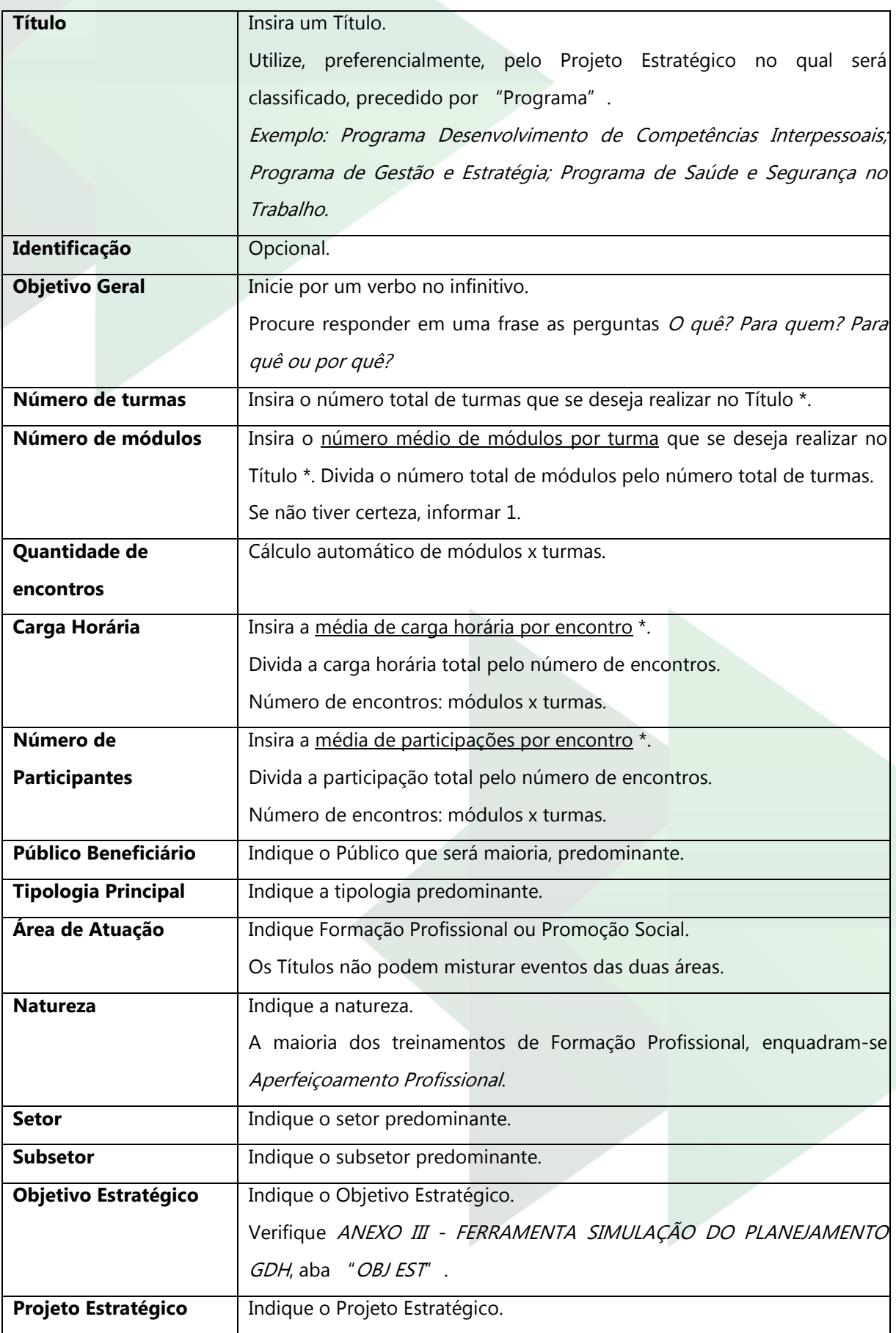

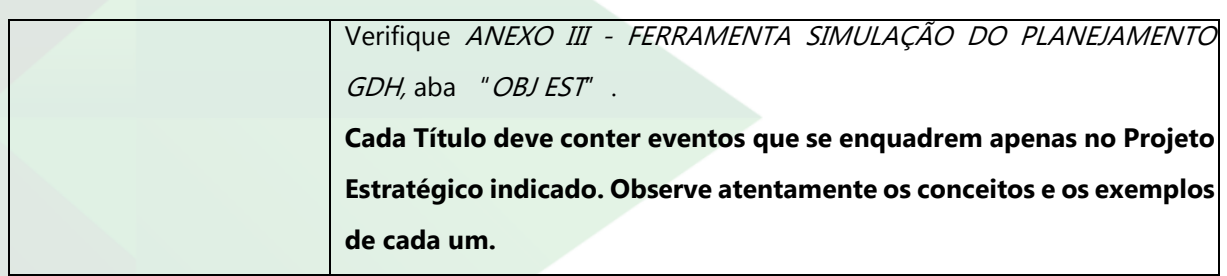

\* Se o ANEXO III - FERRAMENTA SIMULAÇÃO DO PLANEJAMENTO GDH foi utilizado para estruturar o Planejamento, utilize os totais trazidos pela ferramenta, conforme Figura 15, para preencher os campos solicitados pelo Sistema GDH (Figura 16).

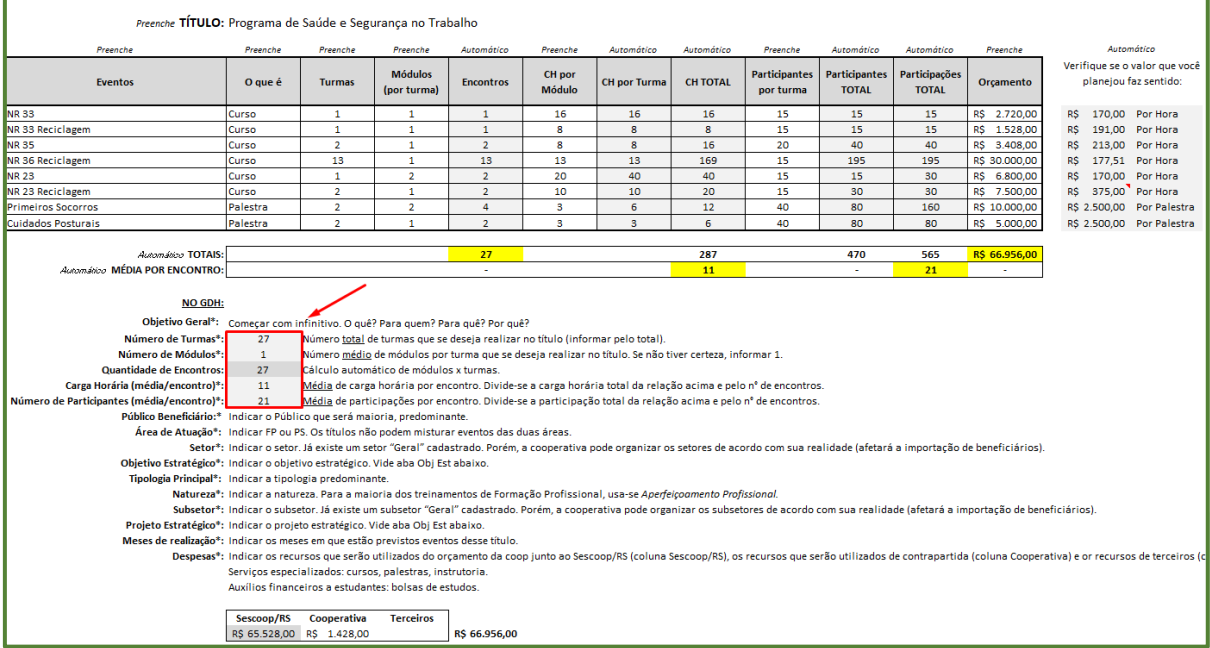

Figura 15: ANEXO III - FERRAMENTA SIMULAÇÃO DO PLANEJAMENTO GDH

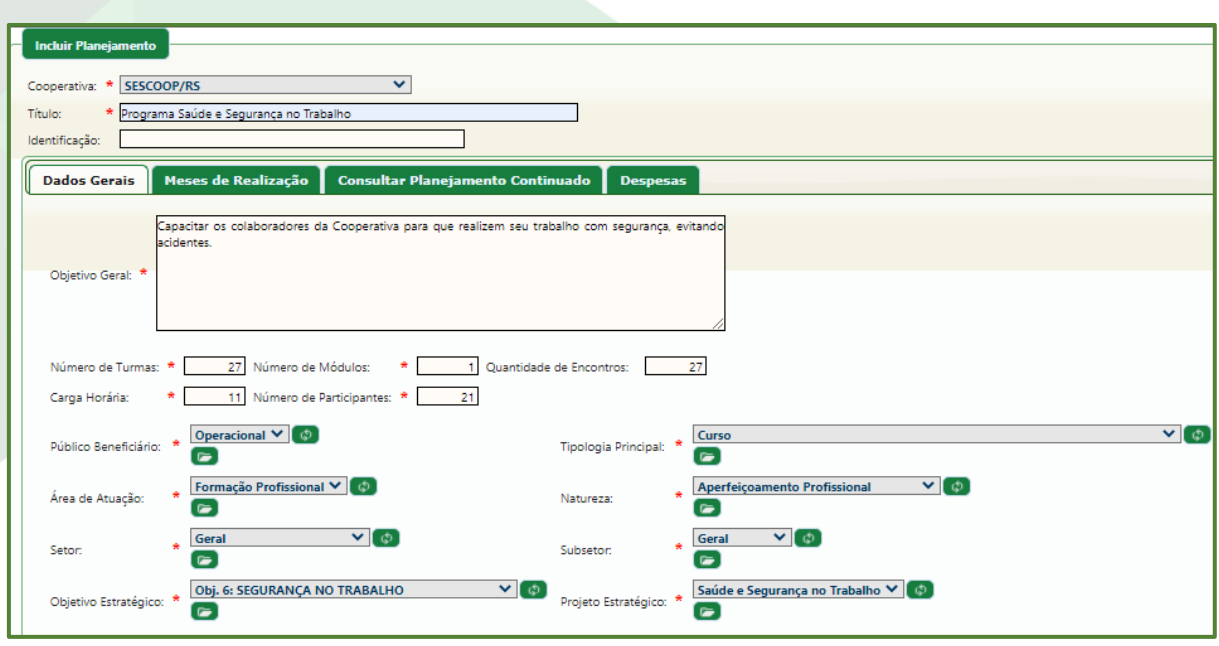

Figura 16: Aba "Dados Gerais" - Planejamento

d. Na aba "**Meses de Realização**", indique os meses em que estão previstos os eventos desse Título. Caso não tenha certeza, pode ser indicado todos os meses de janeiro a novembro;

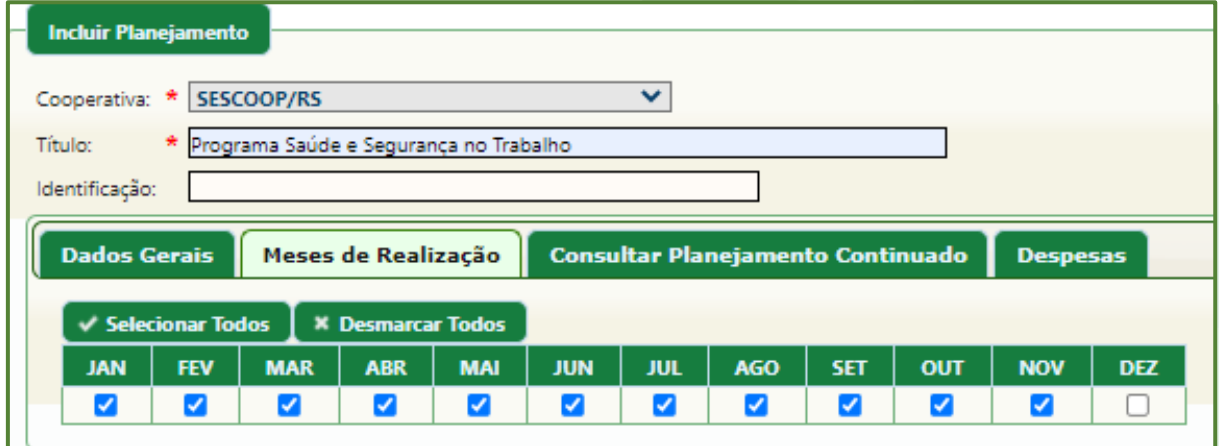

Figura 17: Aba "Meses de Realização" – Planejamento

e. Não preencha a aba "Consultar Planejamento Continuado";

f. Na aba "**Despesas**", na linha "Serviços especializados", indique os recursos que serão utilizados do orçamento da Cooperativa junto ao Sescoop/RS (coluna "Sescoop") e os recursos que serão utilizados de contrapartida (coluna "Cooperativa"). Não preencha a coluna "Terceiros";

| <b>Dados Gerais</b>                                 |  | Meses de Realização                        |                  | <b>Propostas Incorporadas</b> |                |                       |                    | <b>Consultar Planejamento Continuado</b> |           | <b>Despesas</b>  |                           |
|-----------------------------------------------------|--|--------------------------------------------|------------------|-------------------------------|----------------|-----------------------|--------------------|------------------------------------------|-----------|------------------|---------------------------|
|                                                     |  |                                            |                  |                               |                |                       |                    |                                          |           |                  |                           |
| <b>Totalizador de Despesa Por Origem de Recurso</b> |  |                                            |                  |                               |                |                       |                    |                                          |           |                  |                           |
| <b>Sescoop</b>                                      |  | <b>Cooperativa</b>                         | <b>Terceiros</b> | <b>Total</b>                  |                |                       |                    |                                          |           |                  |                           |
| R\$ 65.528,00                                       |  | R\$ 1.428,00                               | <b>R\$ 0.00</b>  | R\$ 66.956,00                 |                |                       |                    |                                          |           |                  |                           |
|                                                     |  | Valores das Despesas por Origem de Recurso |                  |                               |                |                       |                    |                                          |           |                  |                           |
| Limpar <sup>®</sup>                                 |  | <b>Tipo</b>                                |                  | <b>Valores</b>                | <b>Sescoop</b> |                       | <b>Cooperativa</b> |                                          | Terceiros |                  | <b>Total</b>              |
| ♦                                                   |  | Serviços especializados                    |                  | Planejados<br>Comprometidos   |                | 65.528,00<br>R\$ 0,00 |                    | 1,428,00<br>R\$ 0,00                     |           | 0.00<br>R\$ 0,00 | R\$ 66.956,00<br>R\$ 0,00 |

Figura 18: Aba "Despesas" – Planejamento

g. Clique em "Salvar" **in Salvar** 

h. O Título criado estará listado em "*Planejamentos Cadastrados*". É possível consultá-lo  $\mathbb{Q}_1$  e, até o fim do período do Planejamento, editá-lo  $\mathbb{Z}_2$ , ou excluí-lo  $\mathbb{Q}_1$ .

i. Repita o procedimento para todos os Títulos que a Cooperativa deseja cadastrar.

### **Observação**

Perceba que, no topo da página de criação/consulta/edição do Título, é possível visualizar o saldo atualizado de valores do Sescoop/RS, da Cooperativa (atribuído no item 7.2.1) e de Terceiros (o qual sugerimos não utilizar).

Esses valores vão sendo modificados à medida que são inseridos novos Títulos.

Saldo Valor Limite Sescoop: RS 15.439,17 Saldo Valor Limite Cooperativa: R\$ 17,00 **Saldo Valor Limite Terceiros: R\$ 0,00** 

Quando o "Saldo Valor Limite Cooperativa" estiver negativo, ajuste em Parâmetros Gerais > Planejamento > Valor Limite, conforme item 7.2.1, k.

Sugerimos que seja criado apenas um Título por Projeto Estratégico, a fim de dar maior flexibilidade na realização dos projetos.

### **7.4. Cadastro do Planejamento – Bolsas de Estudo**

Para Cooperativas que utilizam seu recurso para Bolsas de Estudo de funcionários/associados, é importante ressaltar que deve ser criado um Título para cada categoria de Bolsas de Estudo que a Cooperativa apoiar: Pós-graduação, Graduação e Graduação Tecnológica.

Ou seja, se a Cooperativa tiver apenas bolsistas de cursos de pós-graduação ela terá um Título "Bolsas de Estudos Pós-graduação". Se ela tiver bolsistas de pósgraduação e graduação, terá dois Títulos: "Bolsas de Estudos Pós-graduação" e "Bolsas de Estudos Graduação".

Caso a Cooperativa tenha apenas Títulos de Bolsa de Estudo, o procedimento descrito no item 7.2.1 não é necessário.

Para cadastro de Títulos de Bolsa de Estudo, siga as etapas a seguir:

a. Acesse o local Planejamento > Filtro Planejamento;

b. No canto superior direito, clique em "Incluir > Planejamento com Recursos Sescoop" :

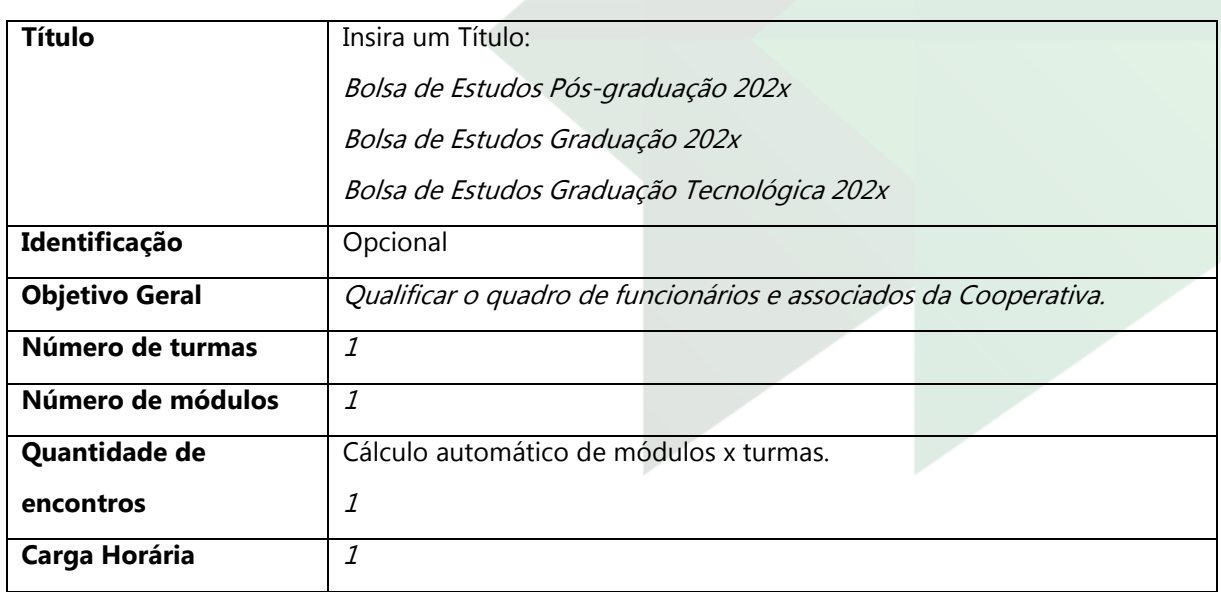

c. Na aba "**Dados Gerais**", preencha os seguintes dados:

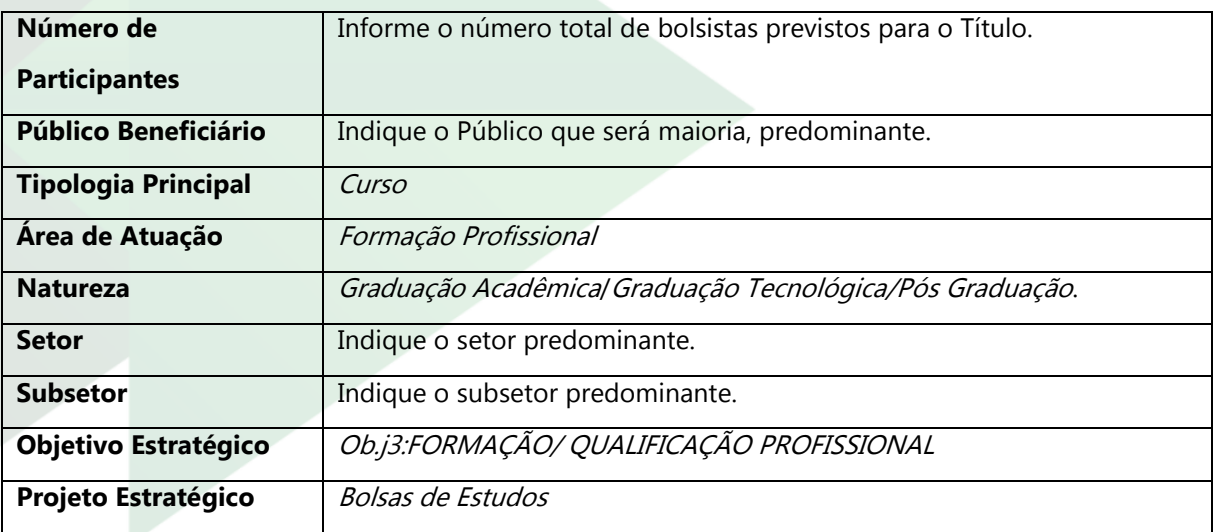

d. Na aba "**Meses de Realização**", clique em "Selecionar Todos"  $\checkmark$  Selecionar Todos

e. Não preencha a aba "Consultar Planejamento Continuado";

f. Na aba "**Despesas**", na linha "Auxílios financeiros a estudantes", indique os recursos que serão utilizados do orçamento da Cooperativa junto ao Sescoop/RS (coluna "Sescoop"). Não indique recursos na coluna "Cooperativa" e na coluna "Terceiros" :

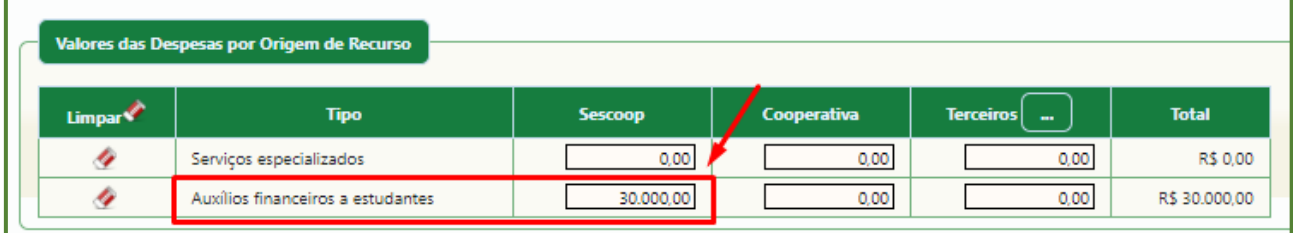

Figura 19: Aba "Despesas" - Planejamento Bolsa de Estudos

g. Clique em "Salvar" **in Salvar** 

h. O Título criado estará listado em "Planejamentos Cadastrados". É possível consultá-lo <sup>Q</sup> e, até findar o período do Planejamento, editá-lo **de**, ou excluí- $\overline{a}$ .

### **7.5. Termo de Parceria e Planejamento**

Após o período do Planejamento, o Analista do Sescoop/RS responsável por sua Cooperativa fará a conferência dos dados e entrará em contato caso observe alguma divergência ou tenha alguma dúvida.

O Planejamento da Cooperativa faz parte do orçamento total do Sescoop/RS, que é encaminhado à OCB para aprovação.

Após a aprovação, são enviados à Cooperativa o Termo de Parceria e o Planejamento Anual. Esses documentos devem ser assinados pelos responsáveis legais da Cooperativa e encaminhados ao Sescoop/RS.

Esses documentos têm o objetivo de firmar o vínculo entre a Cooperativa e o Sescoop/RS, sendo imprescindível para o fomento e realização dos Eventos Descentralizados de Formação Profissional e Promoção Social. Dessa forma, a Cooperativa não poderá apresentar Eventos Descentralizados caso esses documentos não tenham sido devolvidos ao Sescoop/RS devidamente assinados.

# **SISTEMA GDH – REVISÃO DO ORÇAMENTO**

Este capítulo trata sobre o processo de Revisão do Orçamento, com objetivo de adequar o Planejamento da Cooperativa à realização de projetos no ano-exercício.

### **8. REVISÃO DO ORÇAMENTO**

A Revisão do Orçamento do Sescoop/RS é realizada uma vez ao ano, normalmente durante o mês de julho, com o objetivo de adequar a execução ao Planejamento. O período exato é enviado pela OCB durante o ano e é comunicado às Cooperativas pelo Sescoop/RS.

Os Títulos atualizados na Revisão do Orçamento ficam indisponíveis para cadastro de Planos de Eventos até que o Analista do Sescoop/RS aprove as alterações.

As Cooperativas que precisam de remanejamento de Títulos com urgência não precisam esperar até o final do período para acessar os recursos. Após o ajuste, entre em contrato com o Analista responsável por sua Cooperativa para que ele aprove as alterações.

Caso o Analista tenha aprovado a Revisão do Orçamento de sua Cooperativa antes do término do período, não faça modificações no Planejamento. Se houver necessidade de nova alteração, entre em contato com seu Analista o mais breve possível.

Na Revisão do Orçamento é possível:

- Cancelar Títulos, desde que não tenham Planos de Eventos vinculados;
- Diminuir recursos de um Título, respeitando os recursos aprovados, projetados, em análise e realizados;

• Aumentar os recursos de um Título, desde que não ultrapasse o Valor Limite da Cooperativa;

• Criar um Título.

#### **1ª etapa – Análise dos Planos de Eventos Cadastrados**

No Painel de Controle, tela inicial do Sistema GDH (início), verifique os Planos de Eventos que estão com status "Aprovado", "Projetado", "Em Análise" e "Rascunho".

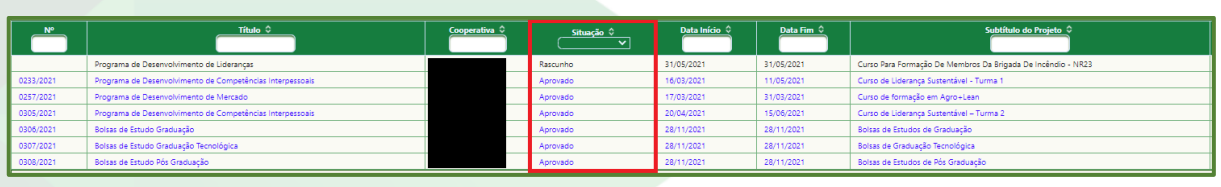

Figura 20: Status de projetos

Se Planos de Eventos com status "Aprovado", "Projetado", "Em Análise" (com número de projeto) não forem ser realizados, solicite o encerramento formal para o Analista responsável por sua Cooperativa, pois estes recursos não poderão ser realocados enquanto o projeto estiver em aberto.

Se Planos de Eventos com status "Projetado" (sem número de projeto) e "Rascunho" não forem ser realizados, acesse Projeto > Projeto > Criar Projeto, clique no Título ao qual pertence o Plano de Eventos, e clique no botão de excluir ao lado do Plano de Eventos **O** 

### **2ª etapa – Verificação dos Recursos Disponíveis**

Verifique o recurso disponível em Parâmetros Gerais > Planejamento > Valor Limite.

Ajuste o valor de contrapartida da Cooperativa no bloco "Origem Cooperativa" se necessário.

#### **3ª etapa – Revisão do Orçamento**

Acesse Planejamento > Filtro Planejamento para ajustar o Planejamento.

Todos os Títulos devem ser revisados em todos os campos, não somente no recurso aplicado. Os campos a serem revisados são os mesmos descritos nas etapas c  $d$  e f, do item  $7.3$ , para cursos/palestras/eventos, e item  $7.4$ , para Bolsas de Estudo.

Caso não tenha interesse em modificar um Título, não clique em "Salvar" no canto superior direito da tela.

Se clicar em "Salvar" equivocadamente e precisar utilizar o Título durante o período da Revisão Orçamentária, solicite ao Analista responsável por sua Cooperativa para aprová-lo.
Para isto, utilize o ANEXO III - FERRAMENTA SIMULAÇÃO DO PLANEJAMENTO GDH como apoio para elaboração ou revisão do Títulos.

Perceba que, no topo da página de criação/consulta/edição do Título, é possível visualizar o saldo atualizado de valores do Sescoop/RS, da Cooperativa, atribuído no item 7.2.1, e de Terceiros, o qual sugerimos não utilizar.

> **Saldo Valor Limite Sescoop:** R\$ 15.439,17 Saldo Valor Limite Cooperativa: R\$ 17,00 **Saldo Valor Limite Terceiros: R\$ 0,00**

Figura 21: Saldo valores

Quando o "Saldo Valor Limite Cooperativa" estiver negativo, ajuste em Parâmetros Gerais > Planejamento > Valor Limite, conforme item 7.2.1, item k.

### **8.1. Cancelar um Título**

Só poderão ser cancelados Títulos que não possuem projetos vinculados. Para cancelar Títulos sem Planos de Eventos vinculados, siga as etapas a seguir:

a. Em Planejamento > Filtro Planejamento, clique no botão de editar $\blacksquare$ ;

b. Na aba "**Dados Gerais**", informe zero nos campos: "Número de Turmas", "Número de Módulos", "Carga Horária" e "Número de Participantes";

c. Clique em "Salvar" **in Salvar** 

d. Na tela do Planejamento, clique no botão ao lado do Título.

e. Caso você tenha cancelado um Título equivocadamente, solicite ao Analista responsável por sua Cooperativa para reativá-lo.

f. Após o Analista reativá-lo, indique novamente o recurso para o Título.

Para Títulos que possuem vinculados Planos de Eventos com status Encerrado/Cancelado ou Encerrado/Negado e que não serão utilizados pela Cooperativa, o botão de cancelar não está visível.

Nesse caso, realize as etapas a seguir:

a. Em Planejamento > Filtro Planejamento, clique no botão de editar  $\mathbb{Z}$ ;

b. Na aba "**Dados Gerais**", informe zero nos campos: "Número de Turmas", "Número de Módulos", "Carga Horária" e "Número de Participantes";

c. Na aba "**Meses de Realização**", informe apenas um mês, por exemplo, janeiro;

d. Na aba "**Despesas**", informe zero no lugar de qualquer valor cadastrado;

e. Clique em "Salvar" **...** Salvar

### **8.2. Diminuir Recursos de um Título**

Para diminuir recursos de um Título, primeiro revise os "Dados Gerais", os "Meses de Realização", para depois, na aba "Despesas", diminuir o valor.

Os campos a serem revisados são os mesmos descritos nas etapas  $c_i$ , d e  $f_i$ , do item 7.3, para cursos/palestras/eventos, e item 7.4, para Bolsas de Estudo.

Após a atualização de valor, clique em "Salvar" **...** Salvar

Caso algum Título do qual deseje diminuir o valor tenha vinculado um Plano de Eventos, no *status "Aprovado*" ou "*Em Análise*", com valor maior do que deseja manter, entre em contato com o Analista responsável por sua Cooperativa.

Essa situação pode ocorrer em Bolsas de Estudo. Por exemplo, se a Cooperativa possui um Título de Bolsa de Estudo de R\$ 12.477,00 e foi aprovado um Plano de Eventos no mesmo valor. Se a Cooperativa deseja diminuir esse valor para R\$ 8.000,00 na Revisão do Orçamento, deve entrar em contato com o Analista.

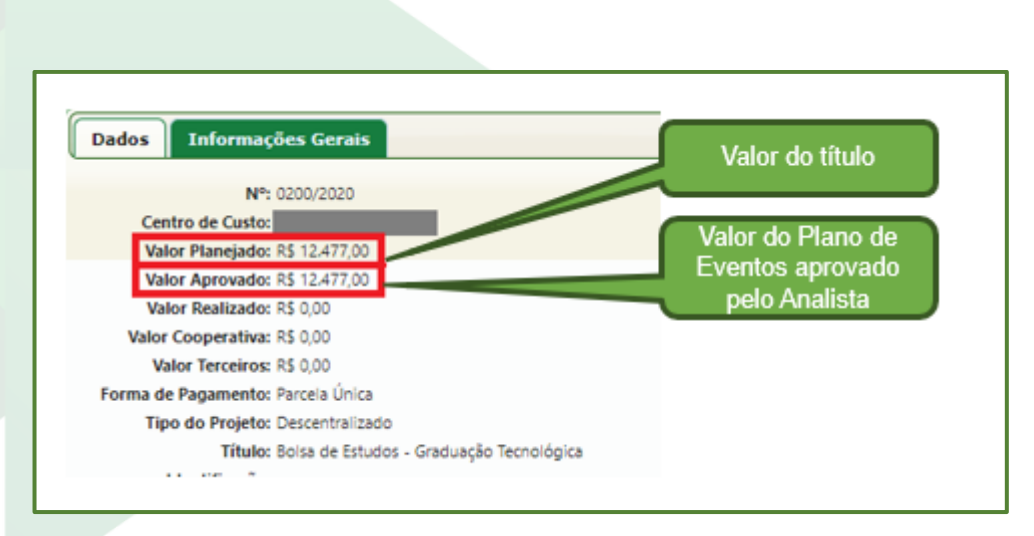

Figura 22: Diminuição de valor aprovado

#### **8.3. Aumentar Recursos de um Título**

Antes de aumentar o valor de um Título, verifique se há recursos disponíveis para utilização. No topo da página de criação/consulta/edição do Título, é possível visualizar o saldo atualizado de valores do Sescoop/RS, da Cooperativa, atribuído no item 7.2.1, e de Terceiros, o qual sugerimos não utilizar.

Se não houver "Saldo Valor Limite Sescoop" o bastante, é necessário diminuir o recurso (item  $8.2$ ) ou cancelar algum Título (item  $8.1$ ).

Se não houver "Saldo Valor Limite Cooperativa" o bastante, ajuste em Parâmetros Gerais > Planejamento > Valor Limite, conforme item 7.2.1, item k.

Para aumentar recursos de um Título, primeiro revise os "Dados Gerais", os "Meses de Realização", para depois, na aba "Despesas", aumentar o valor.

Os campos a serem revisados são os mesmos descritos nas etapas  $c, d \in f$ , do item 7.3, para cursos/palestras/eventos, e item 7.4, para Bolsas de Estudo.

Após a atualização de valor, clique em "Salvar" . Salvar

## **8.4. Criar um Título**

Siga as mesmas etapas dos itens  $7.3$ , para cursos/palestras/eventos ou  $7.4$ , para Bolsas de Estudo.

Projetos de Bolsas de Estudo criados na Revisão do Orçamento poderão ter a Prestação de Contas de julho a dezembro consideradas para fins de reembolso.

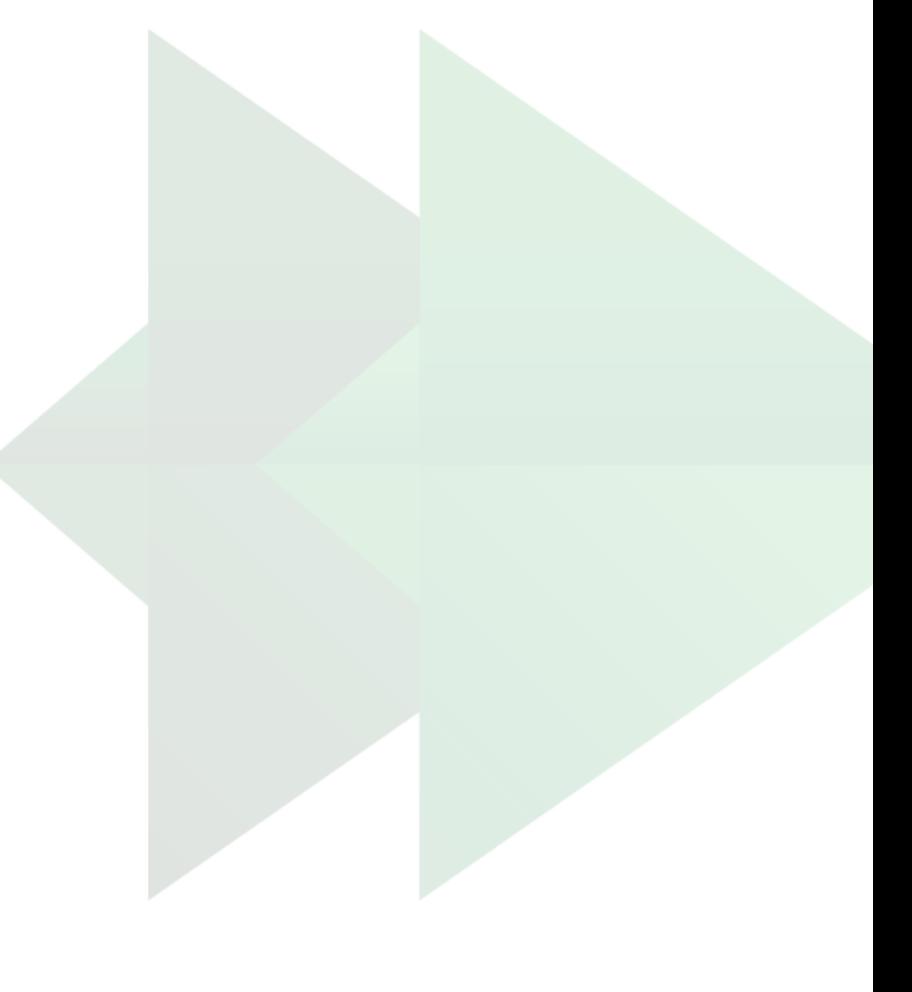

# **SISTEMA GDH – EVENTOS DESCENTRALIZADOS**

Este capítulo trata sobre o cadastro e prestação de contas de Eventos Descentralizados de cursos, palestras, treinamentos e eventos.

#### **9. TUTORIAL SISTEMA GDH – EVENTOS DESCENTRALIZADOS**

Para que um Evento Descentralizado tenha apoio do Sescoop/RS, será necessário cadastramento do projeto no Sistema GDH, aprovação pelo Comitê Técnico de Análise de Projetos, execução conforme o que foi projetado e correta prestação de contas.

Todo o processo será feito dentro do Sistema GDH [\(http://187.59.1.11/login.jsf\)](http://187.59.1.11/login.jsf).

O login sempre será o CPF do usuário, sem pontos ou traços. Caso não se recorde da senha, clique em "Esqueceu a Senha?".

No seu primeiro contato com o Sistema, será necessário criar um login. Para isto, consulte o item 2 desse manual.

O passo a passo do processo de cadastro de Planos de Eventos será descrito a seguir.

#### **Informações importantes para cadastro de Eventos Descentralizados:**

Somente serão aprovados projetos de Cooperativas que estiverem regulares junto à Ocergs. Caso o projeto seja apresentado por uma Central ou Federação em benefício a uma ou mais Cooperativas singulares, estas também devem estar regulares junto à Ocergs (item 9.1.1);

• Somente serão aprovados projetos de Cooperativas que forem aderentes a pelo menos um Programa de Monitoramento. Caso o projeto seja apresentado por uma Central ou Federação em benefício a uma ou mais Cooperativas singulares, estas também devem ser aderentes (item 9.1.2);

Certifique-se de que o local de realização do evento está cadastrado (item  $9.1.3$ );

• O Prestador de Serviços selecionado deve estar cadastrado junto ao Sescoop/RS e com as regularidades atualizadas (itens  $9.1.4$  e  $9.1.5$ );

• Projetos com contratação de Instrutores cujo valor de mercado ultrapassa o Valor de Referência (R\$ 256,00 a hora-aula para cursos e R\$ 5.310,00 para palestras\*) e, portanto, condicionam ao pagamento de contrapartida pela Cooperativa, devem, obrigatoriamente, ter a proposta enviada ao Analista;

• O lançamento do projeto no Sistema GDH deve ser feito com ao menos 15 dias de antecedência ao início do evento. Para maiores informações, consulte o item 9.2.

\* Valores em junho de 2021.

### **9.1. Pontos a serem analisados antes do início do cadastro**

Antes de iniciar o cadastro do projeto, são necessárias algumas verificações de regularidades tanto da Cooperativa quanto do Prestador de Serviços.

# **9.1.1. Regularidade da Cooperativa junto à Ocergs.**

Acesse o site institucional do Sescoop/RS [\(https://www.sescooprs.coop.br/\)](https://www.sescooprs.coop.br/), Serviços e Certificado de Regularidades Ocergs.

Link: <https://www.sescooprs.coop.br/servicos/certificado-de-regularidade-ocergs/>

Busque pelo Registro da Cooperativa junto à Ocergs ou pelo CNPJ da Cooperativa.

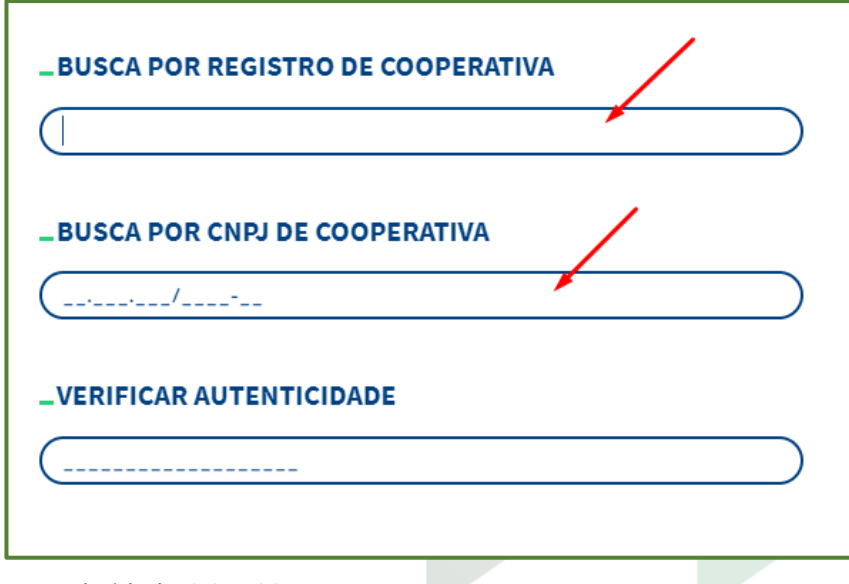

Figura 23: Pesquisa Regularidade OCERGS

Se a data de validade do último documento estiver vigente até a data de aprovação do projeto, a Cooperativa está regular.

| <b>Certificado</b> | <b>Reg</b> | <b>Validade</b> | Autenticidade | Cooperativa |
|--------------------|------------|-----------------|---------------|-------------|
| 0218/2021          |            | 30/04/2021      |               |             |
| 0163/2021          |            | 31/01/2021      |               |             |
| 1269/2020          |            | 31/12/2020      |               |             |
| 0981/2020          |            | 31/10/2020      |               |             |
| 0618/2020          |            | 31/08/2020      |               |             |
| 0371/2020          |            | 31/05/2020      |               |             |
| 0002/2020          |            | 29/02/2020      |               |             |
| 1394/2019          |            | 31/01/2020      |               |             |
| 0868/2019          |            | 31/12/2019      |               |             |
| 0436/2019          |            | 30/11/2019      |               |             |

Figura 24: Validade regularidade OCERGS

# **9.1.2. Participação em Programas de Monitoramento**

Para que a Cooperativa seja beneficiária de eventos apoiados pelo Sescoop/RS, é necessária sua participação em ao menos um dos Programas de Monitoramento:

- Programa de Desenvolvimento da Gestão das Cooperativas PDGC<sup>1</sup>;
- Programa de Desenvolvimento Econômico-Financeiro DESEMPENHO²;
- Programa de Acompanhamento da Gestão das Cooperativas PAGC<sup>3</sup>.

Sobre os Programas de Monitoramento, entre em contato com Guilherme Quadros (guilherme-quadros@sescooprs.coop.br)<sup>1</sup>, Cássio Triches (cassiotriches@sescooprs.coop.br) ou Valeska Ilha (valeska-ilha@sescooprs.coop.br)² e Tatiana Francisco (tatiana-francisco@sescoop.coop.br)<sup>3</sup>.

## **9.1.3. Cadastro de Sala**

Durante o processo de criação de um projeto, será necessário indicar o local de realização do evento. Dessa forma, é necessário ter a sala de realização previamente cadastrada.

• Verifique se existe **cadastro da empresa a qual a sala pertence**. Esse passo deve ser seguido, inclusive se a sala for na própria Cooperativa.

- a. Acesse Parâmetros Gerais > Empresa prestadora de serviço > Cadastrar;
- b. Utilize o filtro de pesquisa para buscar a empresa;

c. Se a empresa já estiver cadastrada, ou seja, **retornar resultado**, clique no ícone de editar  $\mathbf{C}$ :

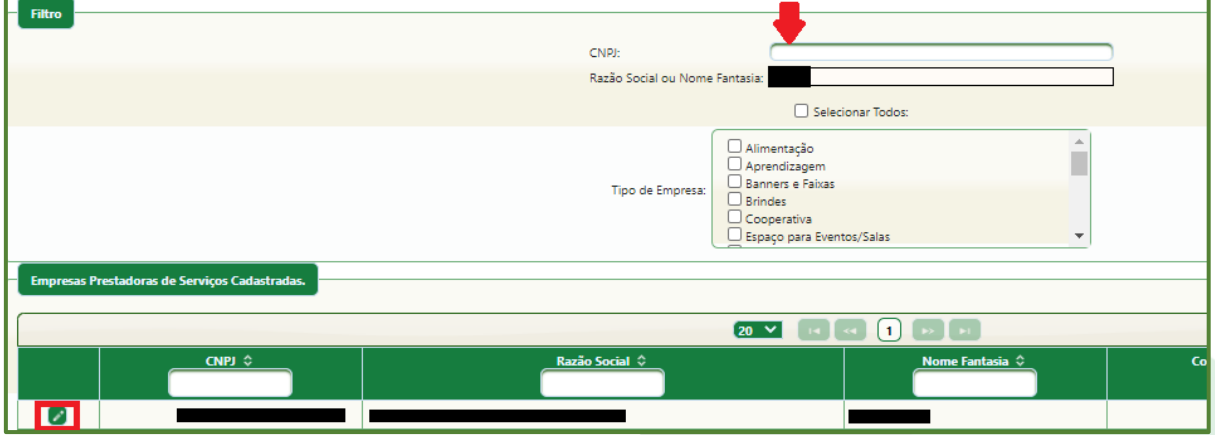

Figura 25: Pesquisa de empresa (cadastro de sala)

d. Na tela seguinte, verifique se a empresa está cadastrada como "Espaço para Eventos/Salas". Caso não esteja, entre em contato com o Analista responsável por sua Cooperativa;

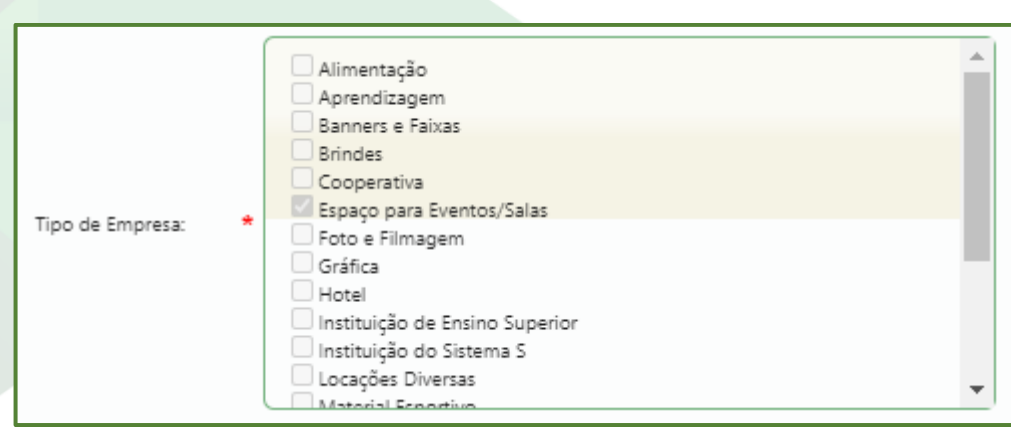

Figura 26: Tipo de empresa "Espaço para Eventos/Salas"

e. **Se a pesquisa não retornar resultado**, é necessário criar uma empresa para cadastro de sala. Para isso, clique em  $" + Incluir"$   $^*$  Induir, no canto superior direito da tela;

f. Preencha apenas os dados obrigatórios;

g. Classifique a empresa ("Tipo de Empresa") como "Espaço para Eventos/Salas";

**Observação:** para cadastramento de empresa apenas para criação de sala, não é necessário detalhamento. O campo "Sócios/Diretores" pode ter apenas o nome do principal sócio ou presidente, e os campos "Contato", "E-mail", "Responsável Legal" e "CPF Responsável" podem ser preenchidos com os dados do Agente da Cooperativa.

• A segunda parte do processo é verificar se existem **salas cadastradas para a empresa**.

h. Acesse Parâmetros Gerais > Empresas Prestadora de Serviço > Local de Realização;

i. Pesquise pelo nome fantasia da empresa nos filtros e verifique se a sala em que ocorrerá o treinamento está cadastrada.

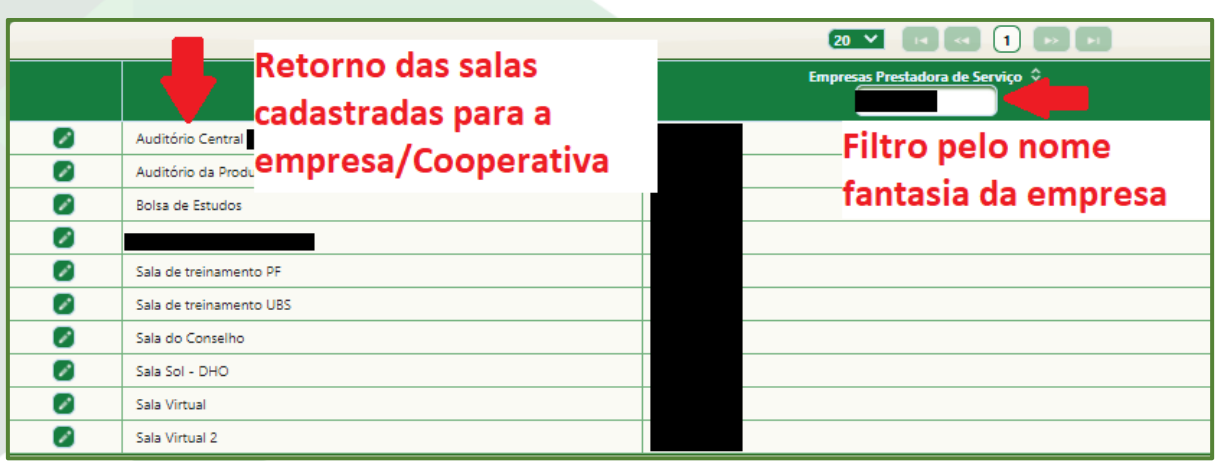

Figura 27: Salas cadastradas

j. Caso não esteja, clique em " + Adicionar" <sup>(+ Adicionar</sup>);

k. Preencha os dados obrigatórios, marcados com \*, e indique "0,00" no Valor de Locação;

l. Clique em " $Salvar'$   $\Box$  Salvar no canto superior direito da tela.

**Observação:** Sugerimos que a Cooperativa se cadastre previamente como "Espaço" para Eventos/salas" e que inclua no Sistema GDH as principais salas de treinamento e uma "Sala Virtual", para treinamentos virtuais.

### **9.1.4. Cadastro do Prestador de Serviços no Sistema GDH.**

Antes de realizar o cadastro de seu projeto, também é necessário verificar se o Prestador de Serviços está devidamente cadastrado junto ao Sescoop/RS.

O Sescoop/RS possui um setor dedicado a cadastro de Prestadores de Serviços. Toda a tratativa de cadastro deve ser realizada pela empresa diretamente com o setor de cadastro (suportecadastro@sescooprs.coop.br).

O Edital de Cadastramento de Pessoas Jurídicas pode ser consultado diretamente no site institucional do Sescoop/RS [\(https://www.sescooprs.coop.br/\)](https://www.sescooprs.coop.br/), Licitações, Convocações e Processos Seletivos.

Link:<https://intranet.sescooprs.coop.br/publicacoes/arqs/20201209104000.pdf>

Todas as contratações de Prestadores de Serviços são regidas pela Resolução nº 132, de 30 de julho de 2019, que pode ser consultada no site institucional do Sescoop/RS [\(https://www.sescooprs.coop.br/\)](https://www.sescooprs.coop.br/), Transparência, Normativos.

Link: [https://www.sescooprs.coop.br/app/uploads/2019/11/resolucao-no-132](https://www.sescooprs.coop.br/app/uploads/2019/11/resolucao-no-132-regulamenta-procedimentos-para-realizacao-de-eventos.pdf) [regulamenta-procedimentos-para-realizacao-de-eventos.pdf](https://www.sescooprs.coop.br/app/uploads/2019/11/resolucao-no-132-regulamenta-procedimentos-para-realizacao-de-eventos.pdf)

O início do cadastro da empresa é realizado no Sistema GDH [\(http://187.59.1.11/login.jsf](http://187.59.1.11/login.jsf)), no ícone "Solicitar Login Empresa". Após o cadastramento dos dados básicos, a empresa receberá um e-mail do setor de cadastro com as instruções e documentos necessários. Lembrando que o processo de cadastramento de Prestadores de Serviços deve ser realizado pela empresa.

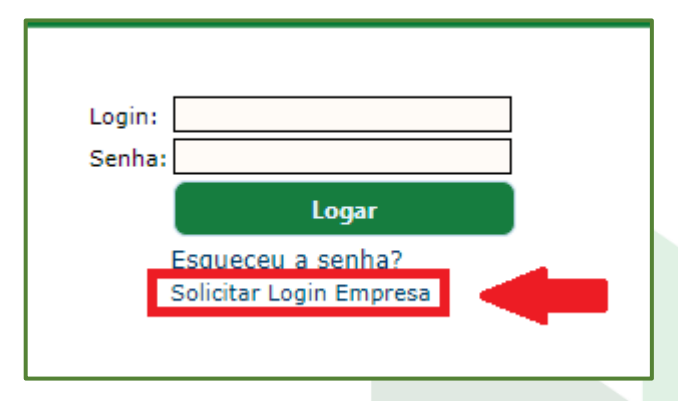

Figura 28: Solicitar Login de empresa

Para verificar se o Prestador de Serviços está devidamente cadastrado, siga as etapas a seguir:

a. Acesse o Sistema GDH no local *Instrutores > Consultar Instrutor*;

b. Caso ainda não tenha certeza de quem gostaria de contratar, é possível consultar os instrutores já cadastros junto ao Sescoop/RS, através dos filtros grifados no retângulo vermelho da Figura 29.

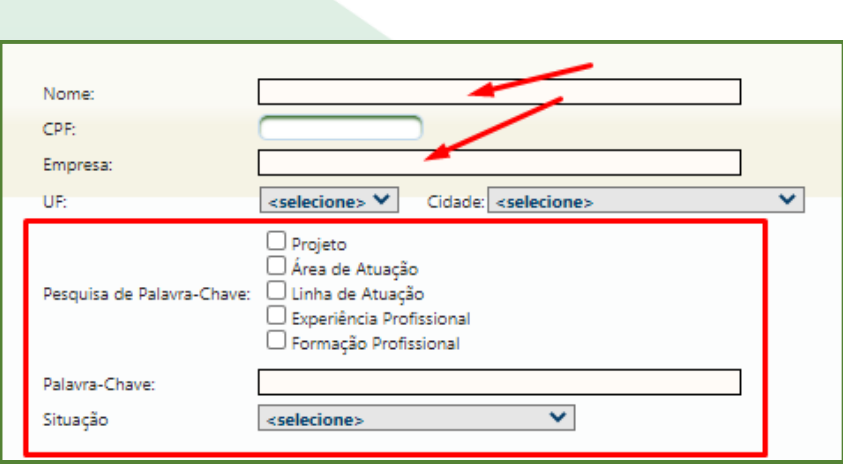

Figura 29: Instrutores > Consultar Instrutor

c. Quando já existir tratativas de contratação com um determinado instrutor, pesquise pelo nome do instrutor ou pelo nome da empresa a qual ele pertence (locais indicados pelas setas vermelhas na Figura 29).

d. Se o cadastro do instrutor aparecer abaixo desse menu, faça as seguintes verificações, conforme Figura 30:

(1) o cadastro do instrutor está "Aprovado";

(2) existe valor aprovado para "Custo Hora Sescoop Curso", se esse for o tipo honorário a ser contratado;

(3) existe valor aprovado para "Custo Sescoop Palestra", se esse for o tipo honorário a ser contratado;

- (4) a empresa a qual o instrutor está vinculado é a que se deseja contratar; e
- (5) o cadastro está válido.
- 
- e. Clique no ícone de lupa  $\blacksquare$  para mais detalhes sobre o cadastro do instrutor;

Figura 30: Cadastro de instrutor

f. Se a pesquisa não retornar resultados ou se as verificações do item  $d$  não estiverem em conformidade, solicite que o Prestador de Serviços entre em contato com o setor de cadastro (suportecadastro@sescooprs.coop.br) para regularização.

O cadastro do Prestador de Serviços é feito em duas etapas: primeiro o cadastro da empresa e, após, o cadastro do(s) instrutor(es). Algumas vezes o Prestador de Serviços pode afirmar que já fez o cadastro junto ao Sescoop/RS, porém completou somente o cadastramento da empresa (primeira etapa) ou está com a validade expirada. Oriente-o a procurar o setor de cadastro do Sescoop/RS.

É possível consultar o cadastro da empresa em local Parâmetros Gerais > Empresa Prestadora de Serviço > Consultar. Utilize os filtros de "CNPJ" e "Razão Social ou Nome Fantasia". Verifique se empresa está com a situação aprovada. Para verificar mais detalhes sobre o cadastro da empresa, inclusive os instrutores cadastrados, clique no ícone de lupa  $\blacksquare$ .

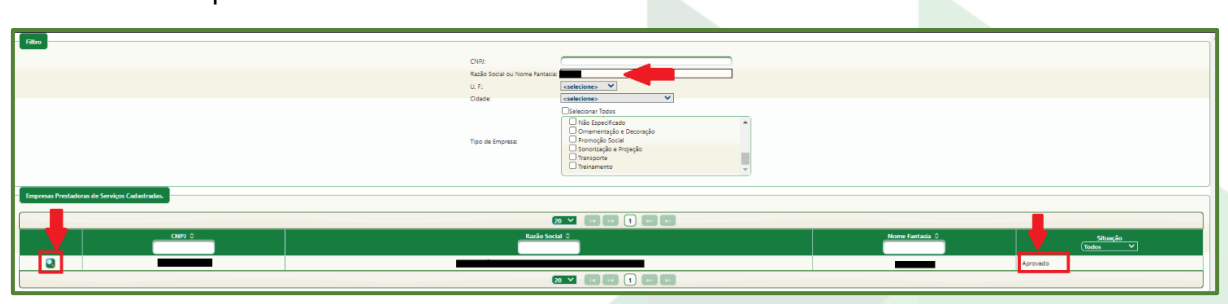

Figura 31: Parâmetros Gerais > Empresas Prestadora de Serviço > Consultar

### **9.1.5. Regularidade dos Prestadores de Serviços**

A aprovação de um Evento Descentralizado Pelo Comitê de Análise de Projetos só será realizada se o Prestador de Serviços estiver regular na data da Reunião do Comitê.

Caso a empresa esteja irregular na data da reunião, receberá um e-mail com um aviso para que sejam ajustadas.

É possível também que o Agente consulte essas regularidades com antecedência para evitar transtornos na hora da aprovação. O local para consulta é Administração > Documentos > Consultar Validade.

Pesquise o nome da empresa e, em seguida, clique em "Aplicar Filtro". Surgirá um bloco com as "*Empresas Encontradas*". Clique no ícone da lupa e verifique se as certidões estão regulares.

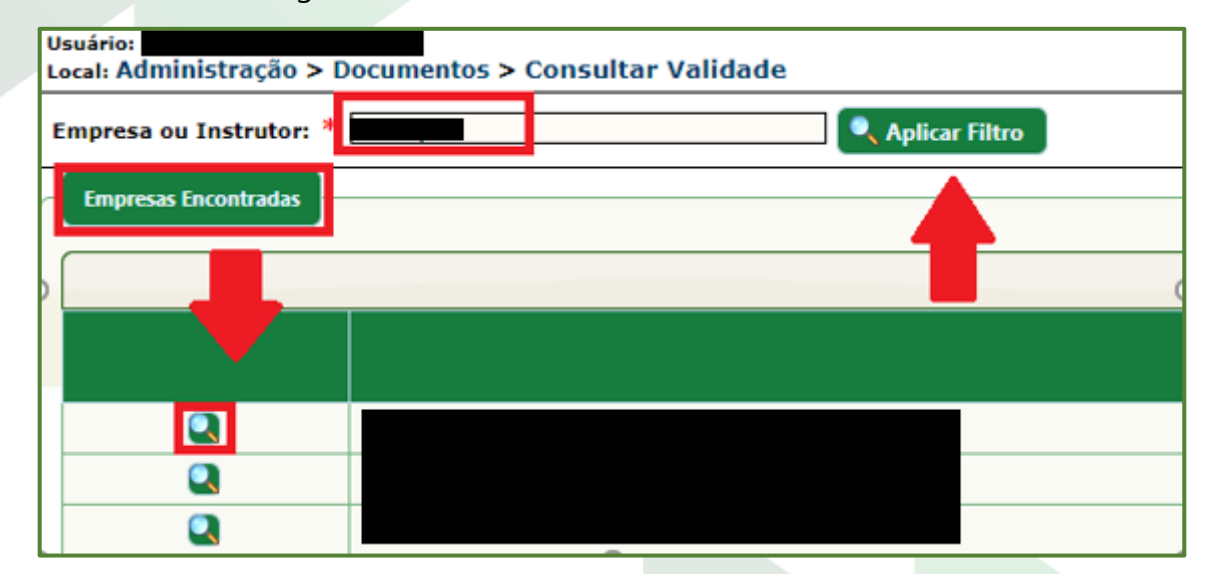

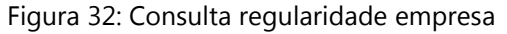

# **9.2. Cadastro de Planos de Eventos Descentralizados**

Para dar início ao processo de criação de Planos de Eventos Descentralizados, tenha ciência dos itens tratados anteriormente:

- Ter enviado o Termo de Parceria e o Planejamento Anual (conforme item 7.5);
- Regularidade da Cooperativa (e Cooperativas beneficiárias, se for o caso) junto à Ocergs atualizada (item 9.1.1);
- A Cooperativa estar aderente aos Programas de Monitoramento (item 9.1.2);
- Sala de treinamento cadastrada (item 9.1.3);
- Prestador de Serviços cadastrado e regular (itens 9.1.4 e 9.1.5)
- Proposta comercial, que deve ser enviada ao Analista caso os valores ultrapassem o Valor de Referência.

Após conferir essas informações, acesse o local Projeto > Projeto > Criar Projeto, clique na linha do Título em que deseja cadastrar o projeto (não clique no ícone de lupa ou cifrão) e, em seguida, em " + Criar Projeto"  $\Box$  Griar Projeto , no canto superior direito da tela.

Lembre-se que o projeto que deseja cadastrar deve manter relação com o Título anteriormente cadastrado no Planejamento.

### **9.2.1. Configurações do novo projeto**

Na primeira tela, você deve configurar as primeiras etapas do projeto.

a. **Módulos**: selecione entre "Projeto com módulo único" ou "Projeto com vários módulos";

Sugestão: para facilitar a prestação de contas, vincule a quantidade de módulos à quantidade de pagamentos. Dessa forma, selecione *" Projeto com vários módulos*" apenas quando houver mais de um pagamento. O Sistema GDH exige uma avaliação por módulo/turma. Desta forma, incluindo um módulo, pode ser distribuída e cadastrada apenas uma avaliação ao final do treinamento por turma. Se houver mais de um pagamento por projeto, será necessário cadastrar uma avaliação por Prestação de Contas enviada.

b. **Turmas**: selecione entre "Projeto com turma única" ou "Projeto com várias turmas";

Entende-se por turmas cada grupo de pessoas diferentes.

c. **Continuidade de projetos:** selecione "Projeto sem continuidade em outros exercícios";

d. Clique em "Próximo" **.**

### **9.2.2. Aba "Dados do Projeto"**

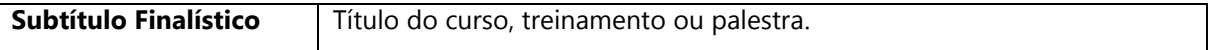

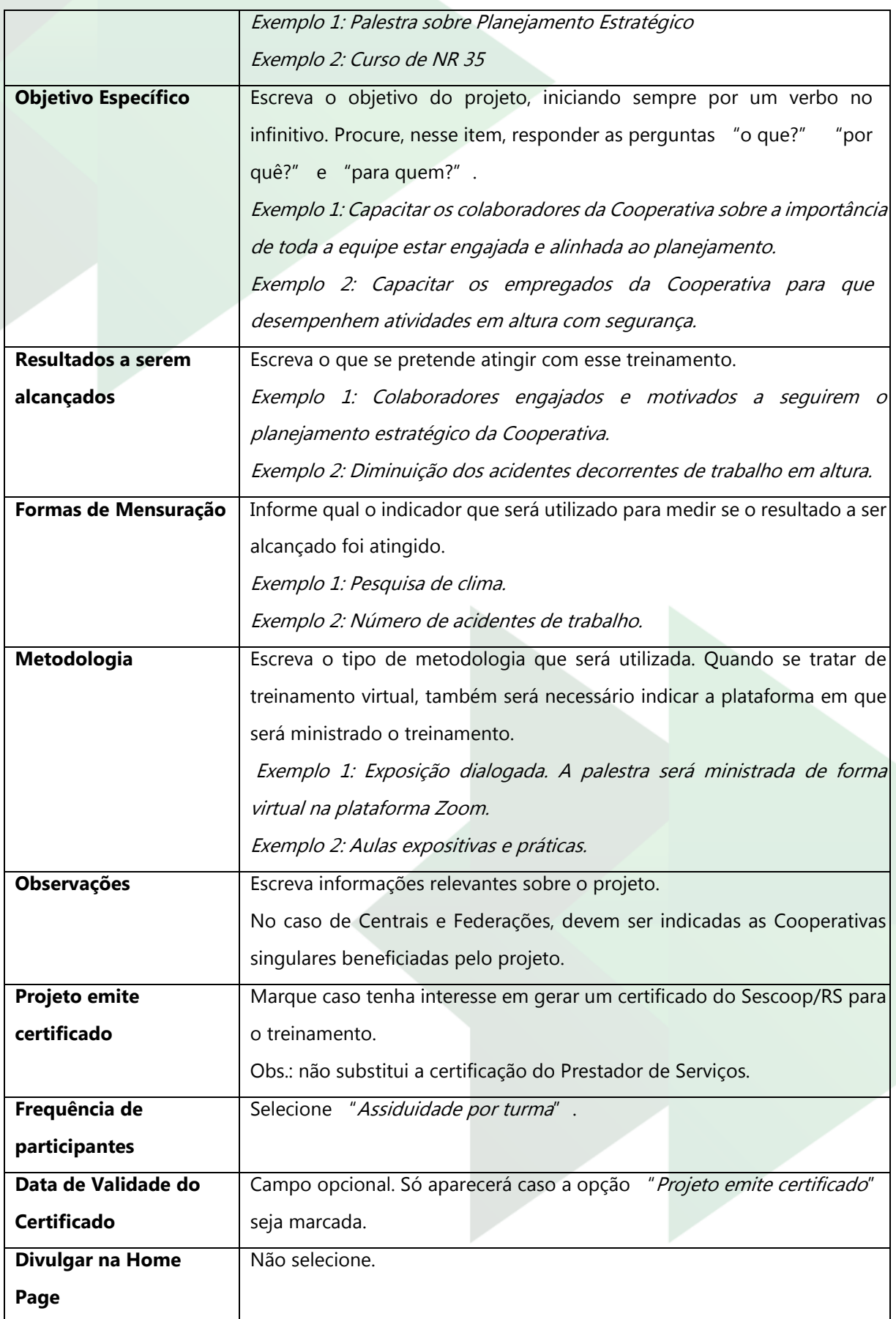

### **9.2.3. Aba "Público"**

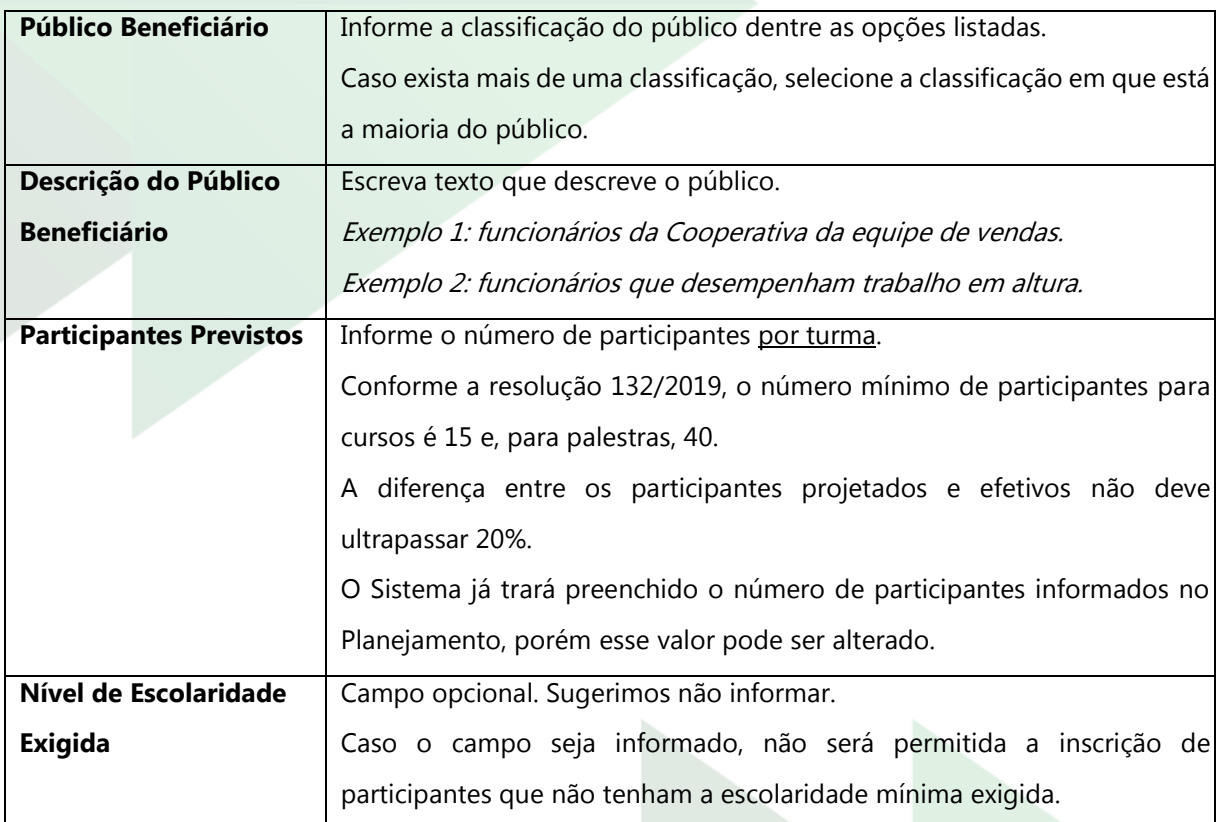

### **9.2.4. Aba "Informações Gerais" (apenas para Centrais e Federações)**

Essa aba está disponível apenas para Centrais e Federações.

Serve para que a Cooperativa Central ou a Federação permita que uma ou mais Cooperativas singulares faça a inscrição dos participantes, prestação de contas, impressão de formulários, etc. Quando é informada uma Cooperativa nessa aba, ela passa a ter acesso às mesmas informações e ações relacionadas ao Plano de Eventos que a Central ou Federação possui.

Sugerimos que essa ação seja utilizada apenas quando a Central ou Federação não tiver o controle sobre a organização e fechamento do evento. A Cooperativa para a qual foi delegada a prestação de contas deve ter treinamento para uso do Sistema GDH.

Para executar essa ação, clique em " + Incluir" . Co incluir . Na janela que abrir, utilize os filtros para selecionar a Cooperativa responsável pela prestação de contas e clique em " + Incluir".

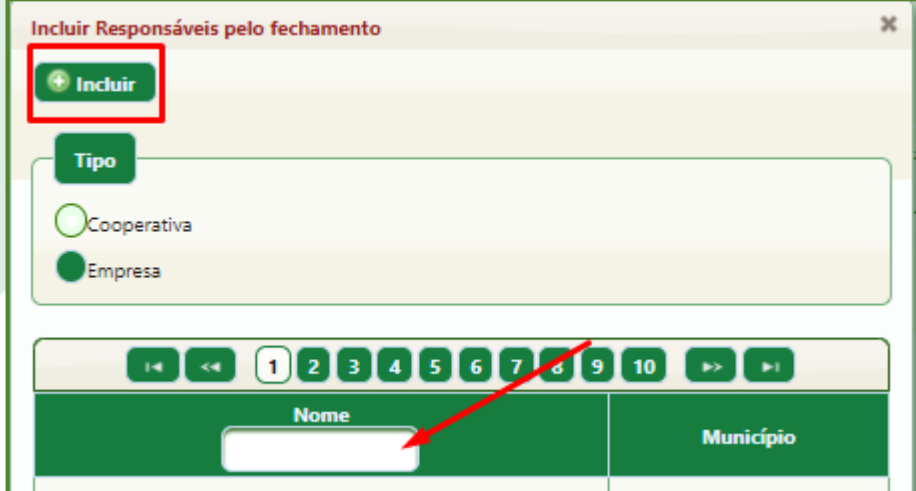

Figura 33: Incluir responsáveis pelo fechamento

### **9.2.5. Aba "Instrutor/Projeto"**

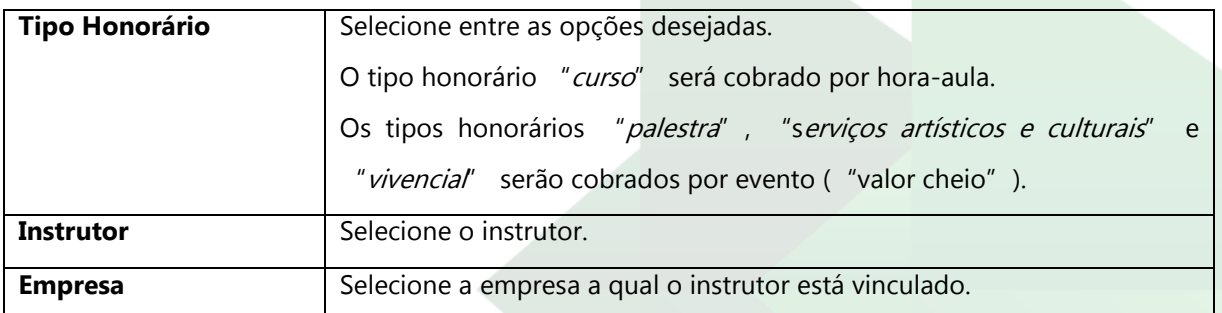

Perceba que, quando é selecionado o instrutor, o valor cobrado, inclusive a divisão entre "Valor SESCOOP" e "Valor Contrapartida" já é calculado. O valor que o sistema retorna é o valor aprovado para o instrutor no Sistema GDH, baseado no valor de mercado comprovado pelo Prestador de Serviços.

Esse valor pode ser alterado, porém não poderá ser maior do que o aprovado pelo Sescoop/RS.

Quando o valor cobrado ultrapassa o Valor de Referência, o Agente da Cooperativa deve enviar a proposta comercial ao Analista responsável pela Cooperativa.

Seguem situações exemplificativas que podem ocorrer quanto a valores cadastrados:

• **Valor cobrado pelo Prestador de Serviços igual ao valor cadastrado e menor ou igual ao Valor de Referência**: não é necessário fazer alterações.

Não é necessário enviar a proposta.

• **Valor cobrado pelo Prestador de Serviços menor que o valor cadastrado e menor ou igual ao Valor de Referência**: altere o "Valor Cobrado" para o valor da proposta.

Não é necessário enviar a proposta.

• **Valor cobrado pelo Prestador de Serviços maior que o valor cadastrado, sendo este menor ou igual ao Valor de Referência**: o Sescoop/RS somente poderá apoiar o limite do valor cadastrado.

É possível informar em "Valor Contrapartida" a diferença de valores, porém não é obrigatório. Se optar por cadastrar esse valor, será necessário comprovar o pagamento dessa diferença na Prestação de Contas. Dessa forma, sugerimos não informar a diferença.

Não é necessário enviar a proposta.

• **Valor cobrado pelo Prestador de Serviços igual ao valor cadastrado e maior que o Valor de Referência**: o Sistema GDH traz o cálculo do "Valor SESCOOP" e " Valor Contrapartida" automaticamente.

É necessário enviar a proposta.

• **Valor cobrado pelo Prestador de Serviços menor que o valor cadastrado e maior que o Valor de Referência**: altere o "Valor Cobrado" para o valor da

proposta. O Sistema GDH traz o cálculo do "Valor SESCOOP" e "Valor Contrapartida" automaticamente.

É necessário enviar a proposta.

• **Valor cobrado pelo Prestador de Serviços maior que o valor cadastrado e maior que o Valor de Referência**: no valor automático trazido pelo sistema, copie (Ctrl  $+$  C) o "Valor SESCOOP". Altere o valor cobrado para o valor da proposta. O sistema fará um novo cálculo. Cole (Ctrl + V) o "Valor SESCOOP" anteriormente copiado. O sistema fará o ajuste no "Valor Contrapartida".

Caso enfrente dificuldades para fazer esse procedimento, entre em contato com o Analista responsável pela Cooperativa ou mantenha o "Valor Cobrado" automático trazido pelo sistema e informe o valor da proposta no campo "Observações" da aba "Dados do Projeto".

É necessário enviar a proposta.

Após o ajuste de valores, clique em "Salvar".

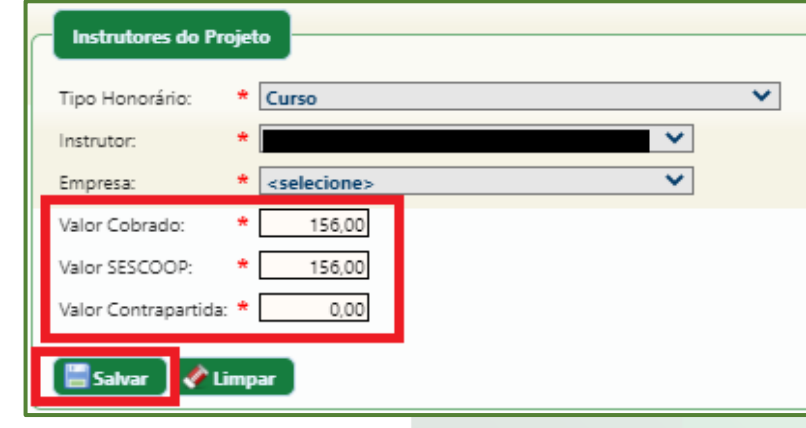

Figura 34: Aba Instrutores

Os instrutores cadastrados e os respectivos valores, tanto do Sescoop/RS quanto da Contrapartida da Cooperativa, serão indicados no bloco "Instrutores Cadastrados no Projeto". Eles poderão ser excluídos ( $\bullet$ ) ou editados ( $\bullet$ ), desde que não estejam vinculados a nenhum período.

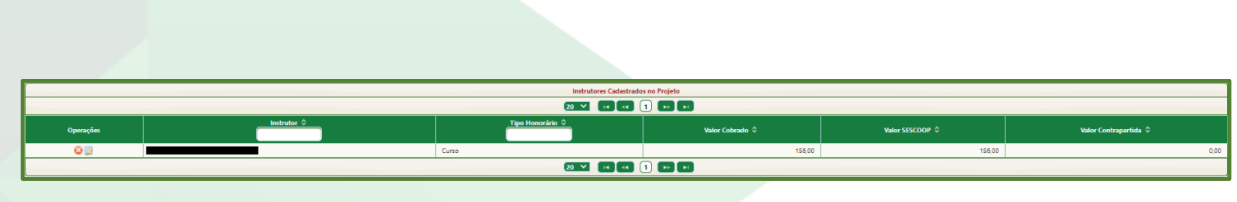

Figura 35: Bloco "Instrutores Cadastrados no Projeto"

# **Sobre a forma de pagamento do Sescoop/RS (Portaria 12/2019):**

O Sescoop/RS possui uma sistemática de aprovação de valor de projeto descrito na PORTARIA SESCOOP/RS Nº 12/2019, que traz os seguintes Valores de Referência:

- R\$ 256,00 por hora-aula para cursos;
- R\$ 5.310,00 por palestra;
- R\$ 7.000,00 para serviços artísticos e culturais ou treinamentos vivenciais.

Quando o valor cobrado pelo instrutor, e aprovado pelo cadastro do Sescoop/RS, for menor ou igual ao Valor de Referência, o Sescoop/RS pode apoiar a totalidade do treinamento.

Se o valor cobrado for maior, o Sescoop/RS poderá apoiar o Valor de Referência mais 40% da diferença entre o valor cadastrado para o instrutor e o Valor de Referência. Para facilitar o cálculo da contrapartida, acesse o ANEXO IV - CÁLCULO HONORÁRIOS 2021\*.

# **Observação sobre palestras:**

Segundo a PORTARIA SESCOOP/RS Nº 12/2019, o Sescoop/RS apoiará a realização de, no máximo, três palestras de um mesmo instrutor, quando realizadas no mesmo dia e para a mesma Cooperativa, da seguinte forma:

- 1ª palestra: valor integral da participação do Sescoop/RS, obtido a partir do cálculo proposto na referida Portaria, caso o valor cobrado ultrapasse o Valor de Referência;
- 2ª palestra: 20% do valor da participação do Sescoop/RS;
- 3ª palestra: 10% do valor da participação do Sescoop/RS;

Para facilitar o cálculo da contrapartida e das palestras consecutivas, acesse o ANEXO IV - CÁLCULO HONORÁRIOS 2021\*.

\* Valores em junho de 2021.

**Observação:** o Sescoop/RS não realiza o pagamento das despesas do Prestador de Serviços referentes a deslocamento, alimentação, estadia e outras. Ao receber uma proposta, é necessário certificar-se de que essas despesas não estão incluídas na formação do valor a ser considerado para o projeto. Essas despesas devem ser pagas à parte pela Cooperativa diretamente ao Prestador de Serviços.

### **9.2.6. Aba "Pagamento"**

A aba "Pagamento" refere-se ao número de parcelas em que o projeto será pago pelo Sescoop/RS.

Escolha entre "Parcela Única" e "Várias Parcelas".

Ao escolher "*Parcela Única*" não há necessidade de informações adicionais e a Prestação de Contas deve ser enviada ao final do evento. Se não houver orientação contrária, selecione sempre "Parcela Única".

Ao escolher "Várias Parcelas", o sistema retorna com a seleção do número de parcelas que se pretende pagar ao Prestador de Serviços. Lembrando que, para cada pagamento que o Sescoop/RS fizer, deve ser enviada uma prestação de contas completa. Desta forma, o número de parcelas deve ser igual ou menor ao número de módulos/turmas.

Sobre pagamentos parcelados, ao inserir o número de parcelas, o sistema habilita uma tabela, em que é necessário informar:

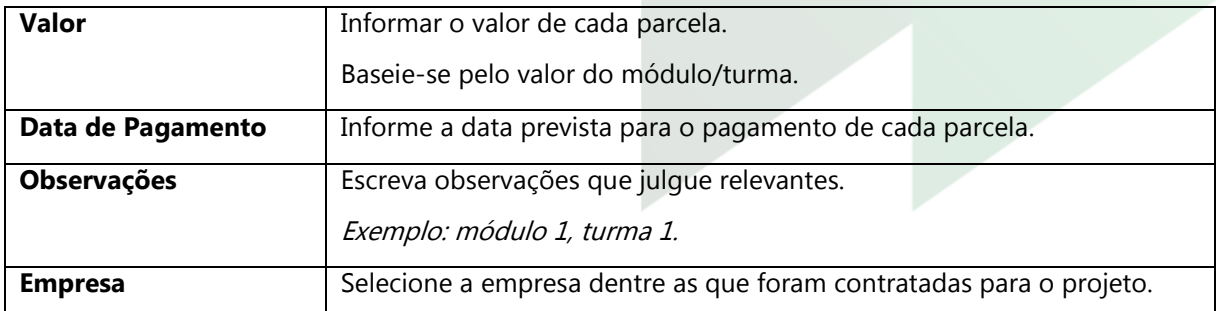

# **9.2.7. Aba "Módulo"**

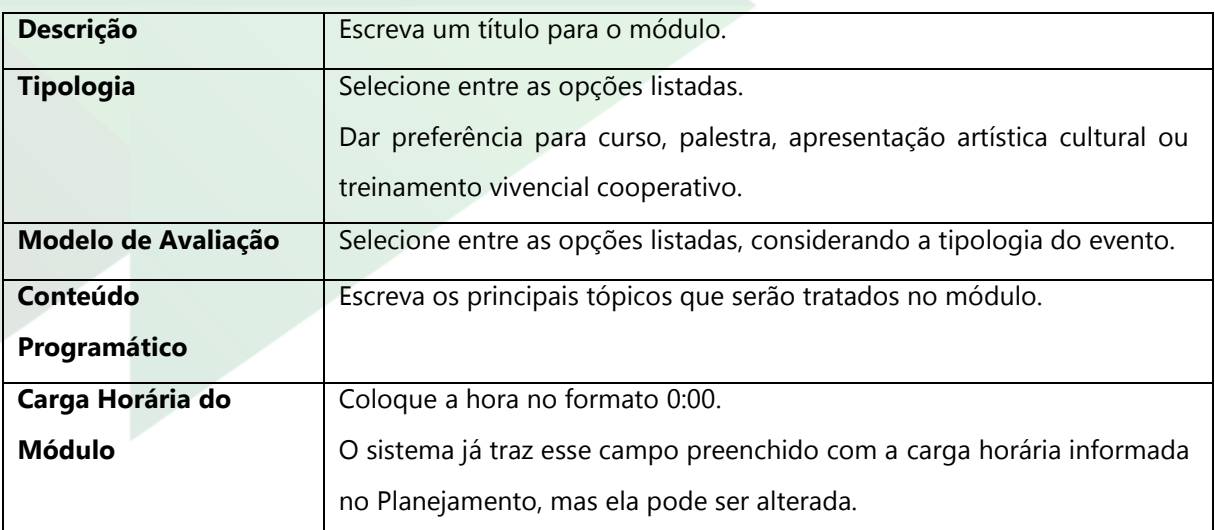

Após a inserção dos dados, clique em *"Salvar*" **E**salvar

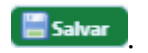

Caso o projeto conte com mais de um módulo, repita o procedimento.

Os módulos cadastrados aparecerão listados no bloco "Módulos Cadastrados"

e podem ser excluídos  $\bullet$  ou editados  $\bullet$ .

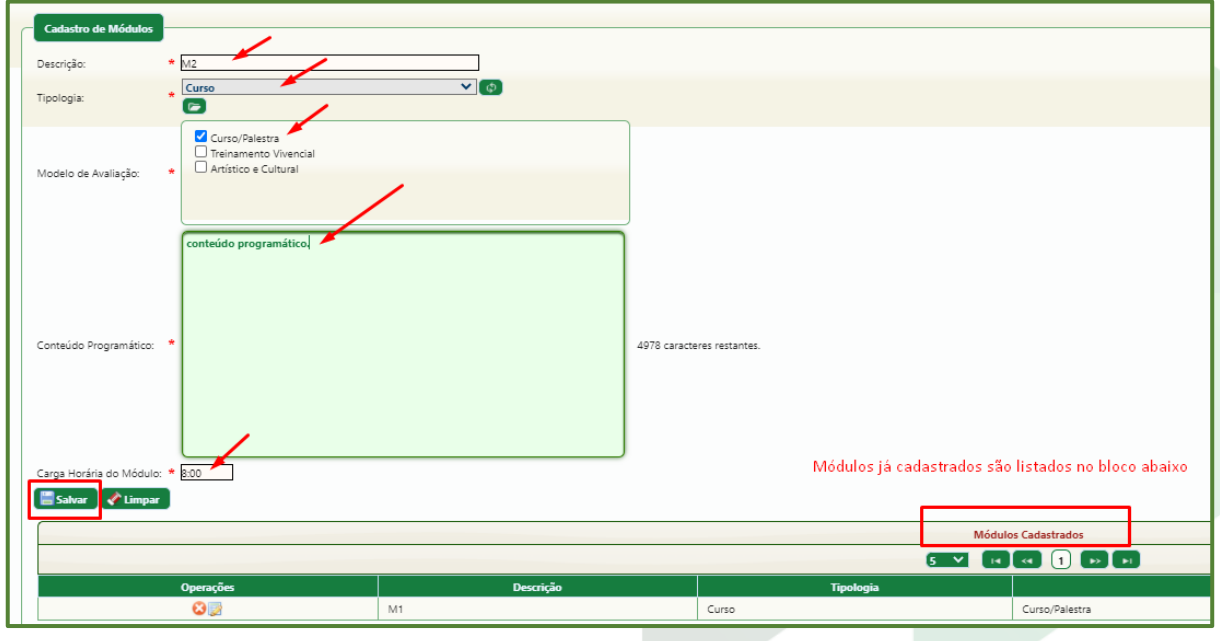

Figura 36: Aba "Módulos"

# **9.2.8. Aba "Turma"**

### a. Informe os seguintes dados:

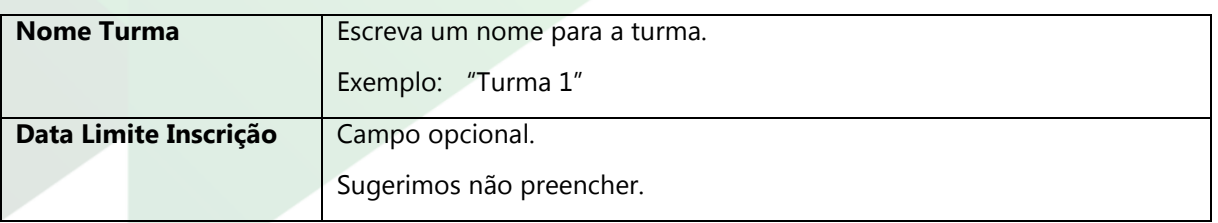

b. Após a inserção dos dados, clique em "Salvar" **instalação** 

c. Caso o projeto conte com mais de uma turma, repita o procedimento;

d. Ao inserir cada turma, o sistema irá listá-las abaixo no bloco "Turmas Cadastradas". Ao lado de cada turma estarão existirão quatro ícones: O excluir, editar, **c**lonar e **a** adicionar módulo, que deve ser utilizado apenas na situação a seguir:

Quando forem escolhidas as opções "Projeto com vários módulos" e "Projeto com várias turmas" na tela inicial "Configurações do novo projeto" (ver item 9.2.1), o Sistema não vinculará automaticamente os módulos à turma, como em qualquer outra configuração diferente dessa.

Nesse caso, clique no botão "Adicionar Módulo" **a** ao lado de cada uma das turmas, selecione o módulo (pode selecionar mais de um módulo com as teclas Ctrl ou Shfit, de modo que as linhas fiquem amarelas) e clique em  $" + Adicionar"$ 

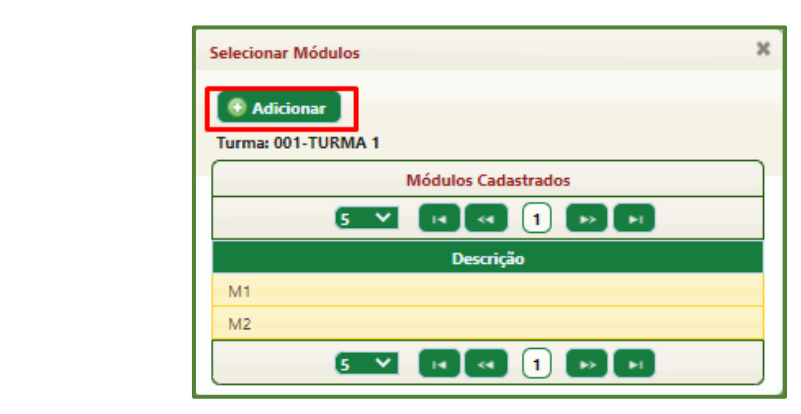

Figura 37: Seleção de módulos

**Adicionar** 

e. Clique na linha da turma no bloco "Turmas Cadastradas". Será aberto o bloco "Módulos por Turma";

f. Clique no primeiro módulo e será aberta a aba "Períodos/Locais";

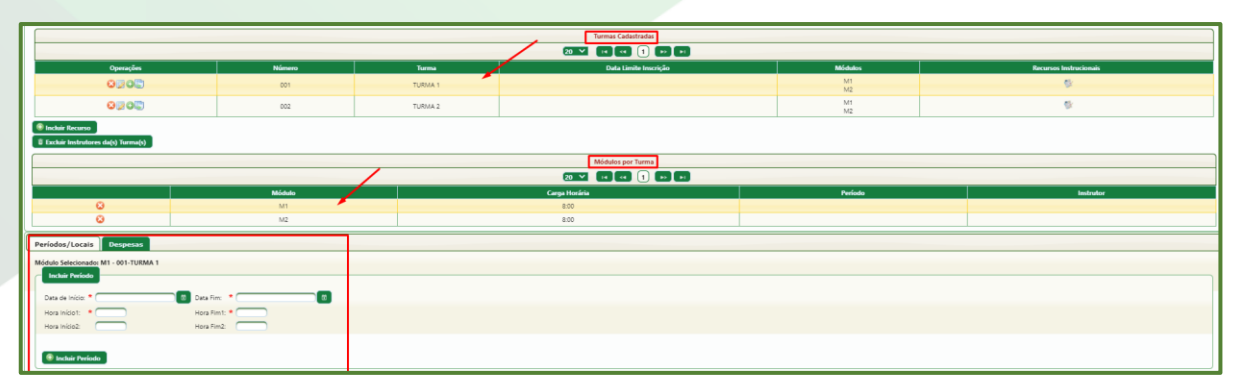

Figura 38: Seleção de turma/módulo

# g. Na aba "Períodos/Locais", cadastre os seguintes dados:

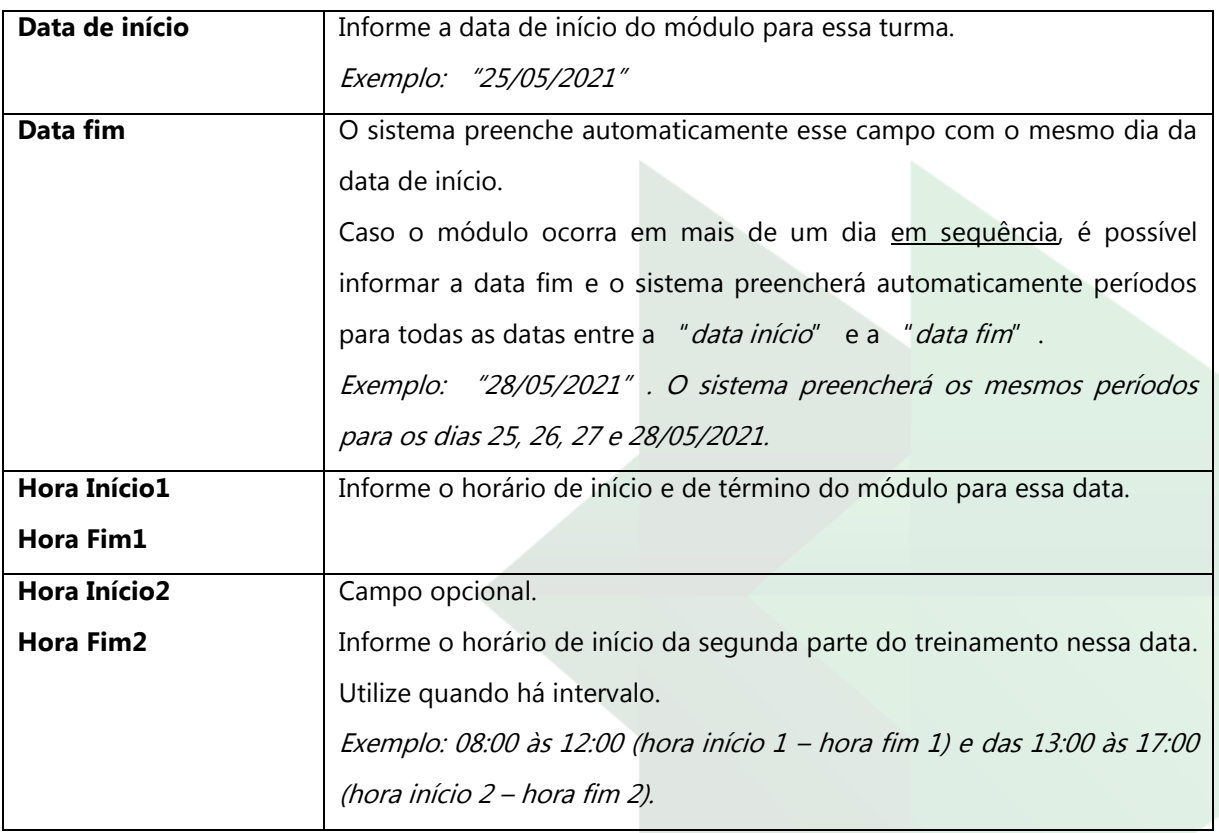

h. Clique em " + Incluir Período" <sup>(+</sup> Incluir Período);

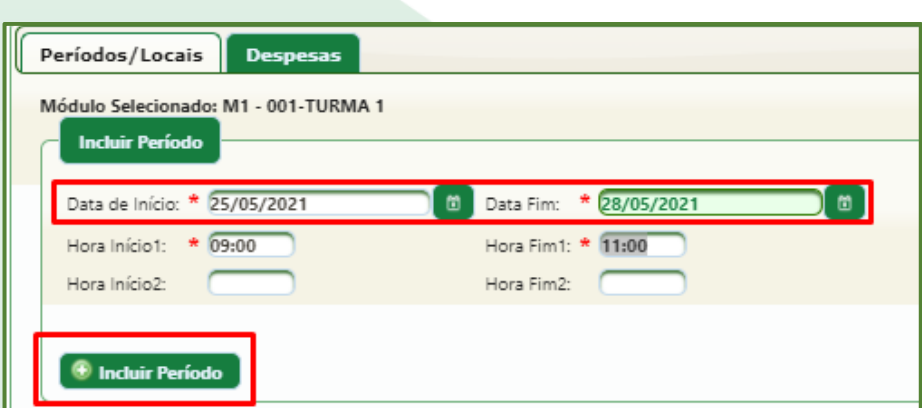

Figura 39: Exemplo 1 de inclusão de períodos

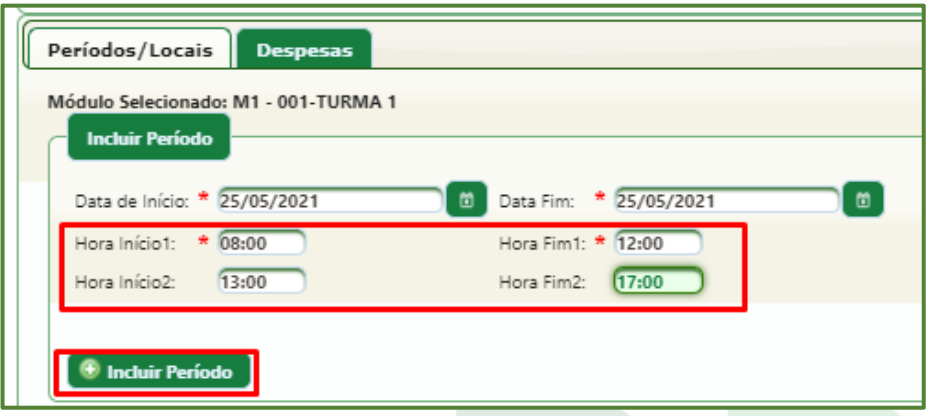

Figura 40: Exemplo 2 de inclusão de períodos

Ao incluir os períodos, eles ficarão disponíveis no bloco "Períodos Cadastrados".

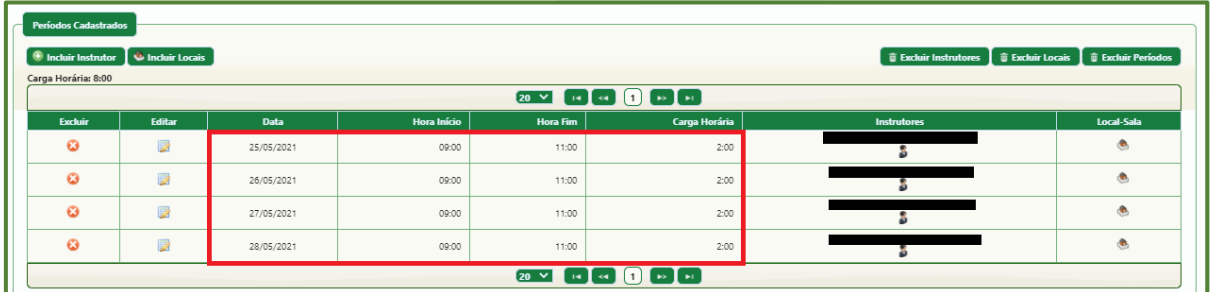

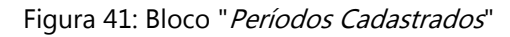

O último passo é incluir os locais.

i. Se todos os períodos forem realizados na mesma sala, clique em "Incluir

Locais" **Constants** Será aberta uma janela;

j. Marque a opção "Incluir para todos os períodos";

k. Selecione a empresa onde será o treinamento, por exemplo, a própria Cooperativa, e a Sala;

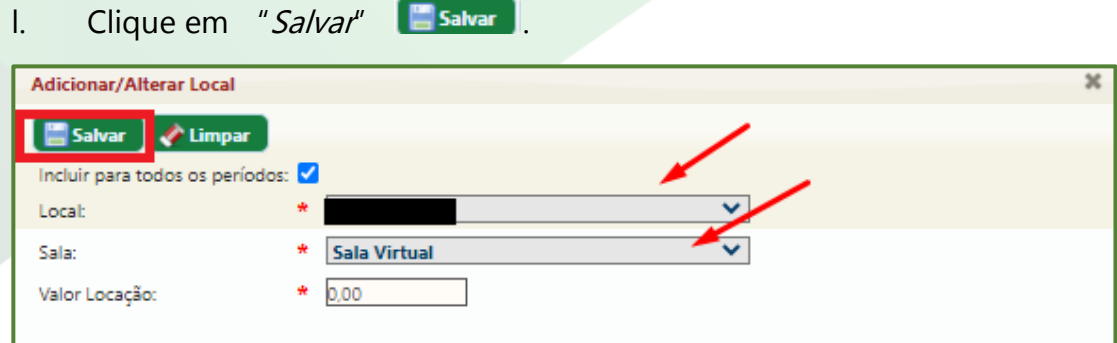

Figura 42: Inclusão de local

É possível fazer a inclusão de sala em cada um dos períodos, clicando no ícone na coluna "Local-Sala" do bloco "Períodos Cadastrados". A eventual edição da sala cadastrada deve ser feita através desse ícone.

No bloco "*Períodos Cadastrados*", é possível editar **o períodos**, para ajuste de algum horário ou data.

Na coluna "*Instrutores*", é possível editar ou incluir instrutores, através do  $ícone$  .

Caso um único instrutor tenha sido cadastrado na aba "Instrutor/Projeto" (item [9.2.5\)](Instrutor/Projeto#_Aba_), ele virá automaticamente cadastrado no período. Caso contrário, no bloco "Períodos Cadastrados", clique na linha do período (pode selecionar mais de um período com as teclas Ctrl ou Shift), de modo que as linhas fiquem amarelas, e, em seguida, " + Incluir Instrutor"  $\boxed{\bullet}$  Incluir Instrutor

Selecione o instrutor, empresa e tipo honorário e clique em "Salvar" **Salvar** 

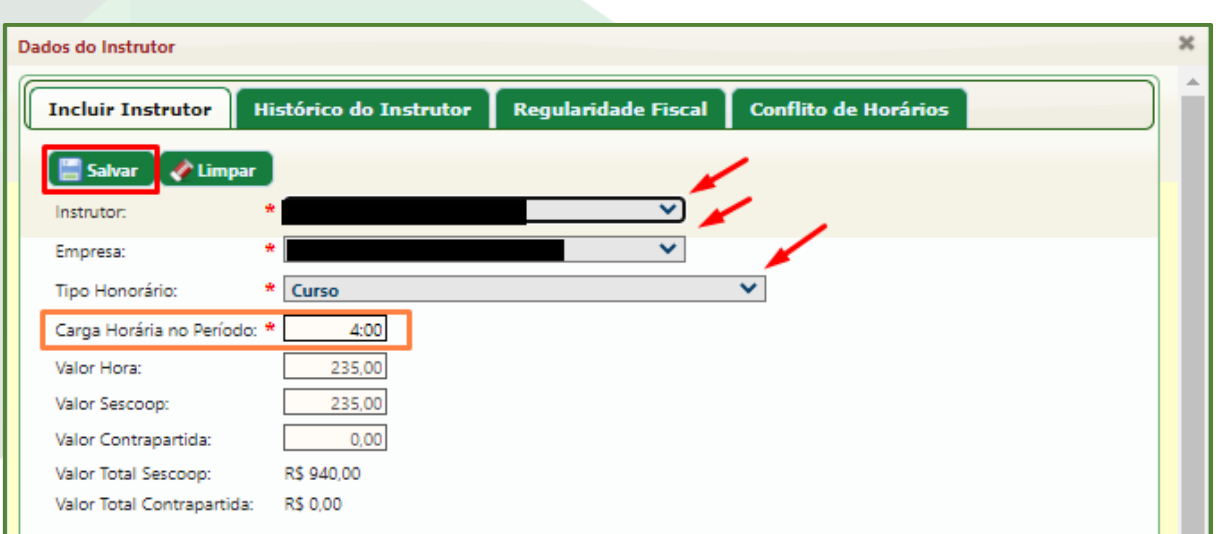

Figura 43: Inclusão de instrutor

### **Observação:**

É possível incluir dois ou mais instrutores no mesmo período, porém os valores relativos à instrutoria não poderão ser pagos ao mesmo tempo.

Nesse caso, quando dois ou mais instrutores ministrarem o treinamento ao mesmo tempo, deve ser ou indicado o "instrutor principal", ou, se não houver, cada um deles deve ministrar parte da carga horária, que pode ser ajustada no local "Carga Horária Período", na janela "Dados do Instrutor" (aberta através do ícone  $\overline{2}$ ), no local indicado em laranja na Figura 43.

Solicite orientação ao Analista responsável por sua Cooperativa, se necessário.

Repita o procedimento para os demais módulos e demais turmas, se houver.

### **9.2.9. Aba "Resumo"**

Nessa aba, clique em "Atualizar" **e Atualizar** e confirme todas as informações cadastradas no projeto, principalmente no que se refere a valores.

Clique em "Finalizar" **Functizar**, caso o lançamento do projeto esteja correto e você queira encaminhá-lo para aprovação, ou em "Rascunho" (Rascunho), caso o projeto ainda precise ser ajustado em outro momento.

Conforme a Resolução Sescoop/RS 132/2019, o projeto deve ser lançado no Sistema GDH com, no mínimo, 15 dias de antecedência ao início.

Após esse período, o botão "Finalizar" ficará inativado. Neste caso, o Agente deve salvar o projeto como "Rascunho" e entrar em contato com o Analista responsável pela Cooperativa, informando o Título e o subtítulo do projeto e justificando o motivo do atraso no lançamento.

Cada caso será tratado individualmente.

Ao ser finalizado, o projeto passa a ser tratado como Plano de Eventos.

### **9.3. Status do Plano de Eventos**

Após ser criado, o Plano de Eventos pode assumir oito tipos de *status* dentro do Sistema GDH, de acordo com a fase em que está.

O status do Plano de Eventos pode ser consultado no Painel de Controle (página inicial do Sistema ou clicando em "Início", no canto superior direito da tela).

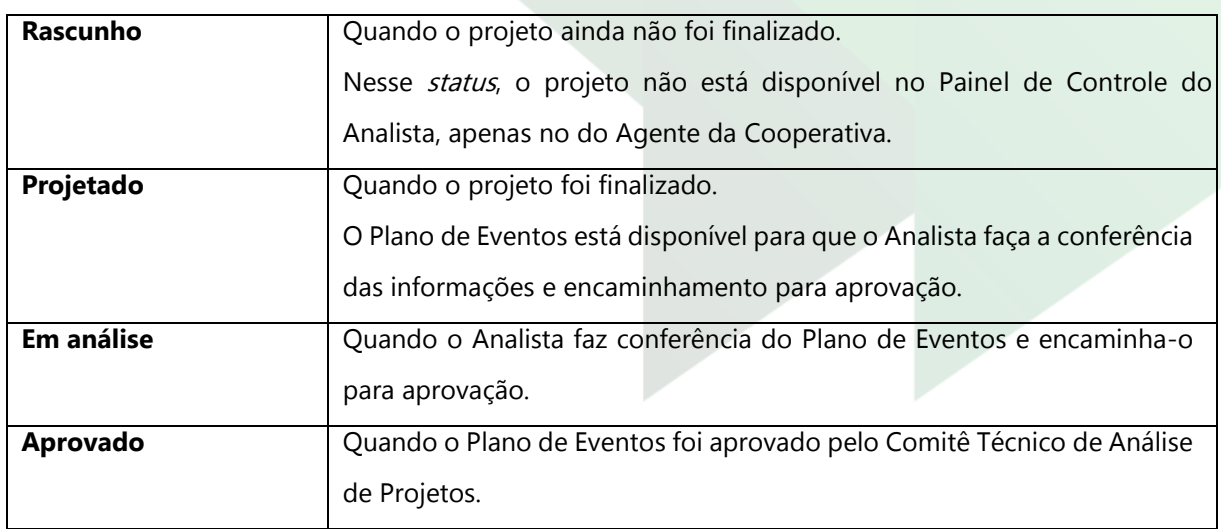

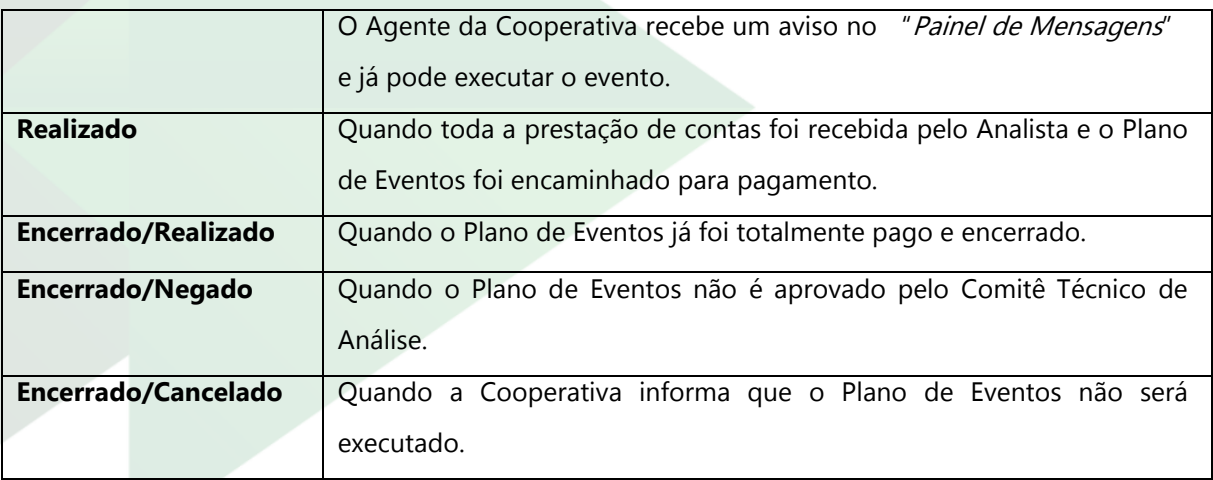

#### **9.4. Aprovação do Plano de Eventos**

Após o projeto ser finalizado pelo Agente da Cooperativa, o Analista do Sescoop/RS fará a conferência e encaminhará para aprovação do Comitê Técnico de Análise. O Analista observará a coerência dos dados informados e se os valores estão em conformidade com o cadastro de Prestador de Serviços. Também será objeto de análise os documentos descritos nos itens 9.1.1 (Regularidade da Cooperativa junto à OCERGS), item 9.1.2 (participação em Programas de Monitoramento) e 9.1.5 (Regularidades do Prestador de Serviços), além do envio do Termo de Parceria e do Planejamento Anual (item 7.5).

Nesse momento, o projeto estará com *status "Em análise*". Após a aprovação do Comitê, o projeto passará a ter status "Aprovado". Se o projeto não for aprovado, o Analista do Sescoop/RS entrará em contato para ajustes ou encerramento. No último caso, o projeto passará ao status "Encerrado/Negado".

As mensagens referentes à aprovação podem ser visualizadas no "Painel de Mensagens".

O Comitê Técnico de Análise reúne-se uma vez por semana, nas segundas-feiras à tarde, e avalia os Planos de Eventos cadastrados até a quarta-feira anterior.

### **9.5. Prestação de contas**

Abaixo estão listados, em ordem, os procedimentos necessários para acompanhar e prestar contas de Eventos Descentralizados junto ao Sescoop/RS.

A Prestação de Contas deve ser enviada ao Sescoop/RS em até 10 dias do final do evento. Caso o prazo não seja cumprido, tais despesas serão de responsabilidade exclusiva da Cooperativa.

O check list descrito a seguir está dividido entre "Eventos Presenciais" e "Eventos Virtuais. Os eventos virtuais são treinamentos síncronos realizados através de uma plataforma de vídeo conferências, como Teams e Zoom, em que professor e alunos estão, ao mesmo tempo, conectados.

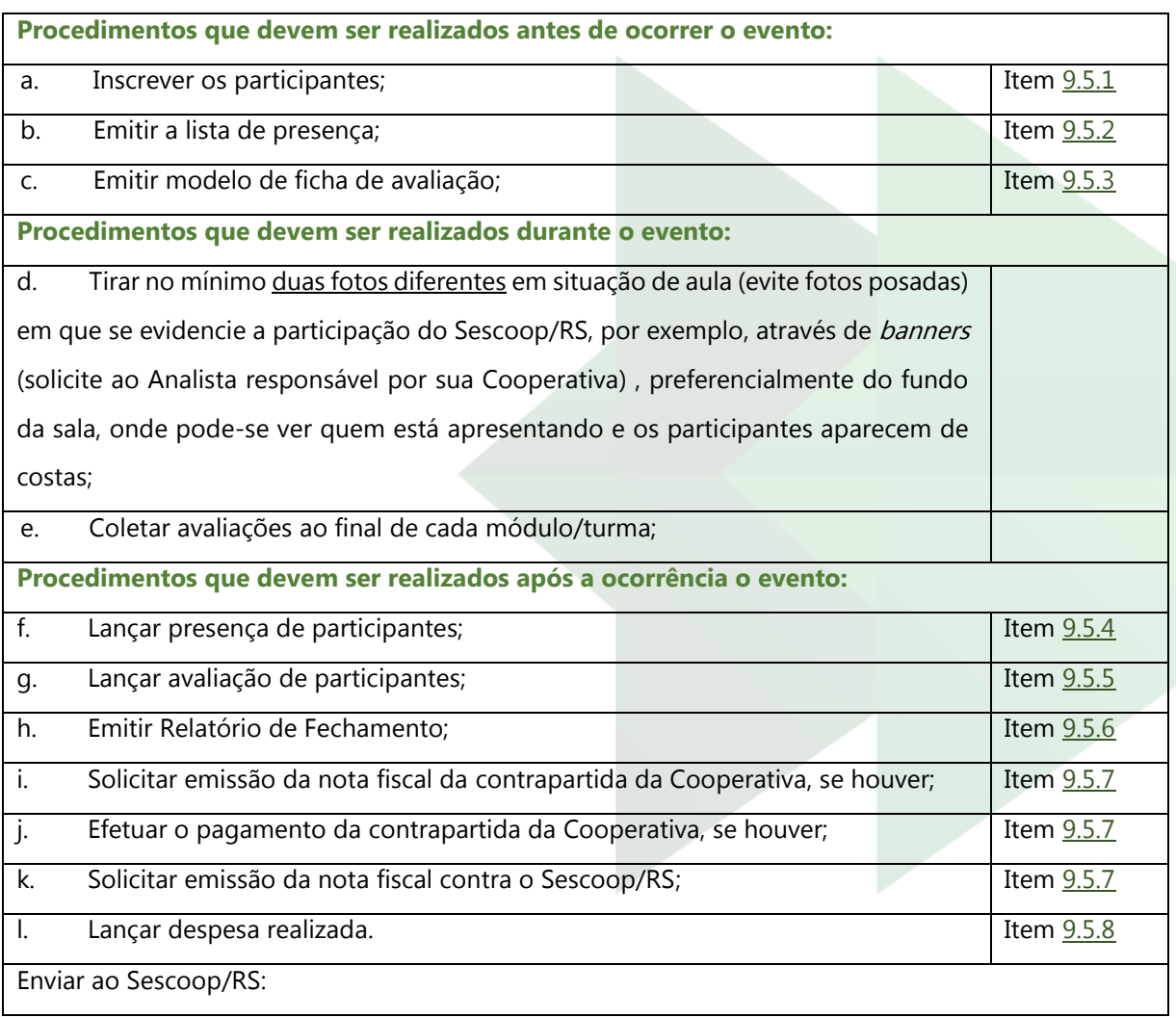

### *Check list* **para Eventos Presenciais (***ANEXO VI***)**

- as vias originais das listas de presença;
- a via original do Relatório de Fechamento;
- a nota fiscal e comprovante de pagamento da contrapartida da cooperativa, se houver;
- a nota fiscal contra o Sescoop/RS.

# **Check list para Eventos Virtuais (ANEXO VI)**

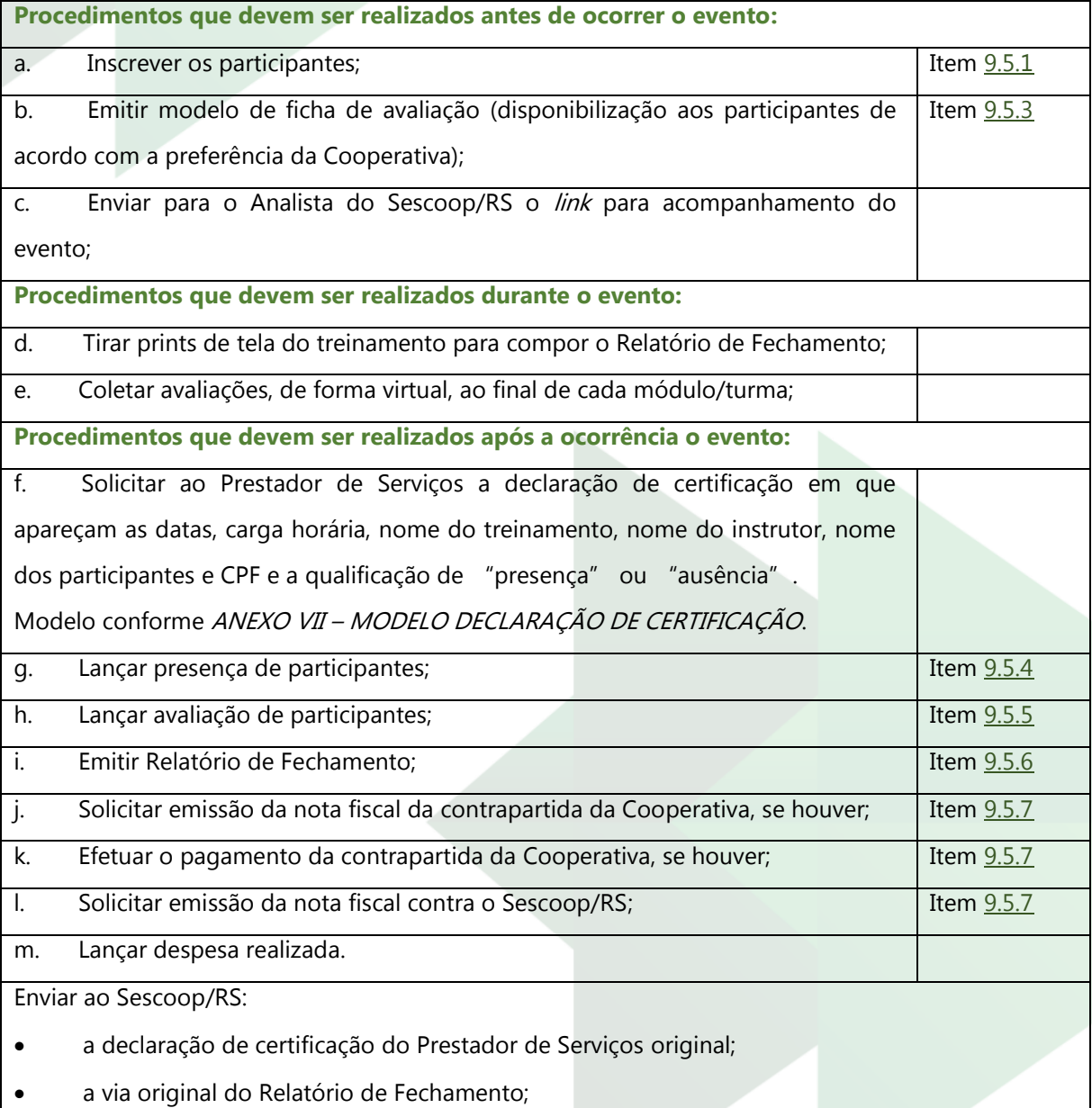

- a nota fiscal e comprovante de pagamento da contrapartida da cooperativa, se houver;
- a nota fiscal contra o Sescoop/RS.

### **9.5.1. Inscrição de beneficiários**

Para realizar esse procedimento, é necessário que os beneficiários estejam cadastrados no Sistema GDH previamente.

Para mais informações, verifique item 5.

Após a aprovação do Plano de Eventos, o Agente da Cooperativa deve inscrever os participantes.

Acesse o local Projeto > Execução/Fechamento > Inscrição Módulo/Turma e siga os passos abaixo:

a. Na janela aberta, clique em "*Pesquisar*" **Resquisar**, Não utilize os filtros, clique diretamente em "Pesquisar". Caso feche a janela, é possível reabri-la em "Consultar Módulo/Turma";

b. Utilize os filtros de tabela para pesquisar o evento desejado. Observe que sempre o evento virá pelo módulo/turma;

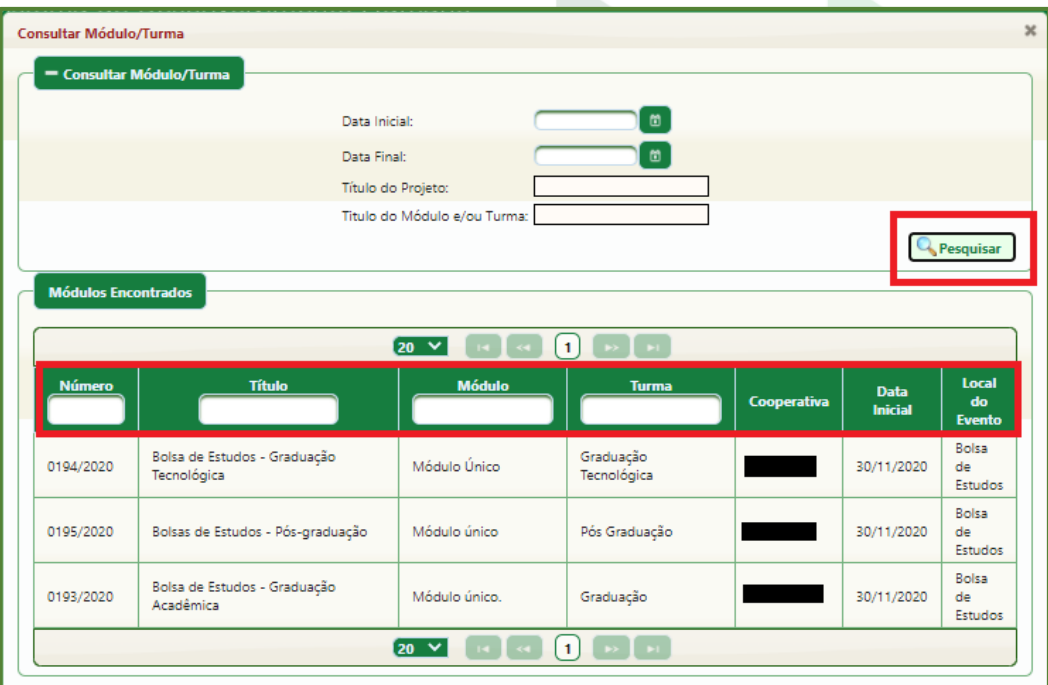

Figura 44: Consultar Módulo/Turma

- c. Clique na linha do evento;
- d. Clique em "Incluir Beneficiários" **A Incluir Beneficiários**

e. Na janela "*Incluir Beneficiários*", utilize os filtros de "CPF" e "Nome Beneficiário" para localizar os participantes que serão inscritos. Observe que é possível mostrar mais ou menos beneficiários na tabela (5, 10, 20, 50 e 100);

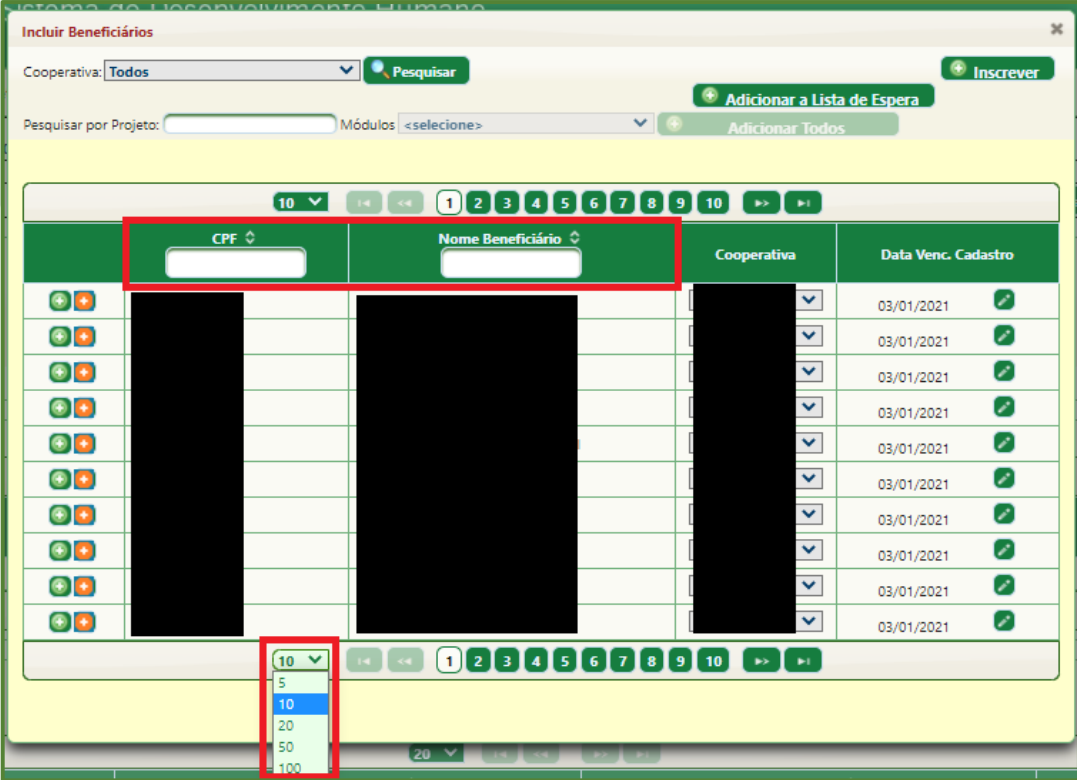

Figura 45: Incluir beneficiários

f. Para incluir o beneficiário à turma, clique no sinal verde  $\Box$  ao lado do nome ou selecione vários nomes com as teclas Ctrl ou Shift, de modo que as linhas dos participantes fiquem amarelas, e clique em " + Inscrever" (+ Inscrever);

g. O sinal vermelho **de** adiciona o beneficiário à lista de espera. Quando o beneficiário está na lista de espera, ele formalmente não está inscrito no treinamento. Seu nome ficará abaixo da listagem "Beneficiários Inscritos", na tabela "Beneficiários em Lista de Espera";

h. Quando o número total de participantes inscritos informado no Plano de Eventos é superado, o sistema automaticamente inscreve-os na lista de espera. Para incluir os beneficiários em lista de espera aos inscritos, no bloco "Beneficiários em Lista de Espera", clique no sinal verde  $\blacksquare$  ao lado do nome ou; em  $*$  Inscrever todos", caso queira adicionar todos os participantes da lista de espera aos inscritos

ou; selecionar os vários nomes com as teclas Ctrl ou Shift, de modo que as linhas dos participantes fiquem amarelas, e clique em " + Inscrever selecionados";

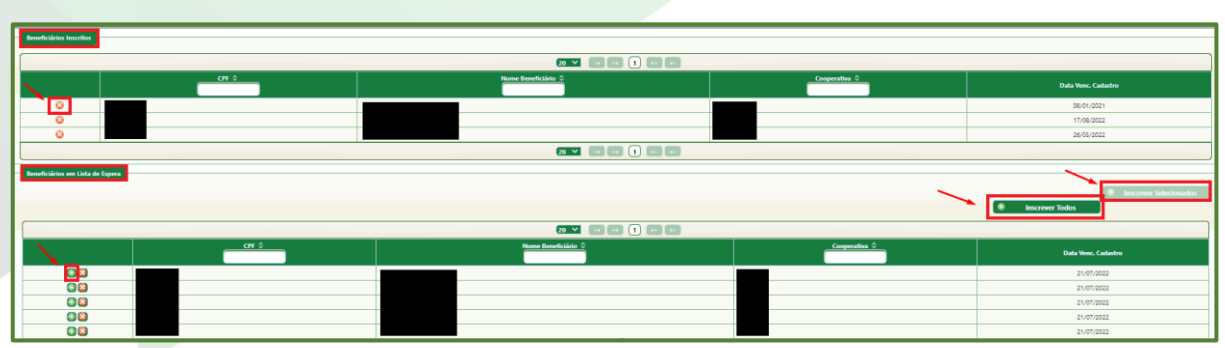

i. Também é possível excluir participantes já inscritos clicando em  $\bullet$ 

Figura 46: Beneficiários Inscritos e em Lista de Espera

# **9.5.2. Impressão de Lista de Presença (eventos presenciais)**

A lista de presença é exigida apenas em eventos presenciais. Ela é um documento oficial que comprova a efetiva realização do evento. Ela deve ser assinada por todos os participantes presentes.

Em treinamentos virtuais, a lista de presença é substituída por uma declaração do instrutor certificando a presença dos participantes em cada um dos dias de treinamento. O modelo da Declaração de Certificação está no ANEXO VII - MODELO DECLARAÇÃO DE CERTIFICAÇÃO.

A impressão da lista de presença pode ser feita por dois caminhos:

- **Painel de Controle** (clicar em "Início", no canto superior direito da tela):
	- a. Clique na linha do Plano de Eventos;
	- b. Clique na aba "Detalhe dos Módulos/Turmas";

c. Clique na aba "*Participações*";

d. No bloco "Lista de Presença", selecione o período desejado em "Imprimir Lista com Data do Período:";

e. Clique em "Gerar Lista de Presença" e "Gerar Lista de Presença em Branco", para eventuais participantes que não estavam previamente inscritos (lembre-se de inscrevê-los depois, conforme o item 9.5.1);

f. Será feito *download* das listas de presença;
g. Repita os procedimentos descritos em  $d e$  e para todos os períodos do evento.

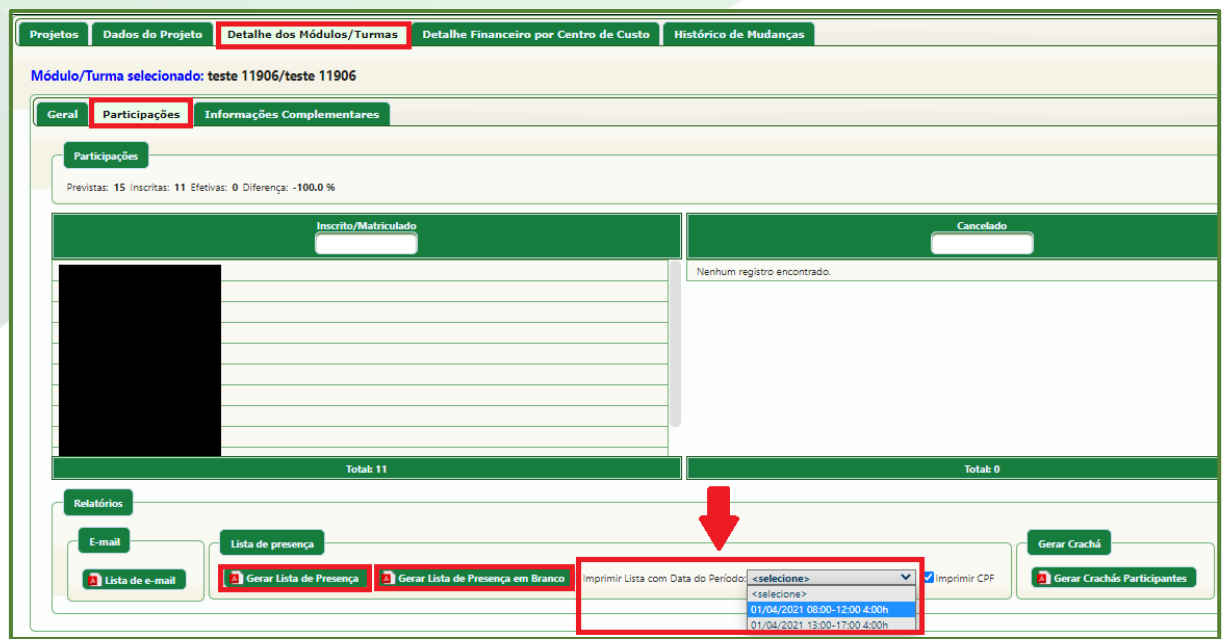

Figura 47: Impressão de lista de presença pelo Painel de Controle

# • Em **Projeto > Execução/Fechamento > Lista de Presença**:

a. Clique na lupa  $\mathbf{Q}$  ao lado do Plano de Eventos;

b. Na janela que abrir, selecione o período desejado em "Imprimir Lista com Data do Período." ;

c. Clique em "Gerar Lista de Presença" e "Gerar Lista de Presença em Branco", para eventuais participantes que não estavam previamente inscritos (lembre-se de inscrevê-los depois, conforme o item 9.5.1);

- d. Será feito *download* das listas de presença;
- e. Feche a janela;

f. Repita os procedimentos descritos em  $c e d$  para todos os períodos do evento.

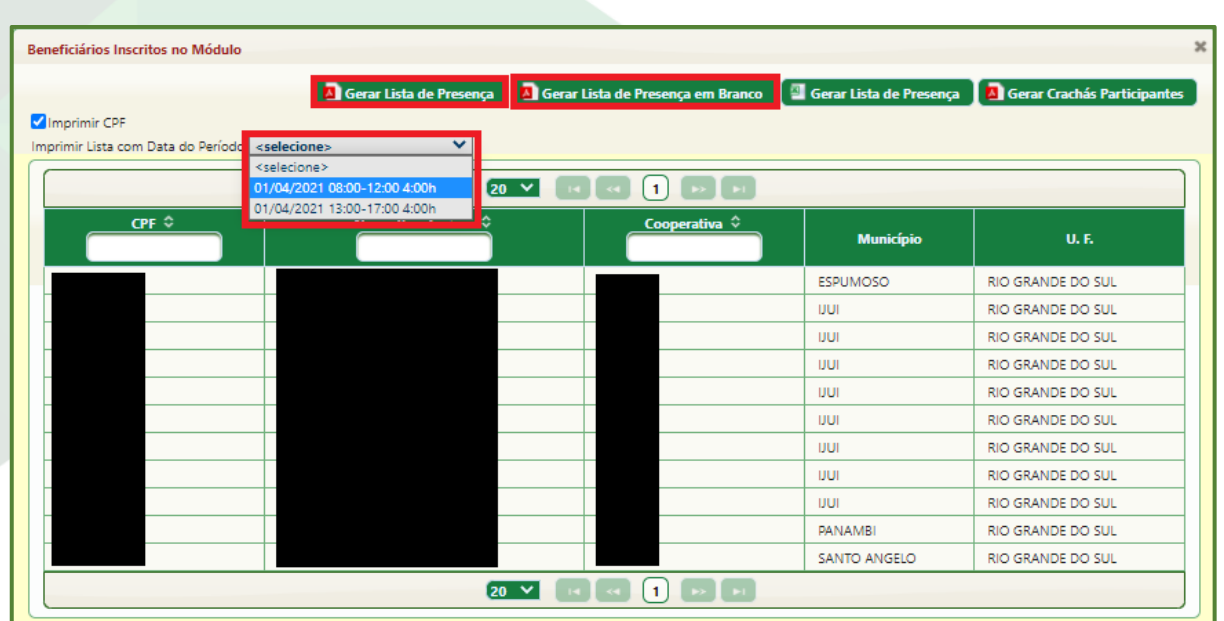

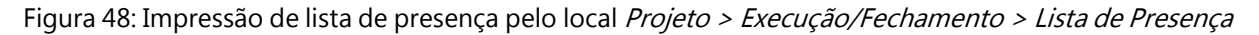

## **9.5.3. Impressão de Ficha de Avaliação**

A ficha de avaliação será necessária tanto para eventos presenciais quanto virtuais.

Para eventos virtuais, a forma de coleta é livre (via *google forms*, por exemplo), desde que siga o modelo de avaliação proposto pelo Sistema GDH.

Para eventos presenciais, a ficha de avaliação pode ser impressa e distribuída aos participantes ou pode ser utilizada uma forma de coleta virtual.

Lembre-se de que, para ambas as formas de coleta, virtual ou física, a Cooperativa deve manter a guarda dos formulários por pelo menos cinco anos.

A avaliação deve ser coletada ao final de cada módulo/turma.

O modelo da ficha de avaliação pode ser obtivo de duas formas:

- **Painel de Controle** (clicar em "Início", no canto superior direito da tela):
	- a. Clique na linha do Plano de Eventos;
	- b. Clique na aba "Detalhe dos Módulos/Turmas,

c. Na aba "Geral", bloco "Módulos/Turmas", clique com o botão direito do *mouse* na linha do módulo/turma desejado e selecione "Relatórios";

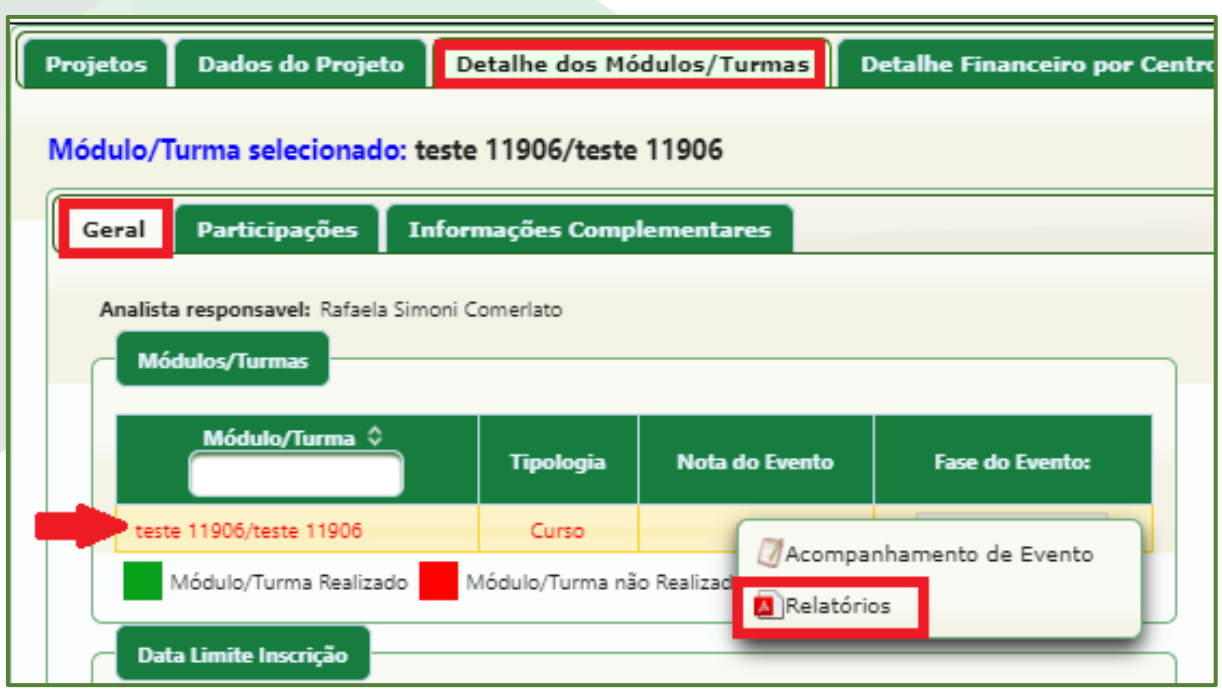

Figura 49: Modelo de ficha de avaliação pelo Painel de Controle 1

d. Clique no ícone de PDF **a** ao lado de "Curso/Palestra";

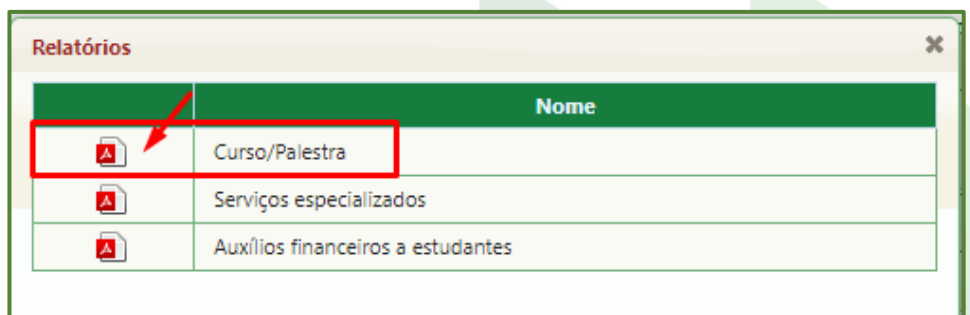

Figura 50: Janela "Relatórios" - Ficha de Avaliação

e. Se houver mais de um instrutor, certifique-se de que ambos estão grifados em amarelo e clique em "Gerar Relatório";

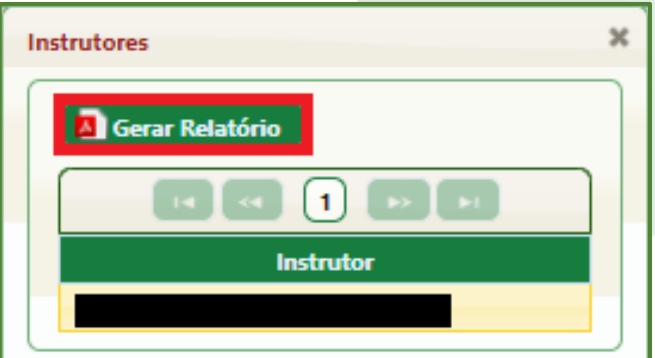

Figura 51: Modelo de ficha de avaliação pelo Painel de Controle 2

- f. Será feito download do modelo da ficha de avaliação;
- q. Feche as janelas "Instrutores" e "Relatórios" abertas.

#### • Em **Projeto > Projeto > Formulários > Modelo de Ficha de Avaliação**:

a. Clique na linha do Plano de Eventos;

b. Clique na linha da turma para a qual deseja o modelo da ficha de avaliação;

c. Clique na linha do módulo para o qual deseja o modelo da ficha de avaliação;

d. Clique na linha do modelo da ficha de avaliação, de forma que a linha fique amarela e o ícone de PDF disponível;

e. Clique no ícone de PDF $\Box$ ;

f. Se houver mais de um instrutor, certifique-se de que ambos estão grifados em amarelo e clique em "Gerar Relatório";

g. Será feito *download* do modelo da ficha de avaliação;

h. Feche a janela "Instrutores" aberta.

#### **9.5.4. Lançar presenças**

Após o evento, o primeiro passo para envio da prestação de contas é o lançamento das presenças dos participantes.

Com as listas de presença ou declaração de certificação do Prestador de Serviços em mãos, acesse o local Projeto > Execução/Fechamento > Lançar Presença de Participantes e siga os passos a seguir:

- a. Clique na linha do Plano de Eventos (use os filtros de tabela, se necessário);
- b. Clique na linha da turma para a qual deseja lançar as presenças;
- c. Clique na linha do módulo para o qual deseja lançar as presenças;
- d. Clique na linha do período para o qual deseja lançar as presenças;

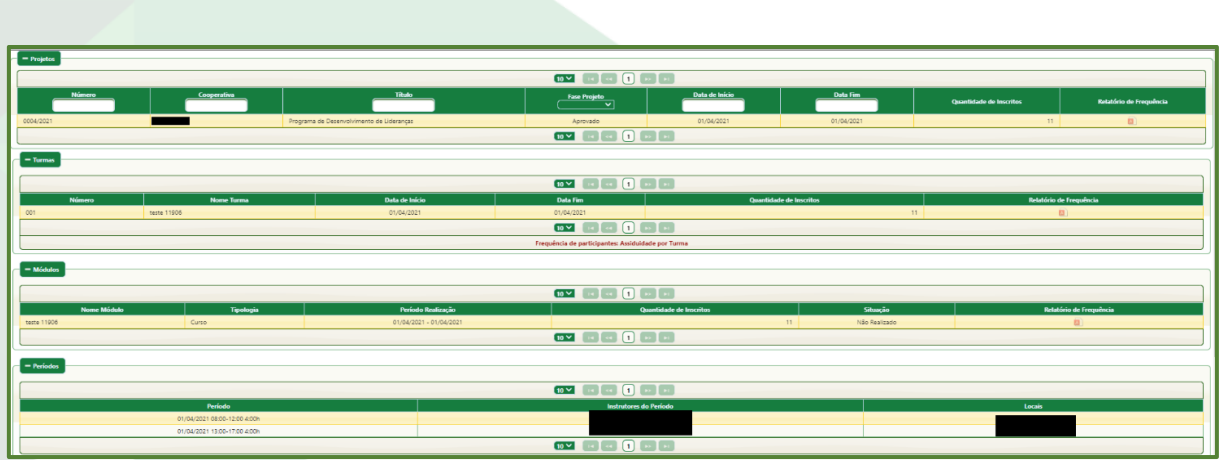

Figura 52: Lançar presença de participantes 1

e. Será aberto um campo com o nome dos participantes inscritos. Por *default*, todos os participantes constarão como presentes, cabe ao Agente corrigir a lista, removendo a presença dos participantes ausentes no *checkbox* da coluna "Beneficiário Presente";

f. Ao terminar o lançamento, clique no botão "Lançar Presença do Período";

g. Repita o procedimento para todos os períodos dos módulos/turmas para os quais deseja-se enviar a prestação de contas.

**Observação:** Para lançar a mesma presença para todos os períodos do módulo de uma única vez, antes de clicar em "Lançar Presença do Período", selecionar "Assiduidade Única no Módulo".

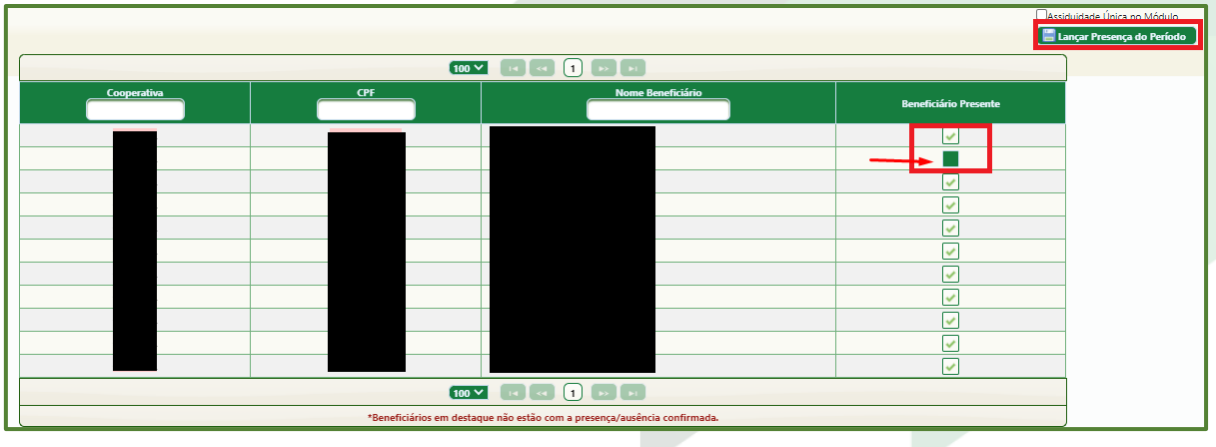

Figura 53: Lançar presença de participantes 2

Para verificar o percentual de frequência dos participantes, nas linhas do Plano de Eventos, das turmas e dos módulos, é possível emitir o relatório de frequência no  $i$ cone de PDF $\blacksquare$ .

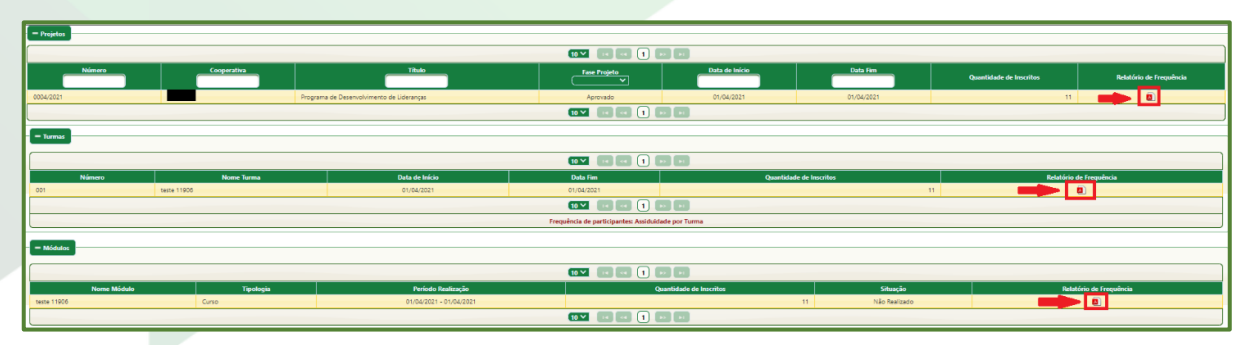

Figura 54: Relatório de frequência

#### **9.5.5. Lançar avaliações**

Com as fichas de avaliação em mãos ou com o relatório de todas as fichas de avaliação (se a forma de coleta for virtual), acesse o local *Projeto* > Execução/Fechamento > Lançar Avaliação e siga os passos a seguir:

**Observação:** as avaliações devem ser lançadas uma a uma. Ainda não é possível lançar o compilado de avaliações.

- a. Clique na linha do Plano de Eventos (use os filtros de tabela, se necessário);
- b. Clique na linha da turma para a qual deseja lançar as avaliações;
- c. Clique na linha do módulo para o qual deseja lançar as avaliações;
- d. Clique na linha do modelo "Curso/Palestra";

e. Insira os dados da primeira ficha de avaliação, iniciando por "Avaliação do Evento (1 a 10)". Perceba que, por *default*, o campo "Recomendaria a um amigo" já está preenchido com "Sim", porém, se o resultado na ficha de avaliação for diferente, pode ser alterado. Para facilitar, utilize a tecla TAB para passar para o próximo campo. São aceitos apenas números inteiros para preenchimento dos campos da ficha de avaliação.

f. Clique em "Salvar" **in Salvar** 

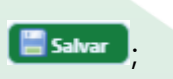

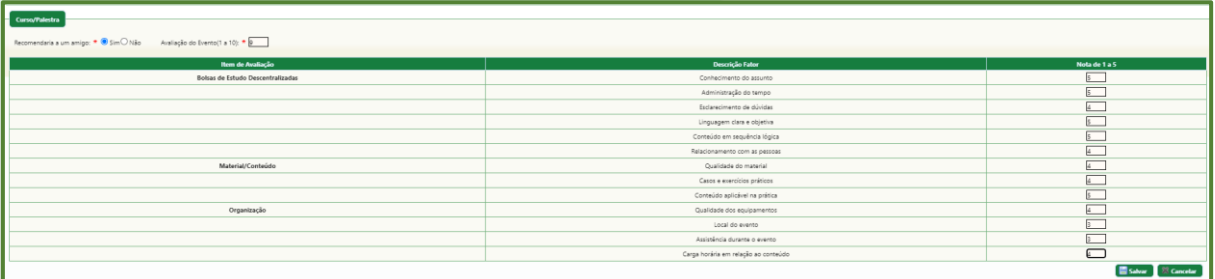

Figura 55: Lançar avaliação

g. Repetir o processo para quantas fichas de avaliação houver;

h. Abaixo, na aba "Médias Avaliação", é possível visualizar o resultado parcial do relatório das avaliações;

i. Terminado o lançamento das Avaliações, clique em "Concluir Lançamento". O aviso "Deseja realmente concluir a avaliação? Após conclusão não será possível lançar notas" irá aparecer na tela.

Se não houver outras avaliações para lançar, clique em "Ok". Após clicar em "Ok", não é mais possível lançar outras avaliações.

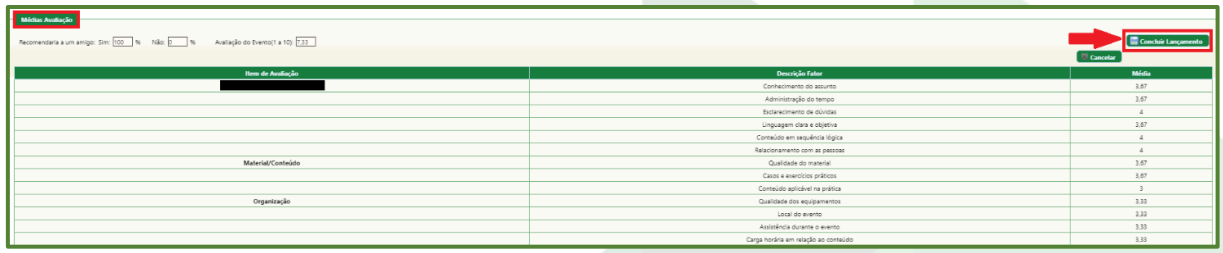

Figura 56: Médias Avaliação

## **9.5.6. Relatório de Fechamento**

Acesse o local Relatório > Projetos > Fechamento > Relatório de Fechamento e siga as etapas a seguir:

a. Clique na linha do Plano de Eventos;

b. Na linha da turma da qual deseja emitir o Relatório de Fechamento, clique em "Módulos";

c. Clique no módulo. Se houver mais de um módulo que deseja emitir o Relatório de Fechamento (o módulo já deve ter ocorrido e já deve ter prestação de contas), selecione mais de um módulo utilizando as teclas Shift e Ctrl, de modo que as linhas dos módulos fiquem amarelas. Essa ação só pode ser feita com módulos. Caso o projeto tenha várias turmas, deve ser emitido um Relatório de Fechamento por turma.

d. Clique em " + Incluir"  $\bullet$  Incluir ;

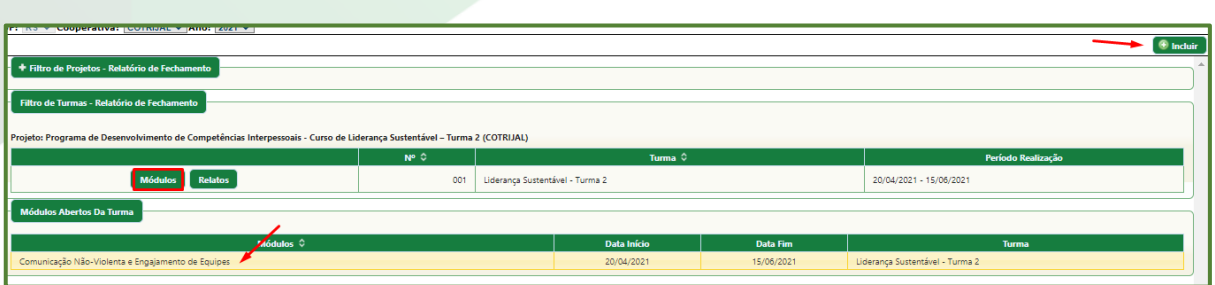

Figura 57: Incluir Relatório de Fechamento

## k. Na janela seguinte, preencha os campos conforme a tabela abaixo:

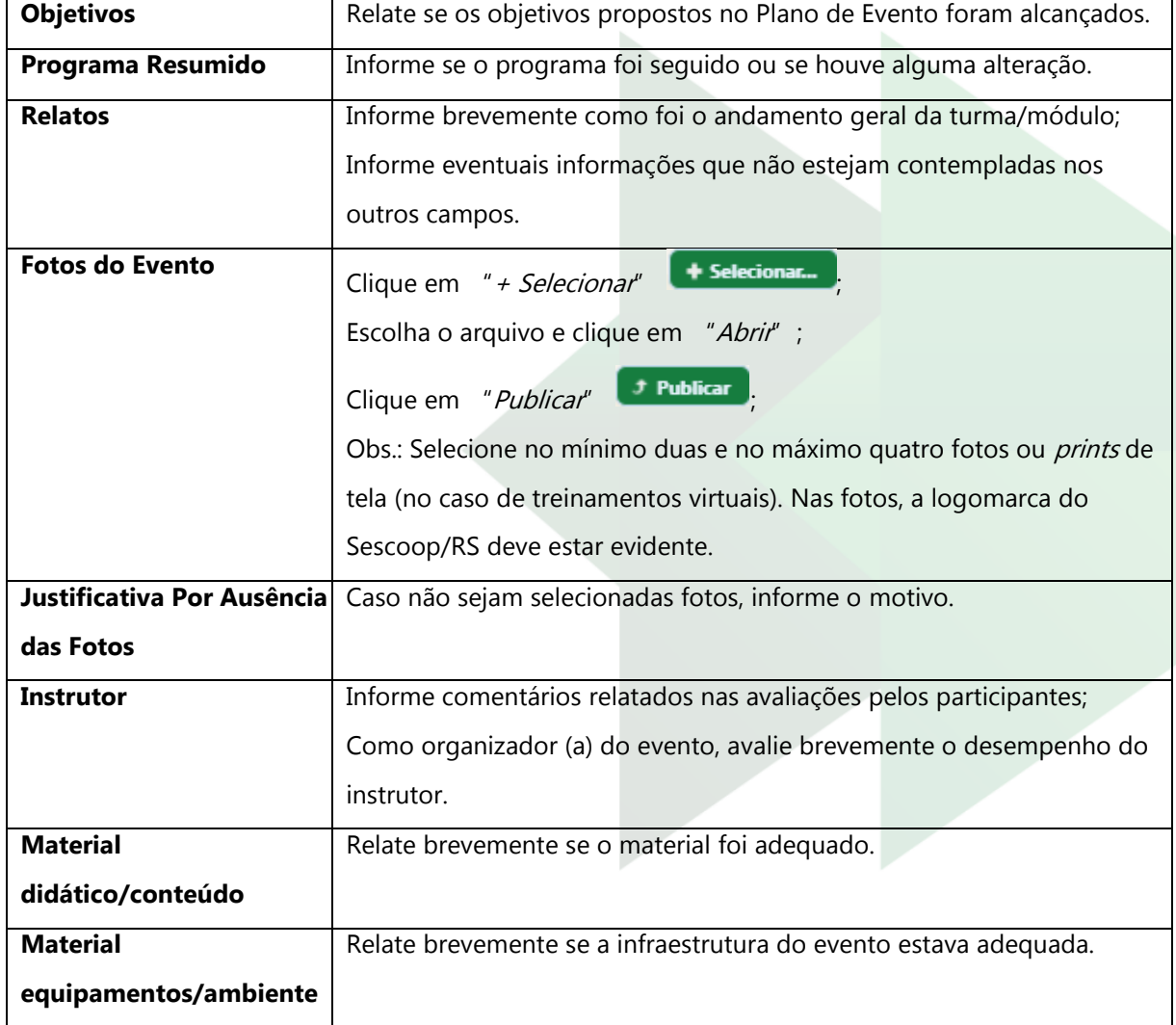

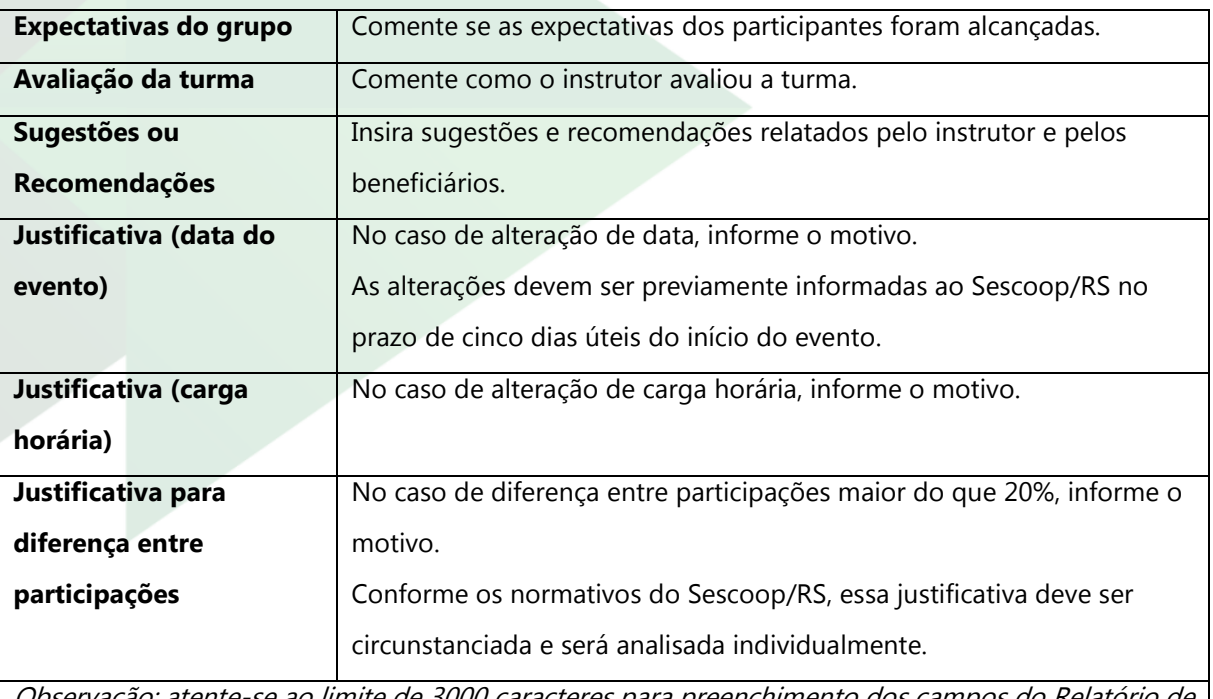

se ao limite de 3000 caracteres para preenchimento dos campos do Relatório de Fechamento

l. Clique em "Salvar" para salvar o Relatório de Fechamento (ele ainda ficará editável). Ao clicar em "Salvar", o botão "Excluir" passa a ficar disponível;

m. Clique em "Visualizar" para a visualização parcial do Relatório de Fechamento em PDF e verifique possíveis inconsistências;

n. Clique em "Gerar Relatório" para enviar o Relatório de Fechamento para avaliação;

o. O Sistema abrirá uma janela com uma mensagem confirmando se deseja continuar com a operação. Se tiver certeza, clique "Sim".

p. O Sistema fará *download* do Relatório de Fechamento em PDF. Ele deve ser impresso e assinado pelo Agente da Cooperativa;

q. Ao executar essa ação, o Relatório de Fechamento não ficará mais disponível para edição. Se for necessário algum ajuste posterior, entre em contato com o Analista responsável por sua Cooperativa.

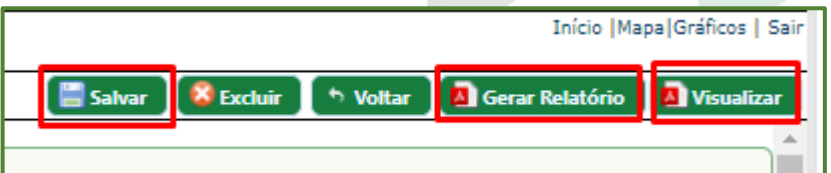

Figura 58: Ações do Relatório de Fechamento

O Relatório de Fechamento assinado é parte integrante da prestação de contas. Para acessar o Relatório de Fechamento já lançado no Sistema, acesse o local Relatório > Projetos > Fechamento > Relatório de Fechamento. Clique na linha do Plano de Eventos. Na linha da turma que deseja consultar, editar ou excluir o Relatório de Fechamento, clique em "Relatos".

Todos os Relatórios de Fechamento emitidos para a turma selecionada estarão disponíveis com os ícones:

**•** para **visualizar** o PDF do Relatório de Fechamento (quando a ação "Gerar Relatório" ainda não tiver sido executada);

• para **editar** o Relatório de Fechamento (quando a ação "Gerar Relatório" ainda não tiver sido executada);

**•** para excluir o Relatório de Fechamento (quando a ação *"Gerar Relatório*" ainda não tiver sido executada);

• para **visualizar** o Relatório de Fechamento (quando a ação "Gerar Relatório" já tiver sido executada).

#### **9.5.7. Notas Fiscais**

A emissão de notas fiscais é parte integrante da prestação de contas.

A cada Prestação de Contas enviada, será necessária a emissão de uma nota fiscal contra o Sescoop/RS e de outra contra a Cooperativa, se for o caso.

Caso o projeto tenha indicação de pagamento de contrapartida, ou seja, quando o valor de mercado do instrutor ultrapassar o valor de referência (verificar cálculo descrito no item [9.2.5\)](Instrutor/Projeto#_Aba_), será necessária a emissão da nota fiscal de contrapartida contra a Cooperativa. Nesse caso, será parte integrante da Prestação de Contas a nota fiscal de contrapartida e o comprovante de pagamento.

A Cooperativa deverá solicitar ao Prestador de Serviços a emissão da nota fiscal contra o Sescoop/RS. A nota fiscal deve ser emitida e enviada ao Sescoop/RS juntamente com a Prestação de Contas até o dia 25 de cada mês.

Sugerimos que, devido aos prazos, a emissão da nota fiscal contra o Sescoop/RS seja solicitada pelo Agente após a conclusão da prestação de contas, evitando atrasos e cancelamentos.

### **Dados para emissão de nota fiscal contra o Sescoop/RS:**

CNPJ: 10.510.590/0001-56 Inscrição Estadual: Isenta Razão Social: SERVIÇO NACIONAL DE APRENDIZAGEM DO COOPERATIVISMO – SESCOOP/RS

### **Descrição dos Serviços:**

Descrição: [Serviço prestado: Treinamento, Curso, Palestra, Teatro ou Recreação] realizado para a Cooperativa [nome da Cooperativa], em [Município da realização, se treinamento presencial ou "ambiente virtual", se treinamento virtual], entre os dias [data início] e [data fim], com carga horária de [número horas] horas, pelo Instrutor (a) [nome do (a) instrutor (a)], referente Projeto [xxxx/202x].

Código da atividade: Código do serviço deve estar de acordo com o descrito na NF e conforme legislação vigente.

Impostos: Conforme legislação vigente.

### **9.5.8. Lançar despesa realizada**

Acesse o local Projeto > Execução/Fechamento > Lançar Despesa Realizada e siga as etapas a seguir:

- a. Clique na linha do projeto;
- b. Clique na linha da turma;

c. Clique na linha do módulo;

d. Em "Recursos Sescoop", na parte de "Realizado", informe o valor da nota fiscal contra o Sescoop/RS. O valor informado não pode ser maior do que o "Projetado";

e. Em "Recursos Cooperativa", na parte de "Realizado", informe o valor da nota fiscal contra a Cooperativa, se houver. O valor informado pode ser maior do que o "*Projetado*";

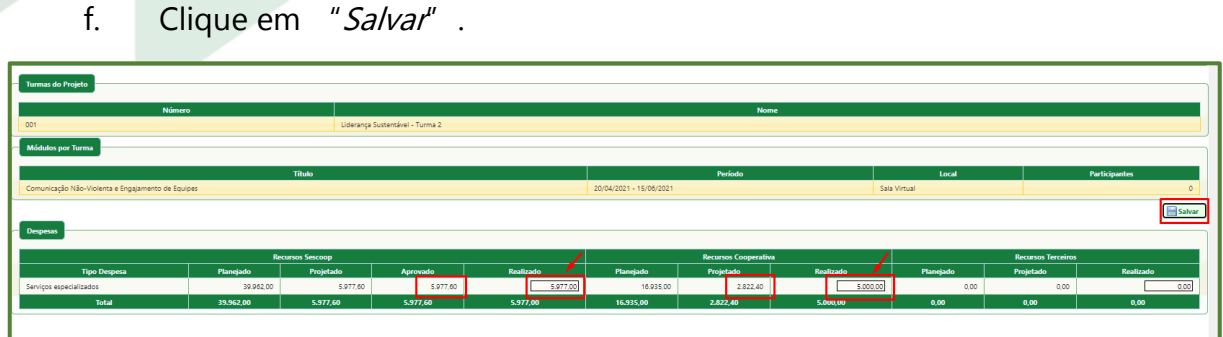

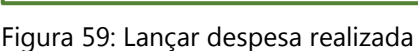

#### **9.6. Painel de Controle**

O Painel de Controle é uma importante ferramenta que fornece diversas informações sobre os projetos da Cooperativa.

Na página inicial, é possível ver os seguintes dados:

a. Número do Plano de Eventos;

b. Título em que o projeto foi inserido. Lembrando que os Títulos são lançados no momento do Planejamento, em setembro do ano anterior, ou na Revisão do Orçamento, entre junho e julho do ano-exercício;

- c. Cooperativa;
- d. Situação, conforme item 9.3;
- e. Data de início;
- f. Data fim;

g. Subtítulo do Projeto: nome do treinamento, curso ou palestra adotado na ocasião do lançamento do projeto no Sistema GDH;

h. Centro de Custos (controle interno do Sescoop/RS, cada Título possui um Centro de Custos);

 $rac{1}{2\text{roietos}}$  $20 \times$ 

i. Analista: funcionário do Sescoop/RS responsável pelo Plano de Eventos;

Figura 60: Painel de Controle

Ao clicar em qualquer Plano de Eventos, será aberta a aba "**Dados do Projeto**", que contém diversas informações. Abaixo estão listadas as mais importantes:

a. Número do Plano de Eventos;

b. Valor Planejado: valor atribuído ao Título em que o projeto foi inserido;

c. Valor Aprovado: valor de apoio do Sescoop/RS aprovado para o Plano de Eventos;

d. Valor Realizado: valor de apoio do Sescoop/RS realizado;

e. Valor Cooperativa: valor da contrapartida da Cooperativa;

f. Forma de Pagamento: se o projeto será pago em parcela única, ao final do projeto, ou em mais de uma parcela;

g. Título do projeto;

h. Público Beneficiário: detalhamento do público beneficiário informado no lançamento do Plano de Eventos;

i. Objetivo Geral: do Título, informado na ocasião do Planejamento ou da Revisão do Orçamento;

- j. Objetivo Específico: informado no lançamento do Plano de Eventos;
- k. Conteúdo Programático: informado no lançamento do Plano de Eventos;
- l. Metodologia Empregada: informada no lançamento do Plano de Eventos;
- m. Observações do Projeto: informadas no lançamento do Plano de Eventos;
- n. Projeto emite certificado: informado no lançamento do Plano de Eventos;

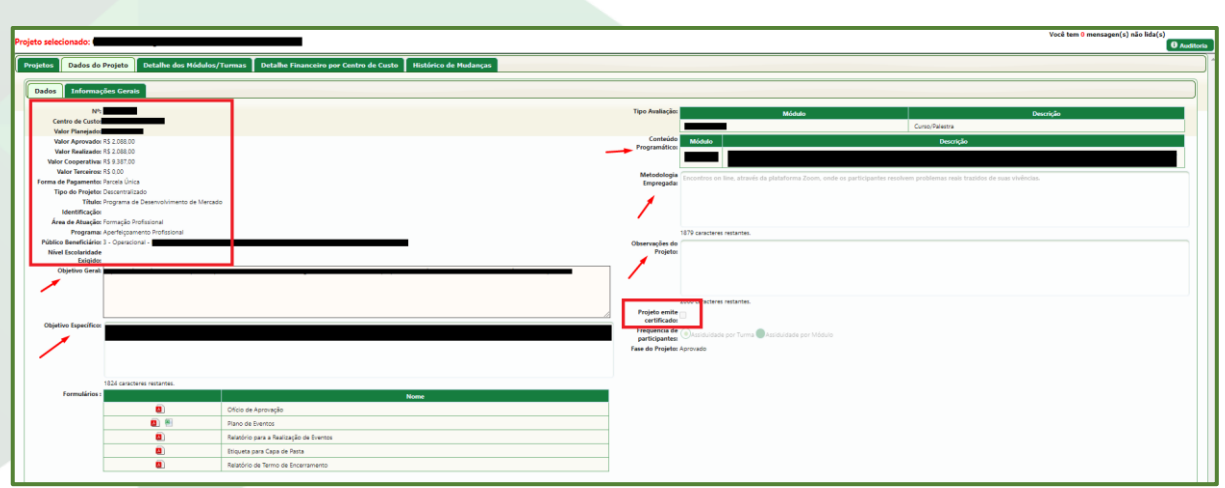

Figura 61: aba "Dados do Projeto" - Painel de Controle

Ao final da página também estão disponíveis para *download* alguns documentos importantes, entre eles o Ofício de Aprovação, que é o documento que comprova que o Sescoop/RS aprovou o Plano de Eventos solicitado, e o Relatório do Plano de Eventos, que contém diversas informações sobre o Plano de Eventos.

| Formulários : |     | <b>Nome</b>                            |
|---------------|-----|----------------------------------------|
|               |     | Ofício de Aprovação                    |
|               | . . | Plano de Eventos                       |
|               |     | Relatório para a Realização de Eventos |
|               |     | Etiqueta para Capa de Pasta            |
|               |     | Relatório de Termo de Encerramento     |

Figura 62: "Formulários" - Painel de Controle

Ao lado da aba "Dados do Projeto", está a aba "**Detalhe dos Módulos/Turmas**".

a. Na sub aba "Geral", estão as informações de cada módulo/turma, o custo, o (s) instrutor (es) e os períodos. Clicando no botão direito do mouse no módulo/turma, é possível emitir os modelos de ficha de avaliação (item 9.5.3);

| Módulo/Turma selecionado:<br>______                                     |                                                                                         |               |           |                      |            |                            |                           |  |
|-------------------------------------------------------------------------|-----------------------------------------------------------------------------------------|---------------|-----------|----------------------|------------|----------------------------|---------------------------|--|
| <b>Participações Informações Complementares</b><br>Geral                |                                                                                         |               |           |                      |            |                            |                           |  |
| Responsavel na cooperativar<br>Médulos/Turmas                           | - Custo do Módulo/Turma                                                                 |               |           |                      |            |                            |                           |  |
|                                                                         | <b>Descrição</b>                                                                        | Solicitado    |           | Aprovado             | Realizado  | Cooperativa                | <b>Terceiros</b>          |  |
| Módulo/Turma 0<br>Tipologia<br>Nota do Evento<br><b>Fase do Eventor</b> | Serviços especializados                                                                 |               | 2.088.00  | 2.088.00             | 2.088.00   | R\$ 9.387.00               | 0.00                      |  |
| Realizado V<br>8.19<br>Curso                                            | $=$ instrutores                                                                         |               |           |                      |            |                            |                           |  |
| Módulo/Turma Realizado Módulo/Turma não Realizado                       | Valor pago pelo SESCOOP para instrutores no Módulo: R\$ 2.088.00                        |               |           |                      |            |                            |                           |  |
| Data Limite Inscrição                                                   | <b>Nome</b>                                                                             | Valor Cobrado |           | <b>Valor Sescoop</b> |            | <b>Valor Contrapartida</b> | <b>Nota</b><br><b>CH.</b> |  |
|                                                                         | * Instrutores repetidos entre os períodos têm os valores pagos e carga horária samados. |               | 11,475.00 | 2.088.00             |            | 9.387.00                   | 8.22                      |  |
| Data Limite Inscrição<br>Turma<br>$\Box$<br>−                           | $=$ Períodos                                                                            |               |           |                      |            |                            |                           |  |
|                                                                         | Data                                                                                    | <b>Inicio</b> |           | Fim                  | <b>CH.</b> |                            | <b>Total de Inst.</b>     |  |
|                                                                         | 17/03/2021                                                                              | 19:00         |           | 22:00                |            |                            |                           |  |
|                                                                         | 24/03/2021                                                                              | 19:00         |           | 22:00<br>22:00       |            |                            |                           |  |
|                                                                         | 31/03/2021                                                                              | 19:00         |           | <b>C.H. Total:</b>   | $\cdot$    |                            |                           |  |

Figura 63: "Detalhe dos Módulos/turmas" – "Geral"

b. A sub aba "Participações" traz informações sobre as participações já lançadas para o módulo/turma e os participantes matriculados, cancelados e transferidos. Além disso, é possível emitir a lista de presença, conforme item 9.5.2;

| Módulo/Turma selecionado:                                                                                                    |                                                          |                             |
|----------------------------------------------------------------------------------------------------|----------------------------------------------------------|-----------------------------|
| Geral Participações Informações Complementares                                                                                                    |                                                          |                             |
| Participações                                                                                                    |                                                          |                             |
| Previstas: 15 Inscritas: 17 Efetivas: 17 Diferença: +13.0 %                                                                                                   |                                                          |                             |
| Inscrito/Matriculado                                                                                                    | Cancelado                                                | Transferido                 |
|                                                                                                    | Nenhum registro encontrado.                              | Nenhum registro encontrado. |
|                                                                                                    |                                                          |                             |
|                                                                                                    |                                                          |                             |
|                                                                                                    |                                                          |                             |
|                                                                                                    |                                                          |                             |
| -----------------<br>Total: 17                                                                                                    | Total: 0                                                 | Total: 0                    |
| Relatórios                                                                                                    |                                                          |                             |
| $=$ 1 mai $^{\circ}$<br>Lista de presença                                                                                                    | Geene Crachá                                             |                             |
| <b>B</b> Gerar Lista de Presença <b>B</b> Gerar Lista de Presença em Branco <b>Imprimir Lista com Data do Período:</b> «selecione»<br><b>D</b> Usta de e-mail | V C Imprimir CPF<br><b>D</b> Gerar Crachás Participantes |                             |

Figura 64: "Detalhe dos Módulos/turmas" – "Participações"

c. A sub aba "Informações Complementares" traz a informação do local de realização do evento.

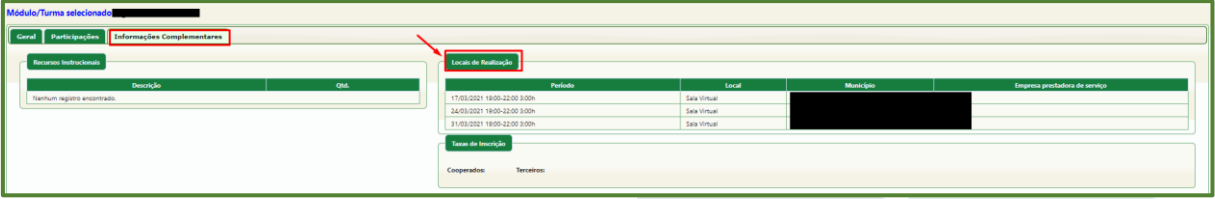

Figura 65: "Detalhe dos Módulos/turmas" – "Informações Complementares"

A aba "**Detalhe Financeiro por Centro de Custos**"traz as informações financeiras dos Títulos de Planejamento, quanto foi planejado, utilizado e quanto há disponível.

Em "**Histórico de Mudanças**" estão as alterações que o projeto sofreu após ser aprovado.

#### **9.7. Alterações no Plano de Eventos após a aprovação**

Após o Plano de Eventos ser aprovado, caso surja a necessidade de alteração de datas, horários e local de realização, entre em contato com o Analista responsável por sua Cooperativa por e-mail com, no mínimo, cinco dias úteis de antecedência, conforme Cláusula Oitava do Termo de Parceria.

O Analista do Sescoop/RS procederá com a alteração do projeto.

As demais alterações solicitadas passarão por uma avaliação do Sescoop/RS.

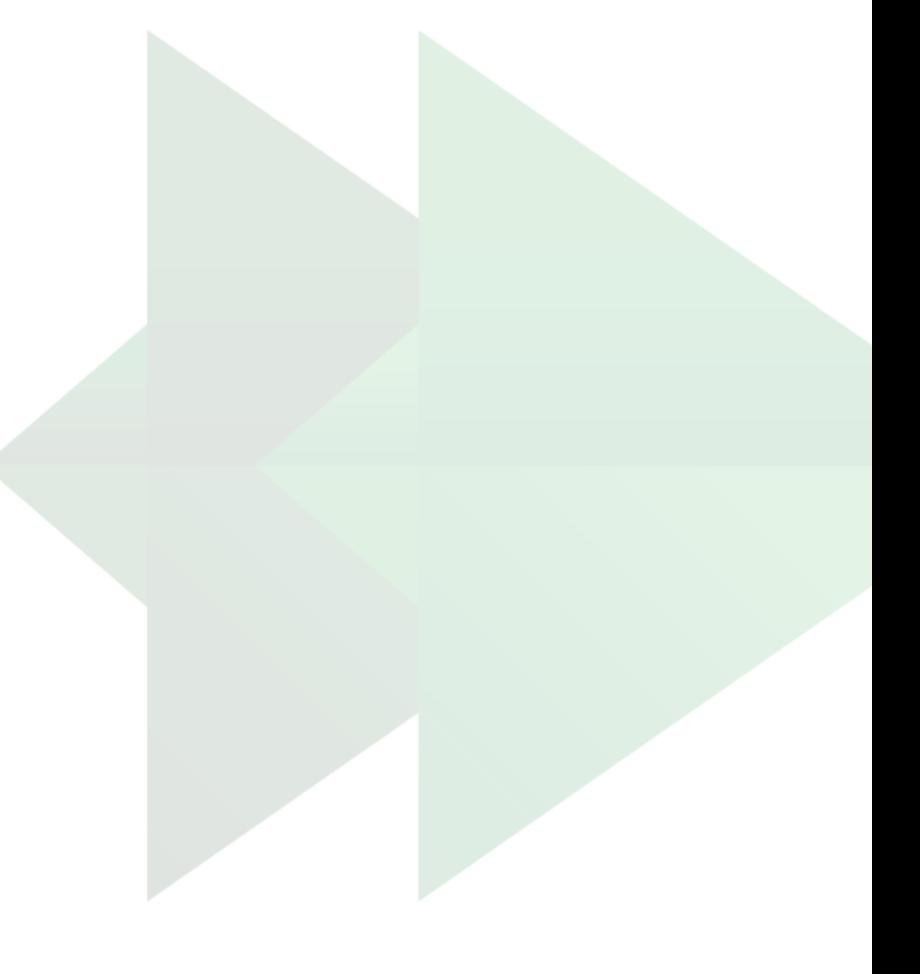

# **SISTEMA GDH – BOLSAS DE ESTUDO**

Este capítulo trata sobre o cadastro e prestação de contas de Eventos Descentralizados de Bolsas de Estudo.

#### **10. TUTORIAL SISTEMA GDH – BOLSAS DE ESTUDO**

Para Bolsas de Estudo, é necessário utilizar, além do Sistema GDH, o módulo complementar Sistema de Bolsas de Estudos do GDH (GDH - Bolsas). Este sistema foi adaptado para projetos de auxílio educacional, e deve ser preenchido conforme orientações a seguir para aprovação dos Planos de eventos.

### **Informações importantes para cadastro de Bolsas de Estudos:**

• Somente serão aprovados Planos de Eventos de Bolsas de Estudo cujo Termo de Parceria e Planejamento Anual tenham sido assinados e enviados ao Sescoop/RS (ver item 7.5);

• Somente serão aprovados Planos de Eventos de Bolsas de Estudo de Cooperativas que estejam com as regularidades fiscais e da OCERGS atualizadas no Sistema (ver item [10.3.2\)](Regularidad#_Inserir_regularidades_();

Somente serão criados projetos de Bolsa de Estudo para Cooperativas que incluíram Títulos no Planejamento (em setembro de 2020);

• Projetos de Bolsas de Estudo de Graduação só poderão abranger cursos de graduação, e de Pós-graduação só poderão abranger cursos de pós-graduação lato sensu (MBA, especialização, pós-graduação) e *stricto sensu* (mestrado e doutorado);

• Somente serão aprovados Planos de Eventos de Bolsas de Estudo cujos participantes estejam cadastrados no Sistema GDH (ver item 5);

• O valor referente à Bolsa de Estudo será pago à Cooperativa sob forma de reembolso. Para isso, será necessário apresentar ao Sescoop/RS a correta prestação de contas, conforme Resolução SESCOOP/RS Nº 134, de 27 de agosto de 2019 (ver item 10.7). Para receber reembolso, a Cooperativa deve ter as regularidades fiscais e da OCERGS atualizadas no Sistema (ver item [10.3.2\)](Regularidad#_Inserir_regularidades_().

#### **10.1. Solicitação de período ao Analista**

Em 2021, o Sistema GDH passou a exigir a inclusão de um instrutor para a criação de qualquer plano de eventos.

Entre em contato por e-mail com o Analista responsável por sua cooperativa e informe quantos Planos de Eventos pretende lançar em cada Título de Bolsa de Estudo.

O número habitual é um Plano de Evento por Título de Bolsa de Estudo, portanto, se a Cooperativa tiver um Título de Bolsa de Estudo de Pós-graduação e um de Graduação, o Analista retornará o e-mail com dois períodos para lançamento das Bolsas de Estudo.

#### **Sugestão de e-mail (um Plano de Eventos para um Título)**

Prezado [nome do Analista],

Pretendo fazer a inclusão dos meus projetos de Bolsa de Estudos no GDH.

Solicito, portanto, a indicação de um período para inclusão do Plano de Eventos no Sistema.

Atenciosamente,

[nome do Agente da cooperativa]

Porém, pode haver casos em que a Cooperativa pretende incluir mais de um Plano de Eventos em um Título de Bolsa de Estudos. Essa situação será exceção e pode ocorrer quando a Cooperativa possui, por exemplo, contratos de Pós-graduações In Company, além dos cursos individuais de cada bolsista. Também pode ocorrer quando uma Central ou Federação deseja separar as Bolsas de Estudo das Cooperativas singulares.

## **Sugestão de e-mail (mais de um Plano de Eventos para um Título)**

Prezado [nome do Analista],

Pretendo fazer a inclusão dos meus projetos de Bolsas de Estudos no GDH.

Para o Título de Pós-graduação, pretendemos abrir dois Planos de Eventos (projetos), pois contratamos uma Pós-graduação In Company e pretendemos separá-las das demais.

Dessa forma, solicito a indicação de três períodos, dois para o Título de Pós-graduação e um para o Título de Graduação.

Atenciosamente,

[nome do Agente da cooperativa]

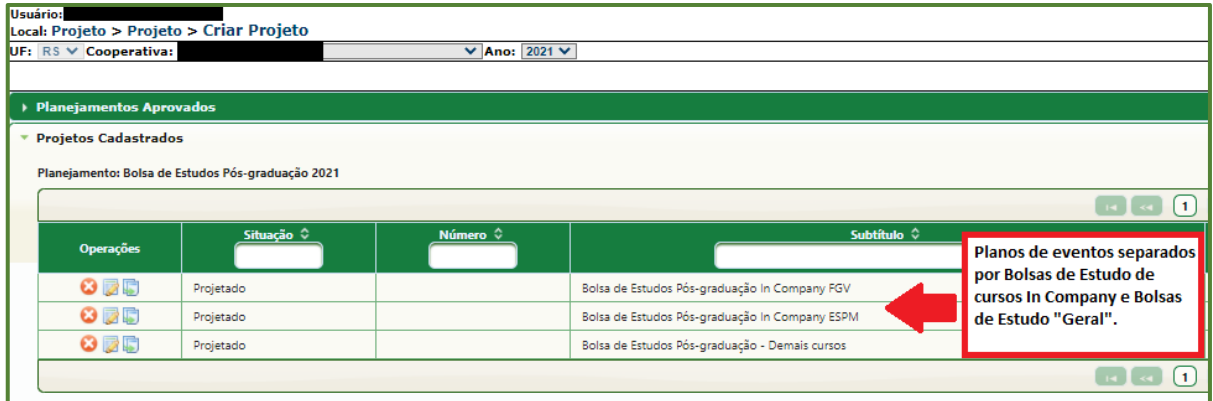

Figura 66: Bolsas de Estudo In Company separadas

| UF: $RS \vee$ Cooperativa:  | CENTRAL                                       | $\vee$ Ano: 2021 $\vee$ |                                            |                                                   |
|-----------------------------|-----------------------------------------------|-------------------------|--------------------------------------------|---------------------------------------------------|
| Planejamentos Aprovados     |                                               |                         |                                            |                                                   |
| <b>Projetos Cadastrados</b> |                                               |                         |                                            |                                                   |
|                             | Planejamento: Bolsa de Estudos Graduação 2021 |                         |                                            |                                                   |
|                             |                                               |                         |                                            |                                                   |
|                             |                                               |                         |                                            |                                                   |
|                             | Situação C                                    | Número ↓                |                                            | Subtítulo 0                                       |
| <b>Operações</b>            |                                               |                         |                                            | Planos de Eventos de Bolsas                       |
| $O$ , $\Box$                | Projetado                                     |                         | Bolsa de Estudos Graduação Coop Singular 1 | de Estudo de Centrais e                           |
| $O$ , $\Box$                | Projetado                                     |                         | Bolsa de Estudos Graduação Coop Singular 2 | Federações separados por<br>Cooperativa Singular. |

Figura 67: Bolsas de Estudo de Centrais e Federações separadas por Cooperativa Singular

Após o Analista responsável retornar o e-mail com a indicação de períodos, pode ser dado início à etapa 2.

## **10.2. Criação de um Plano de Eventos no GDH**

A etapa 2 do processo é realizada dentro do Sistema GDH, por meio do *link*: <http://187.59.1.11/>

Utilize seu login e senha para acessar o Sistema. Caso ainda não tenha login cadastrado, entre em contato com o Analista responsável por sua Cooperativa, conforme item 2.

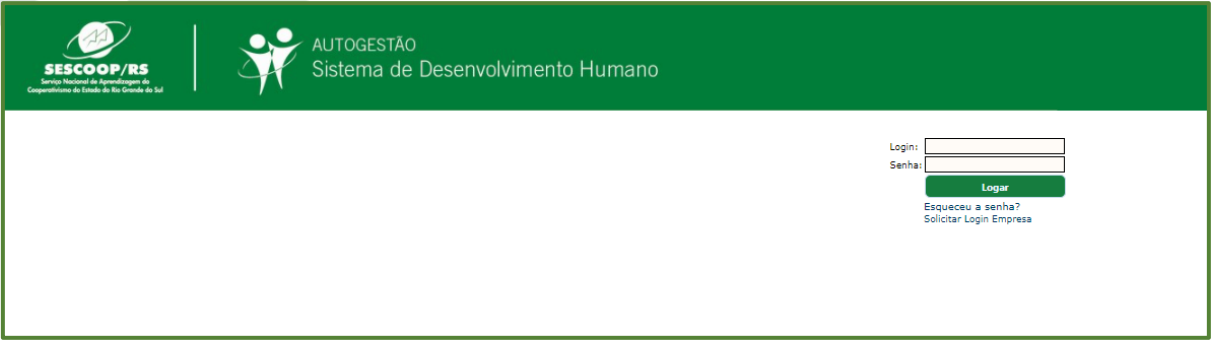

Figura 68 Sistema GDH

## **10.2.1. Valores cadastrados pela Cooperativa.**

A primeira etapa para dar início ao processo de inserção de Plano de Eventos de Bolsa de Estudo é conferir os valores cadastrados pela Cooperativa no Planejamento.

Acesse Planejamento > Filtro Planejamento e verifique os valores lançados para cada Título de Bolsa de Estudo na coluna "Valor Planejado Sescoop".

| <b>Therefore</b> | UF: RS V Cooperativa:                                         | Local: Planejamento > Filtro Planejamento<br>Ano: 2021 V |                                              |                 |                                       |                                               |                            |                        |            |                               |                                          | Inicio   Mapa Gráficos |
|------------------|---------------------------------------------------------------|----------------------------------------------------------|----------------------------------------------|-----------------|---------------------------------------|-----------------------------------------------|----------------------------|------------------------|------------|-------------------------------|------------------------------------------|------------------------|
|                  | Origem de Recursos: Todas<br><b>Planejamentos Cadastrados</b> |                                                          | <b>V</b> Aplicar Filtro<br>V Situação: Todas |                 |                                       |                                               |                            |                        | * Incluir  |                               |                                          | <b>O</b> Auditor       |
|                  | Operações                                                     | Centro de Custo $\hat{z}$                                | Titulo 0                                     | Área de Atuação | Natureza                              |                                               | <b>Projeto Estratégico</b> | Público Beneficiário C | Situação O | Valor<br>Planejado<br>Sescoop | Valor<br>Planejado<br>Recurso<br>Próprio | <b>Manfifterarian</b>  |
|                  |                                                               |                                                          | Bolsas de Estudo Graduação                   | <b>PD</b>       | Graduação Acadêmica                   | Bolsas de Estudos                             |                            | Operacional            | Aprovado   |                               |                                          |                        |
|                  |                                                               |                                                          | Bolsas de Estudo Graduação Tecnológica       | FP.             | Graduação Tecnológica                 | Bolsas de Estudos                             |                            | Operational            | Aprovado   |                               |                                          |                        |
|                  |                                                               |                                                          | Bolsas de Estudo Pós Graduação               | FD.             | Pós Graduação                         | <b>Bolses</b> de Estudos                      |                            | Operational            | Aprovado   |                               |                                          |                        |
|                  |                                                               |                                                          |                                              | F2              | Aperfeicoamento Profissional          | Desenvolvimento de Competências Interpessoais |                            | Operacional            | Aprovado   |                               |                                          |                        |
|                  |                                                               |                                                          |                                              | 50 <sub>1</sub> | Aparfeiçoamento Profissional          | Desenvolvimento de Lideranças                 |                            | Cooperados             | Aprovado   |                               |                                          |                        |
|                  |                                                               |                                                          |                                              | FD.             | Aperfeicoamento Profissional          | Desenvolvimento de Mercado                    |                            | Operacional            | Aprovado   |                               |                                          |                        |
|                  |                                                               |                                                          |                                              | PP.             | Aperfeicoamento Profissional          | Gettão de Processos e Qualidade               |                            | Operacional            | Aprovado   |                               |                                          |                        |
|                  |                                                               |                                                          |                                              | PD.             | Aperfeiçoamento Profissional          | Gestão e Estratégia                           |                            | Estratégico            | Aprovado   |                               |                                          |                        |
|                  |                                                               |                                                          |                                              | FD.             | Aperfeiçoamento Profissional          | Gettão Económica e Financeira                 |                            | Operational            | Aprovado   |                               |                                          |                        |
|                  |                                                               |                                                          |                                              | F2              | Qualificação/Capacitação Profissional | Saúde e Segurança no Trabalho                 |                            | Operacional            | Aprovado   |                               |                                          |                        |

Figura 69: Planejamento > Filtro Planejamento

**Observação:** Nessa tela, também é possível verificar o valor cadastrado para outros Títulos de cursos, palestras e treinamentos.

## **10.2.2. Criação do Plano de Eventos**

Após a verificação dos valores, é possível dar início ao processo de inserção do Plano de Eventos. Siga as etapas abaixo:

a. Acesse Projeto > Projeto > Criar Projeto;

b. Clique na linha do Título para o qual deseja incluir um Plano de Eventos (Figura 70). Será aberta uma aba com os projetos cadastrados para esse título, que possivelmente estará em branco.

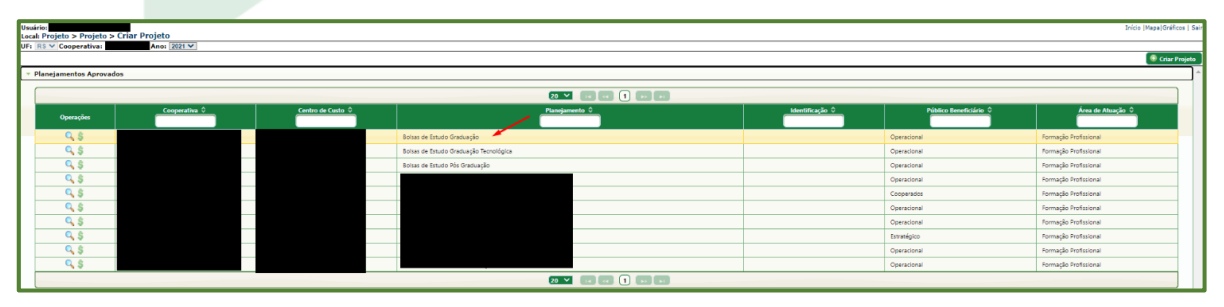

Figura 70: Seleção de Título para criar projeto

c. Clique em " + Criar Projeto" <sup>+</sup> Criar Projeto

d. Na aba inicial, "**Configurações do novo projeto**", mantenha as seleções automáticas: "Projeto com módulo único", "Projeto com turma única" e "Projeto sem continuidade em outros exercícios";

e. Clique em "*Próximo*" **róximo** 

f. Na aba "**Dados**", cadastre as seguintes informações:

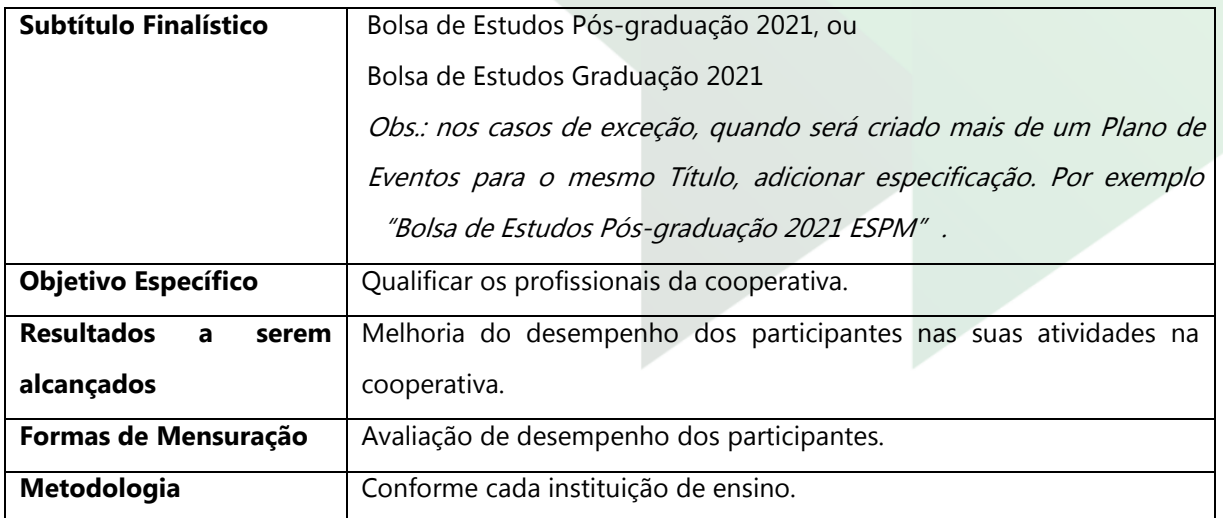

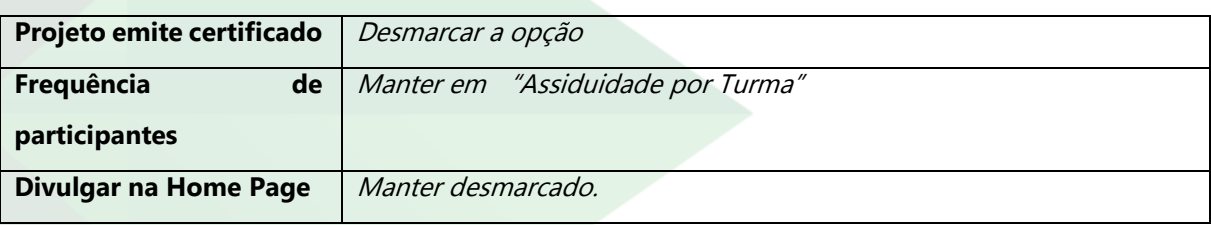

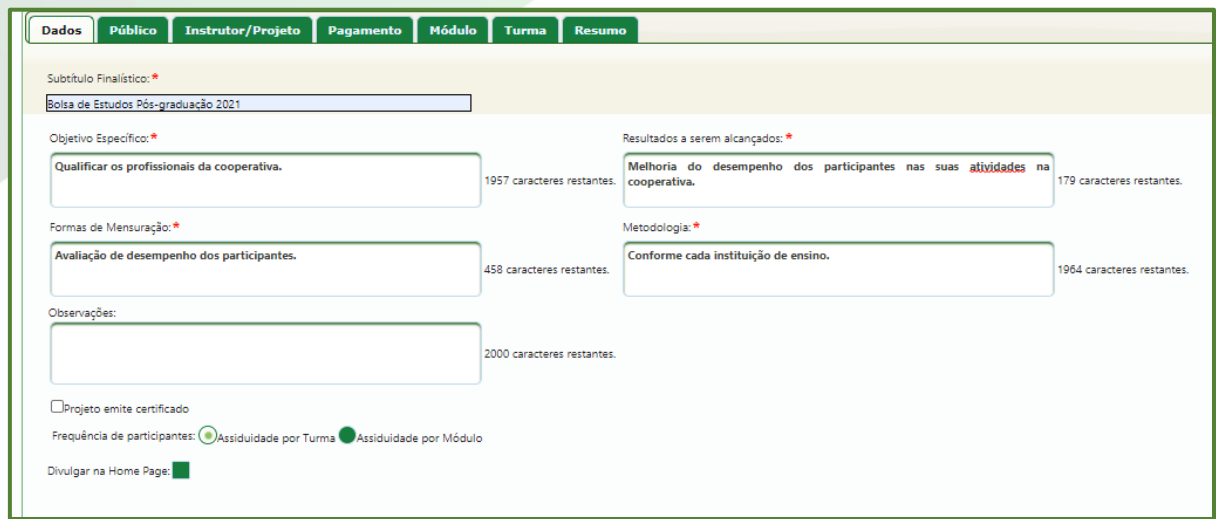

Figura 71: Aba "Dados"

g. Na aba "**Público**", cadastre as seguintes informações:

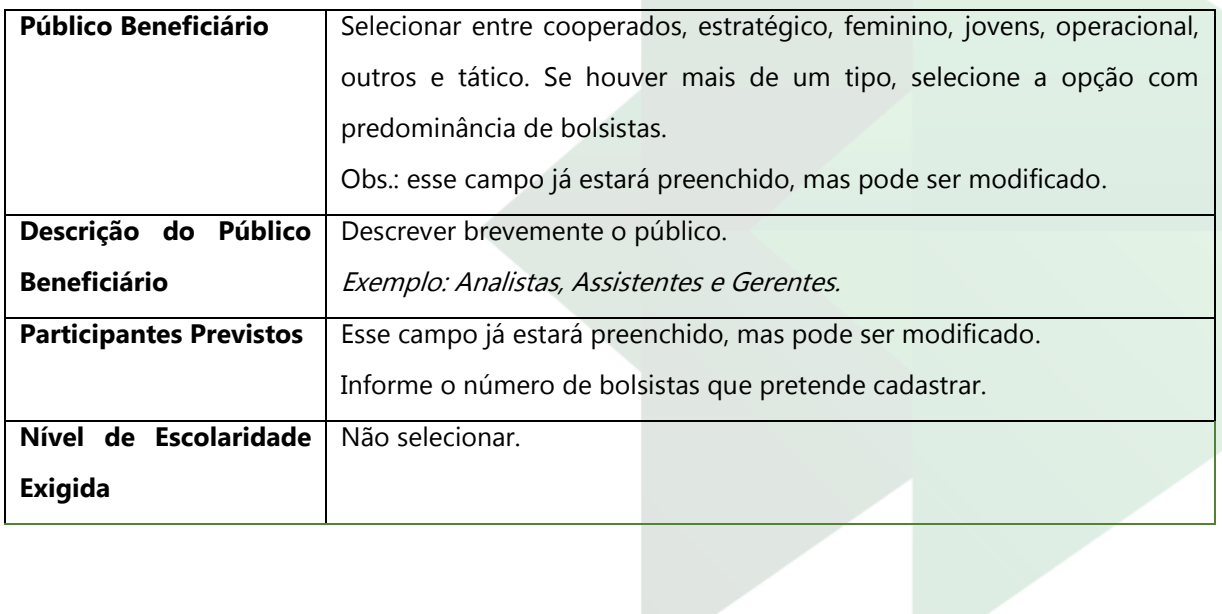

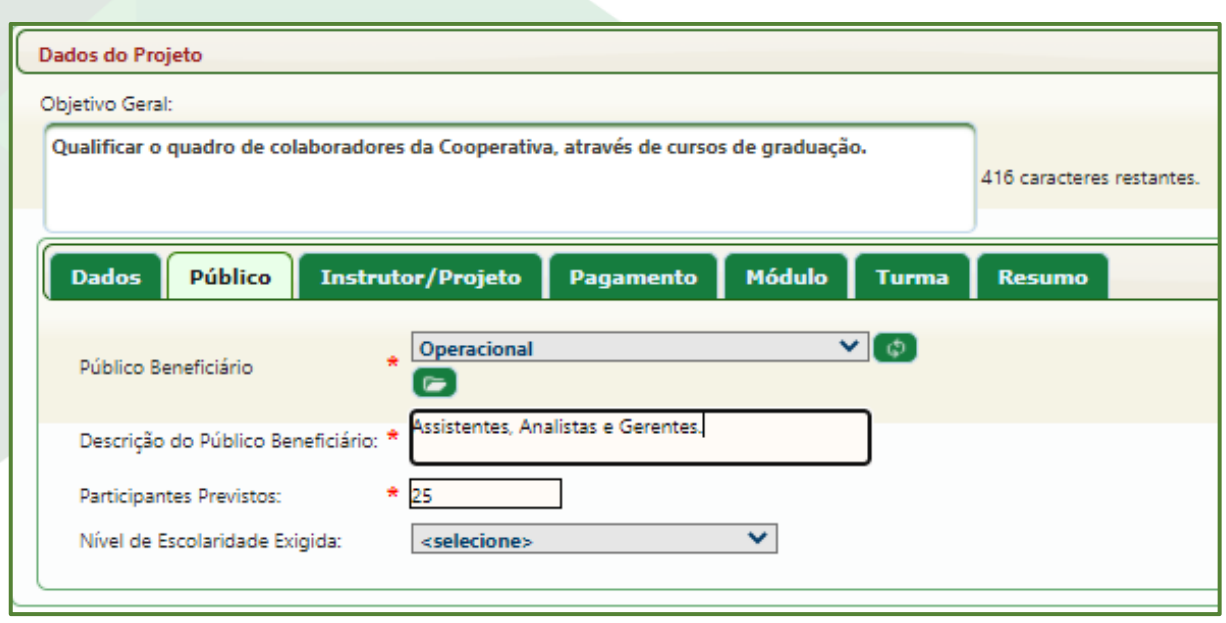

Figura 72: Aba " Público"

# h. Na aba "**Instrutor/Projeto**", cadastre as seguintes informações:

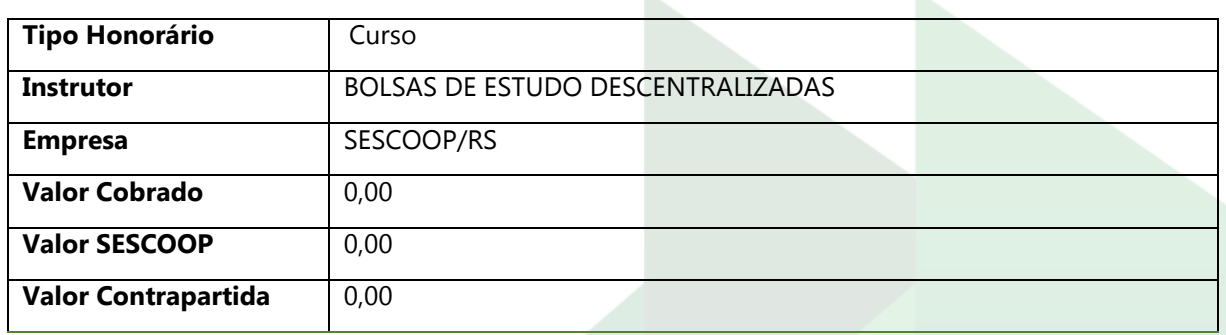

i. Clique em "Salvar"  $\boxed{\Box \text{Sawar}}$ . A aba deve ficar conforme a Figura 73;

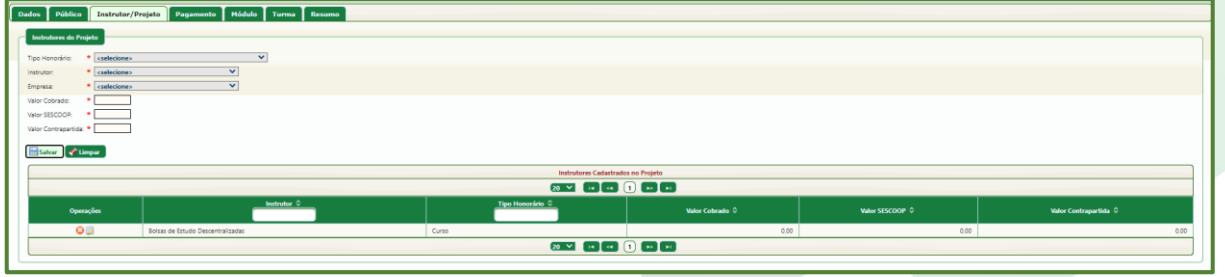

Figura 73: Aba "Instrutor/Projeto"

- j. Na aba "**Pagamento**", mantenha a seleção de "Parcela Única";
- k. Na aba "**Módulo**", cadastre as seguintes informações:

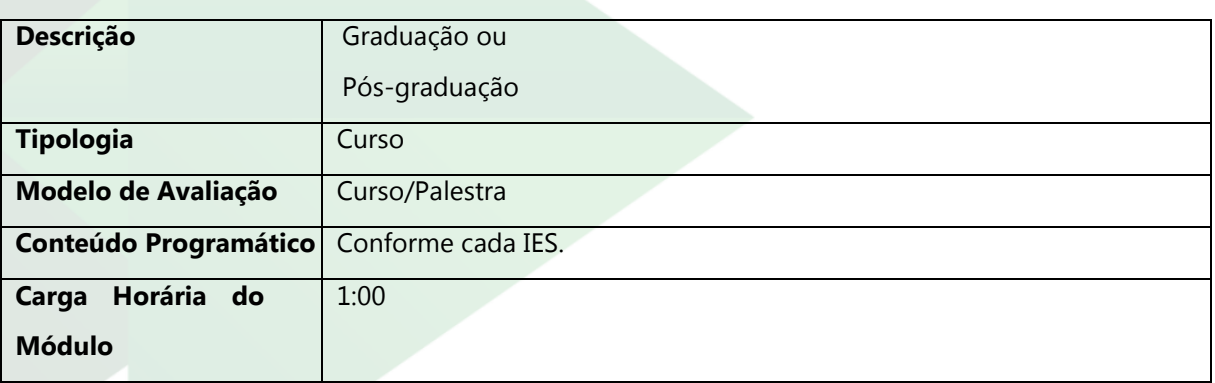

l. Clique em "Salvar"  $\boxed{\Box}$  Salvar , A aba deve ficar conforme a Figura 74.

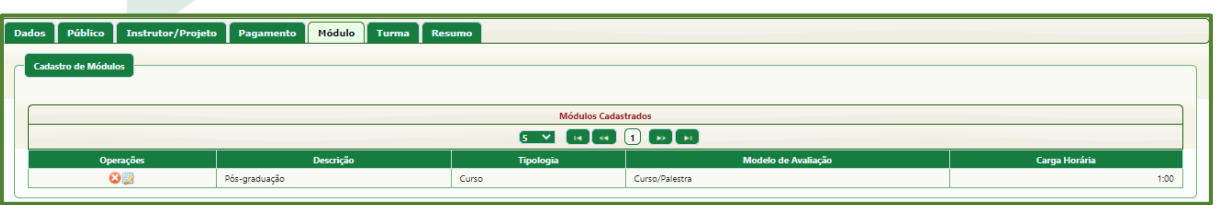

Figura 74: aba "Módulo"

m. Na aba "**Turma**", cadastre as seguintes informações:

· Nome da Turma: escrever título para a turma. Exemplo: Graduação / Pósgraduação;

• Data Limite Inscrição: não preencher;

n. Clique em "Salvar" **in Salvar** 

o. No bloco "Turmas Cadastradas", clique na linha da turma que foi cadastrada;

p. No bloco "Módulos por Turma", que será aberto logo abaixo, clique na linha do módulo que foi cadastrado;

q. No bloco "Períodos/Locais", cadastre o período informado pelo Analista responsável por sua Cooperativa;

r. Clique em " + Incluir Período";

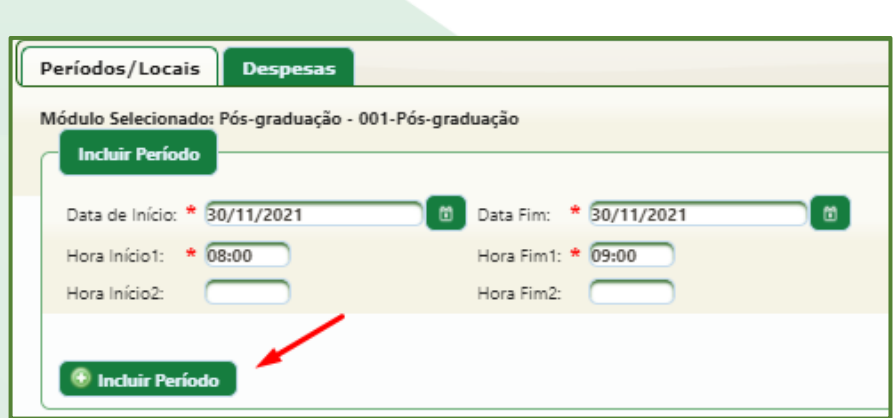

Figura 75: "Períodos/Locais", aba "Turma"

- s. Clique em " + Incluir Período";
- t. Aparecerá o bloco "Períodos Cadastrados" com o período incluso. Nesse

bloco, haverá a coluna "Local-Sala". Clique no ícone da coluna :

u. Na janela que abrir, selecione os seguintes dados:

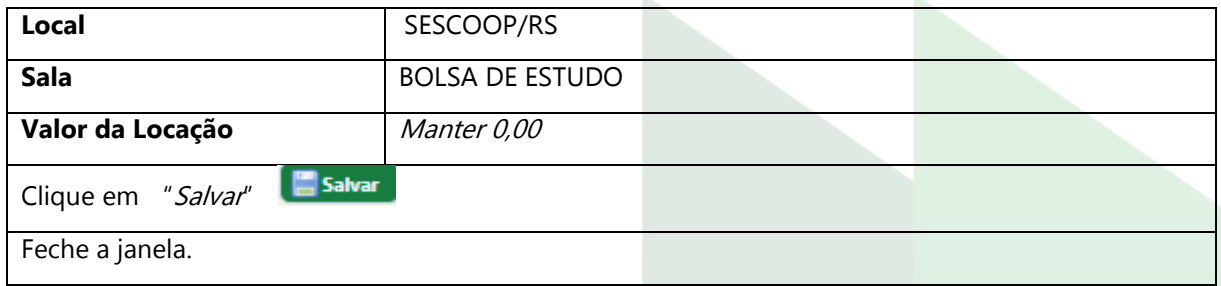

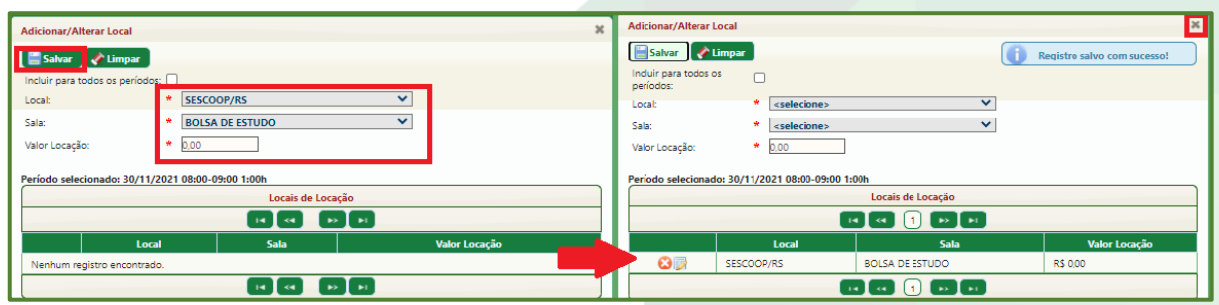

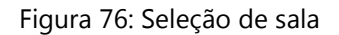

- v. Clique na aba "Despesas", que está ao lado da aba "Períodos/Locais";
- w. Clique no ícone de "Sub Despesas"

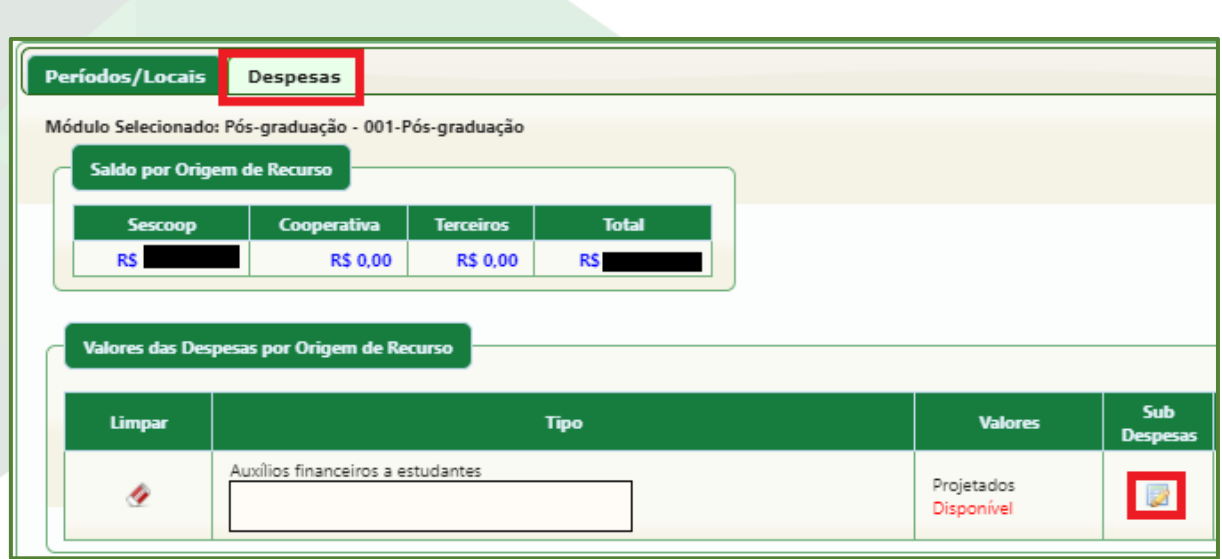

Figura 77: Aba "Despesas"

x. Na janela que abrir, há duas linhas "Ensino Superior Graduação" e "Ensino Superior Pós Graduação", selecione a linha correspondente ao projeto e na coluna "Valor SESCOOP' insira o valor do Plano de Eventos;

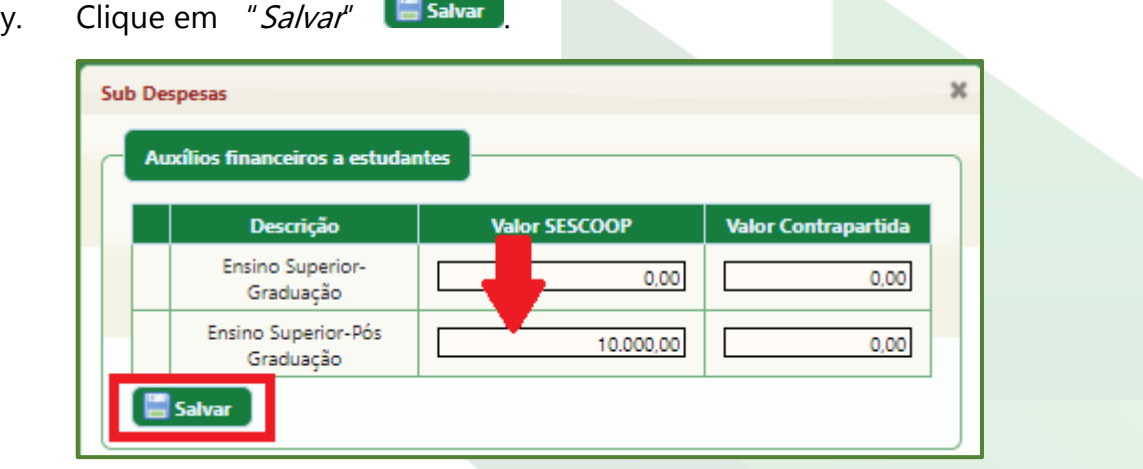

Figura 78: "Sub Despesas", aba Turmas

z. Na aba "Resumo", clique em "Atualizar" **e Atualizar** e verifique as

informações. Na Figura 79, estão as informações que devem aparecer;

| Dados Público Instrutor/Projeto Pagamento Módulo Turma | Resumo |                                               |                                   |                |
|--------------------------------------------------------|--------|-----------------------------------------------|-----------------------------------|----------------|
|                                                        |        | Atualizar                                     |                                   |                |
| Resumo                                                 |        |                                               |                                   |                |
| Projeto/Turma/Módulo/Período                           |        | Locais                                        | Instrutores                       | <b>Valores</b> |
| Bolsas de Estudo Graduação                             |        |                                               |                                   | RS 10,000.00   |
| <sup>T</sup> Pós-graduação                             |        |                                               |                                   | R\$ 10,000.00  |
| Pós-graduação(30/11/2021 - 30/11/2021 1:00h)           |        | SESCOOP/RS - BOLSA DE ESTUDO<br>PORTO ALEGRE/ | Bolsas de Estudo Descentralizadas | RS 10,000,00   |
| 30/11/2021 08:00-09:00 1:00h                           |        | SESCOOP/RS-BOLSA DE ESTUDO                    | Bolsas de Estudo Descentralizadas |                |
|                                                        |        |                                               |                                   |                |

Figura 79: aba "Resumo"

aa. Se as informações estiverem corretas e completas, clique em "Finalizar" no canto superior direito da página **E Finalizar** 

Seguindo esses passos, você terá lançado o projeto e ele passará a aparecer no seu Painel de Controle (clicar em "Início", no canto superior direito da tela) com o status "Projetado".

### **10.3. Inserção de informações no módulo GDH – Bolsas**

O GDH - Bolsas foi criado para complementar o cadastro de informações necessárias para a aprovação de Planos de Eventos de Bolsa de Estudos que não são possíveis de serem inseridas no Sistema GDH.

O link para acesso é: [http://gdhbolsas.sescooprs.coop.br/login.](http://gdhbolsas.sescooprs.coop.br/login)

O login é o mesmo do Sistema GDH.

A tela inicial possui quatro menus:

- **Planos de eventos:** para inserir as informações dos beneficiários;
- **Regularidades:** para fazer upload das certidões de regularidade da cooperativa;
- **Dados Bancários**: para informar os dados bancários para reembolso dos valores;
- **Sair:** para sair do sistema.

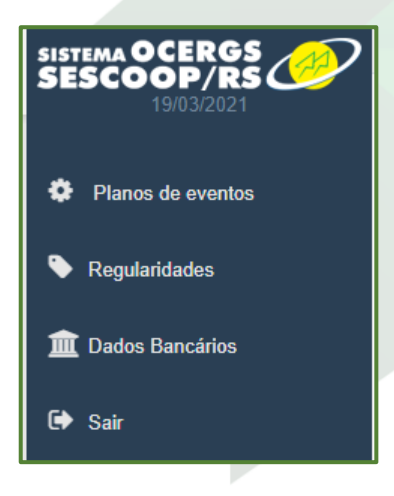

Figura 80: Menu GDH – Bolsas

**Observação:** os dados inseridos no GDH podem demorar até 4h para aparecer no GDH-Bolsas.

## **10.3.1. Cadastro de informações dos bolsistas ("Planos de eventos")**

No GDH – Bolsas:

- a. Clique no menu "Planos de eventos";
- b. Selecione o Plano de Eventos desejado;

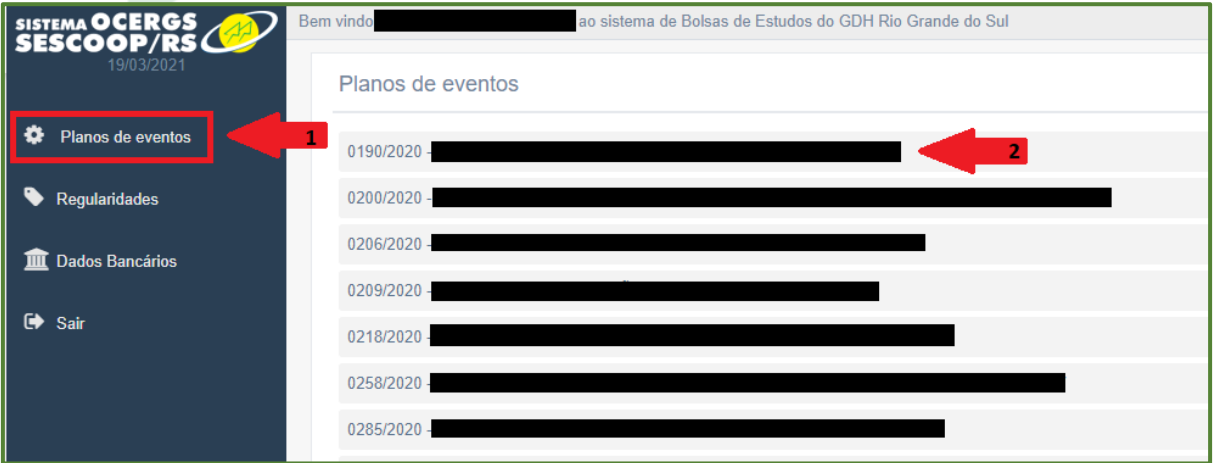

Figura 81: GDH - Bolsas, menu "Planos de eventos"

No topo da tela estarão as seguintes informações sobre o Plano de Eventos:

• Número Plano de Eventos (no primeiro momento esse campo estará em branco,

pois o Plano de Eventos ainda não terá um número);

- Nome Plano de Eventos;
- Valor.

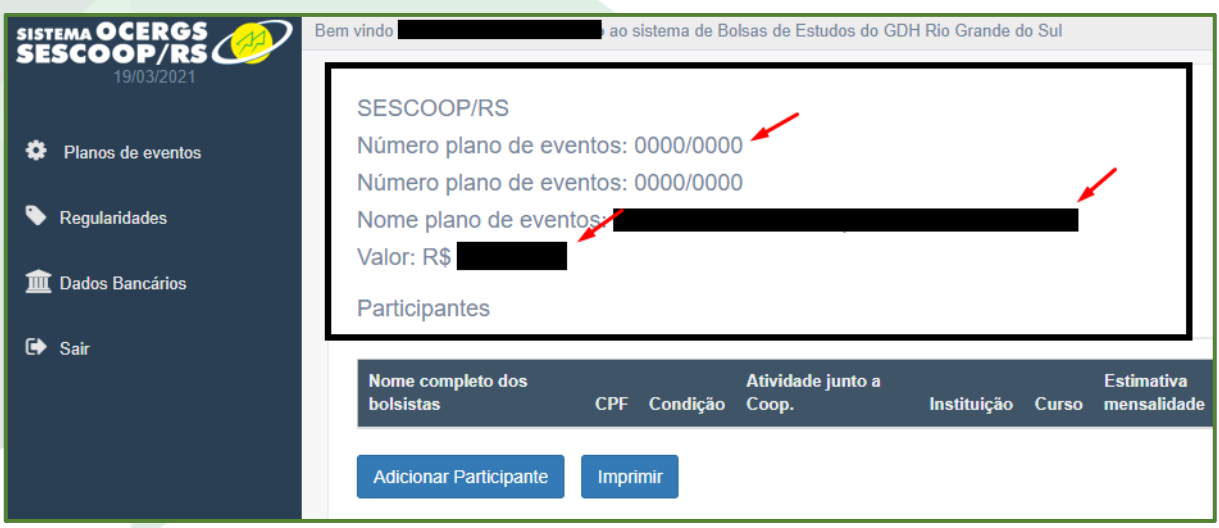

Figura 82: Itens do menu "Plano de eventos"

c. Clique em "Adicionar Participante";

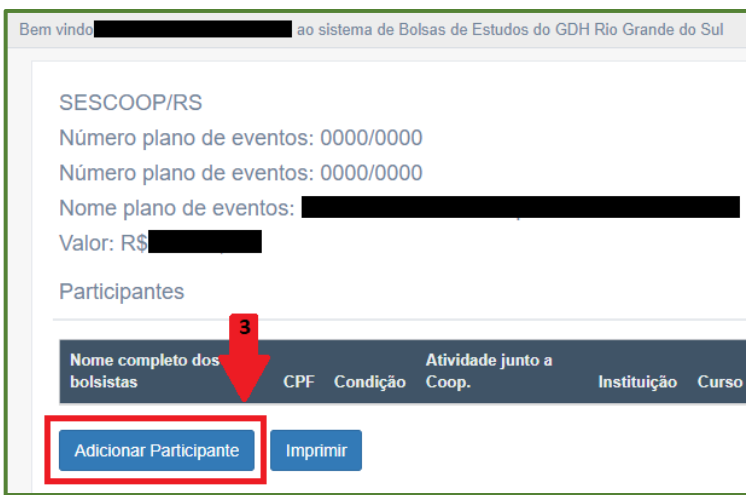

Figura 83: Menu " Plano de eventos" - " Adicionar Participantes"

d. Na janela que abrir, preencha todos os campos conforme tabela a seguir.

## **Informações importantes para seleção de bolsistas:**

- Somente poderão ser inscritos em Bolsas de Estudo Descentralizadas empregados e associados de Cooperativas regularmente cadastradas junto à OCERGS;
- O curso pretendido deve ter relação com as atividades desenvolvidas pelo bolsista junto à Cooperativa;

• Desde 2020 são aceitos cursos na modalidade EAD, porém certifique-se de que a Instituição de Ensino Superior (IES) poderá fornecer comprovações físicas e financeiras adequadas aos normativos do Sescoop/RS para prestação de contas.

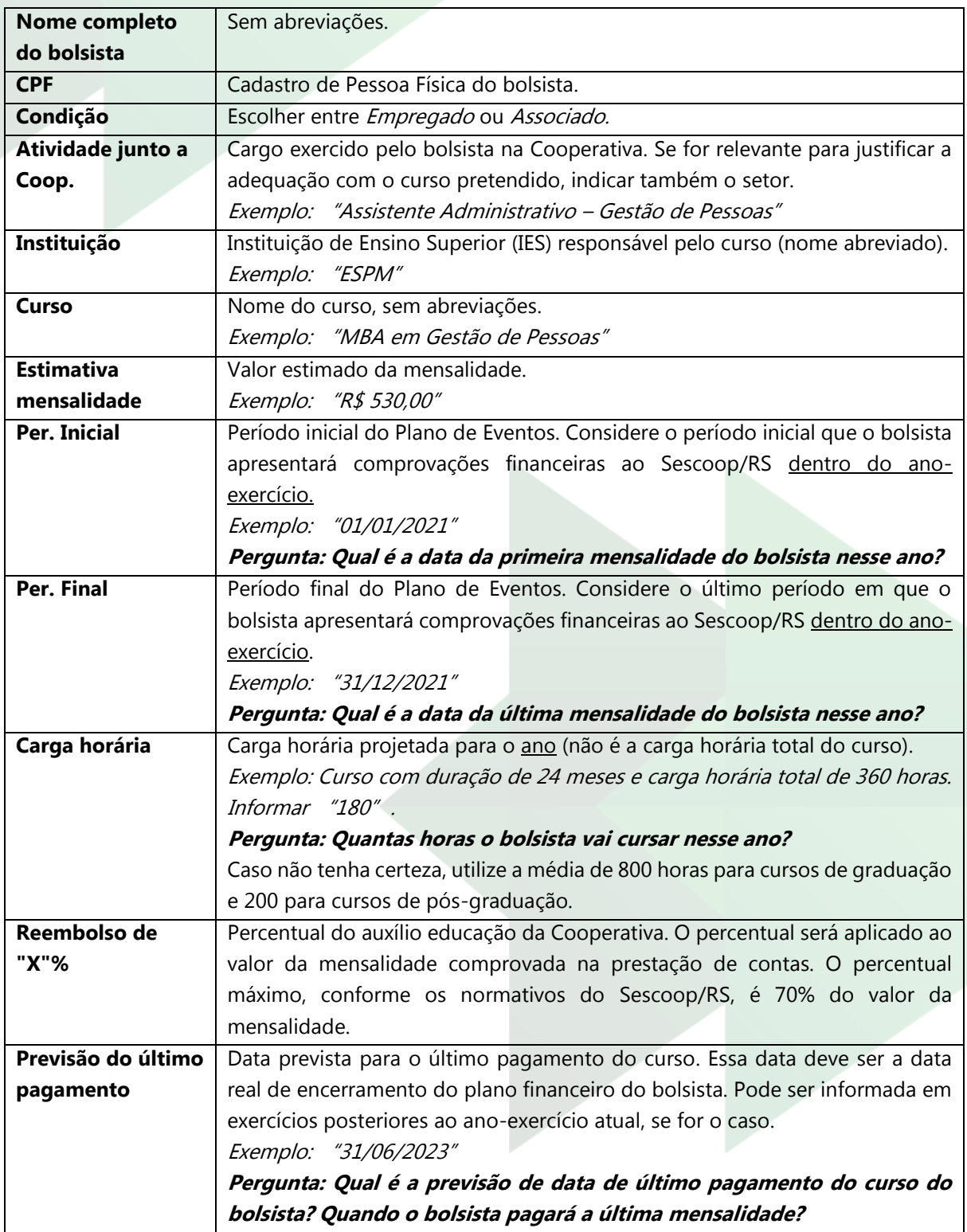

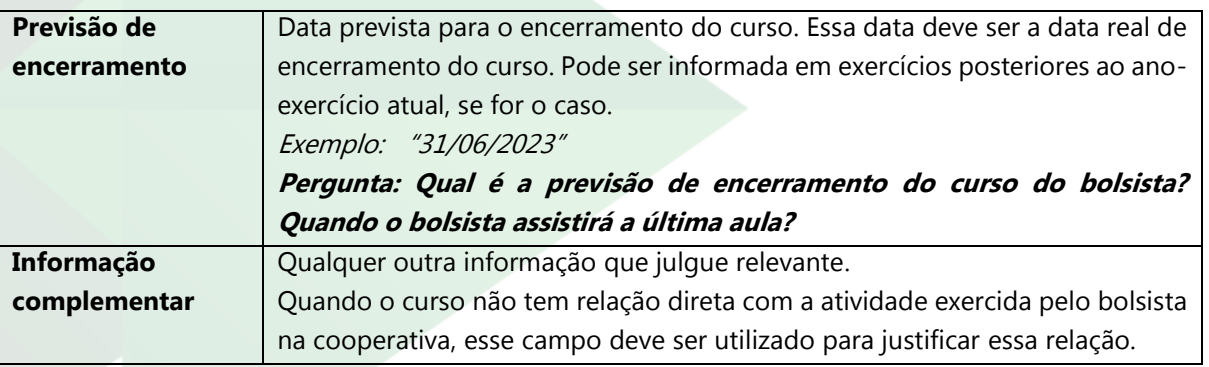

e. Ao finalizar o preenchimento clicar em "Salvar" e depois "Fechar";

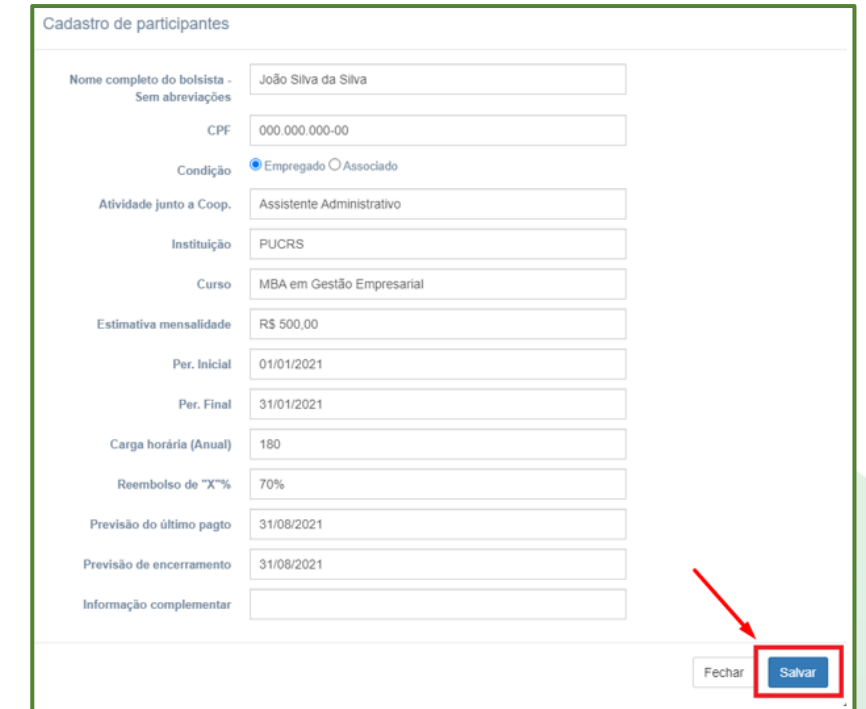

Figura 84: Preenchimento "Cadastro de participantes"

f. Repita o processo para cada participante até inserir todos os bolsistas do projeto. Os dados dos bolsistas ficarão listados em forma de tabela no menu "Plano de eventos", conforme Figura 85.

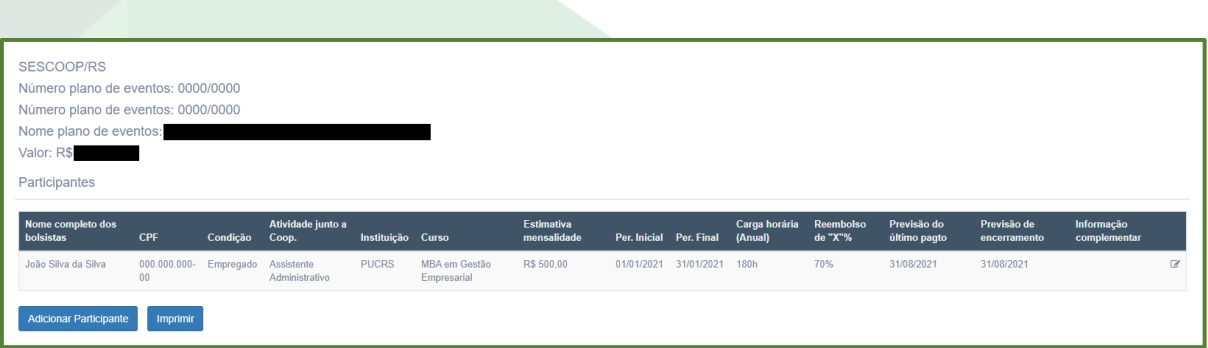

Figura 85: Bolsistas cadastrados

## **10.3.2. Inserir regularidades ("Regularidades")**

As regularidades da Cooperativa devem estar atualizadas em dois momentos do processo: para aprovação da Bolsa de Estudo pelo Comitê Técnico de Análise de Projetos e para cada reembolso.

As regularidades necessárias são:

- Junto à Procuradoria Geral da Fazenda Nacional (PGFN);
- Junto ao FGTS;
- Junto à Fazenda Pública Estadual (FPE);
- Junto à Fazenda Pública Municipal (FPM);
- Da Ocergs [\(https://www.sescooprs.coop.br/servicos/certificado-de-regularidade](https://www.sescooprs.coop.br/servicos/certificado-de-regularidade-ocergs/)[ocergs/](https://www.sescooprs.coop.br/servicos/certificado-de-regularidade-ocergs/))\*.

Faça download das CNDs e, no GDH – Bolsas, siga os passos a seguir:

- a. Clique no menu "Regularidades";
- b. Clique na coluna "Anexar Documento";
- c. Selecione o arquivo da CND e clique em "Abrir".

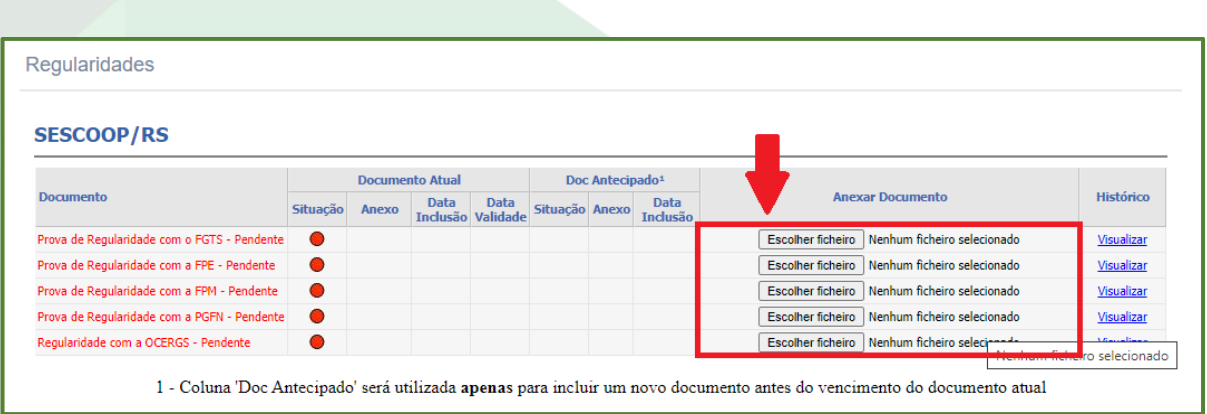

Figura 86: Menu "Regularidades"

\* Dúvidas e informações sobre a regularidade da OCERGS, tratar com Matheus Loro, matheus-loro@ocergs.coop.br.

# **10.3.3. Informar os dados bancários ("Dados Bancários")**

O reembolso será feito para os dados bancários informados nesse menu. O preenchimento dele e a veracidade dos dados é de responsabilidade do (a) Agente da Cooperativa.

- a. Clique em "Dados Bancários";
- b. Preencher todos os campos conforme abaixo:

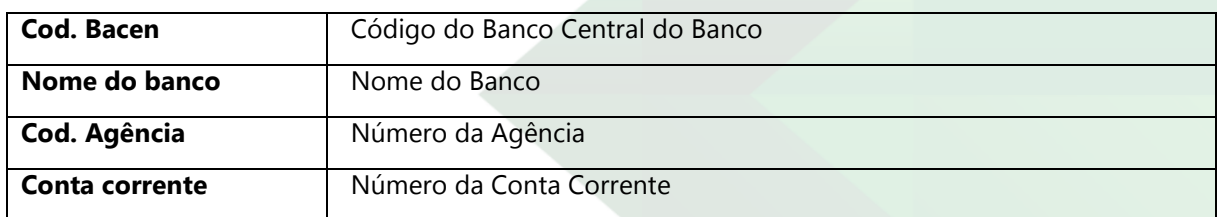

c. Clicar em "Submit".

Caso os dados bancários mudem após o cadastro, basta informá-los novamente. O reembolso será feito sempre para a última informação bancária inserida.

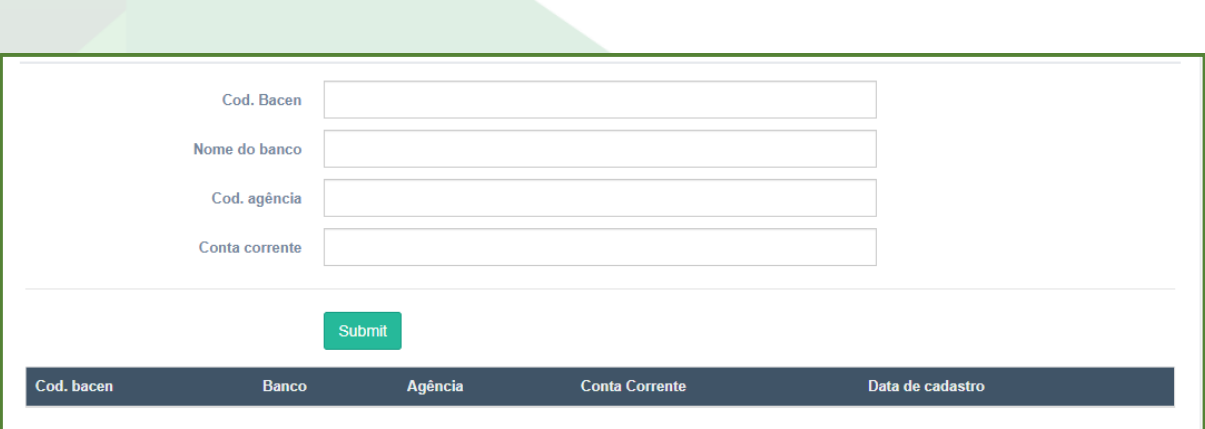

Figura 87: Menu "Dados Bancários"

#### **10.4. Cadastro dos bolsistas no GDH**

Para que um projeto seja apreciado pelo Comitê Técnico de Análise de Projetos e para que haja reembolso da Bolsa de Estudos, os bolsistas devem estar cadastrados no GDH.

Verifique o item 5 para saber melhor sobre o processo.

#### **10.5. Aprovação de um Plano de Eventos de Bolsa de Estudos**

Para aprovar um projeto de Bolsa de Estudos, após realizar os processos descritos nos itens 10.2 e 10.3, encaminhe um e-mail para o (a) Analista responsável por sua Cooperativa informando que tem interesse em encaminhar o projeto para aprovação.

Certifique-se de ter as CNDs atualizadas (item [10.3.2\)](Regularidad#_Inserir_regularidades_().

As informações inseridas serão analisadas e, caso corretas, o (a) Analista encaminhará o Plano de Eventos para apreciação do Comitê de Análise de Projetos, cujas reuniões ocorrem todas as segundas-feiras à tarde.

O status do Plano de Eventos pode ser acompanhado através do GDH, na tela de início (Painel de Controle), coluna "Situação".

| <b>k aa 6000000000 aa</b>                                        |               |                            |               |             |  |                        |  |                   |            |  |
|------------------------------------------------------------------|---------------|----------------------------|---------------|-------------|--|------------------------|--|-------------------|------------|--|
| Titulo 0                                                         | Cooperativa 0 | Situação 0<br>$\mathbf{v}$ | Data Inicio 0 | Data Fim. 0 |  | Subtitulo do Projeto 0 |  | Centro de Custo 0 | Analista 0 |  |
| Programa de Cultura Cooperativistas                              |               | Encerrado/Cancelado        | 11/03/2021    | 11/03/2021  |  |                        |  |                   |            |  |
| Programa UNI-SESCOOP/RS - Pós-graduação em Cooperativismo        |               | Projetado                  | 12/03/2021    | 01/06/2022  |  |                        |  |                   |            |  |
| Programa treinamento interno segurança do trabalho               |               | Projetado                  | 19/04/2021    | 19/04/2021  |  |                        |  |                   |            |  |
| Programa de Formação e Desenvolvimento em Cultura Cooperativista |               | Projetado                  | 20/04/2021    | 20/10/2021  |  |                        |  |                   |            |  |
| Formação Protagonistas                                           |               | Projetado                  | 22/04/2021    | 22/04/2021  |  |                        |  |                   |            |  |
| Programa Excelência no Desempenho                                |               | Projetado                  | 03/05/2021    | 24/05/2021  |  |                        |  |                   |            |  |
| Programa de Formação e Desenvolvimento em Cultura Cooperativista |               | Projetado                  | 11/05/2021    | 22/11/2021  |  |                        |  |                   |            |  |
| PROGRAMA DE SAÚDE E SEGURANÇA DO TRABALHO                        |               | Projetado                  | 19/05/2021    | 19/05/2021  |  |                        |  |                   |            |  |
| PROGRAMA DE SAÚDE E SEGURANÇA DO TRABALHO                        |               | Projetado                  | 20/05/2021    | 01/10/2021  |  |                        |  |                   |            |  |
| PROGRAMA DE SAÚDE E SEGURANÇA DO TRABALHO                        |               | Projetado                  | 26/05/2021    | 17/09/2021  |  |                        |  |                   |            |  |
| Programa Excelência no Desempenho                                |               | Projetado                  | 07/06/2021    | 28/06/2021  |  |                        |  |                   |            |  |
| PROGRAMA DE SAÚDE E SEGURANÇA DO TRABALHO                        |               | Projetado                  | 09/06/2021    | 29/09/2021  |  |                        |  |                   |            |  |
| PROGRAMA DE SAÚDE E SEGURANÇA DO TRABALHO                        |               | Projetado                  | 12/07/2021    | 16/07/2021  |  |                        |  |                   |            |  |
| PROGRAMA DE SAÚDE E SEGURANCA DO TRABALHO                        |               | Projetado                  | 20/07/2021    | 16/09/2021  |  |                        |  |                   |            |  |
| PROGRAMA DE SAÚDE E SEGURANÇA DO TRABALHO                        |               | Projetado                  | 23/08/2021    | 25/08/2021  |  |                        |  |                   |            |  |
| PROGRAMA DE SAÚDE E SEGURANÇA DO TRABALHO                        |               | Projetado                  | 26/08/2021    | 14/09/2021  |  |                        |  |                   |            |  |
| PROGRAMA DE SAÚDE E SEGURANÇA DO TRABALHO                        |               | Projetado                  | 02/10/2021    | 02/10/2021  |  |                        |  |                   |            |  |
| PROGRAMA DE SAÚDE E SEGURANÇA DO TRABALHO                        |               | Projetado                  | 06/10/2021    | 07/10/2021  |  |                        |  |                   |            |  |
| Bolsa de Estudos Graduação 2021                                  |               | Projetado                  | 25/11/2021    | 25/11/2021  |  |                        |  |                   |            |  |
| Bolsa de Estudos Graduação 2021                                  |               | Projetado                  | 25/11/2021    | 25/11/2021  |  |                        |  |                   |            |  |

Figura 88: Painel de Controle GDH

# **10.6. Inscrição de bolsistas no Plano de Eventos (GDH)**

Após a aprovação do Plano de Eventos, o Agente da Cooperativa deve inscrever os participantes.

Acesse o local Projeto > Execução/Fechamento > Inscrição Módulo/Turma e siga os passos abaixo:

a. Na janela "Consultar Módulo/Turma", clique em "Pesquisar"

**O**<sub>N</sub> Pesquisar ;

b. Utilize os filtros de tabela para pesquisar o evento desejado. Observe que sempre o evento virá pelo módulo/turma;
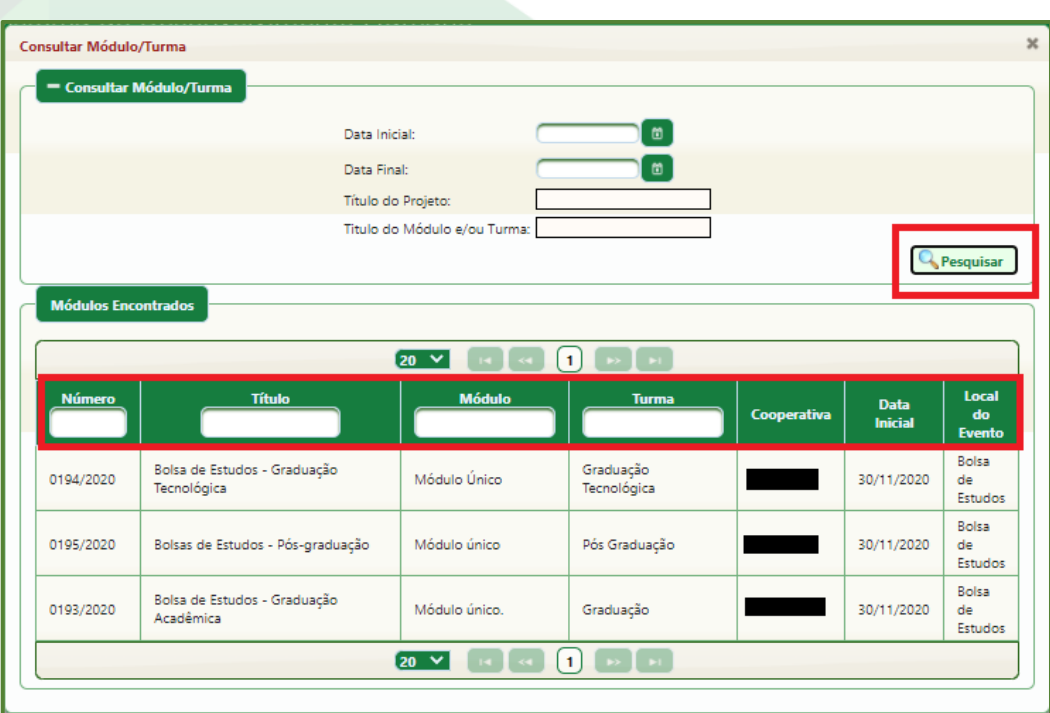

Figura 89: "Consultar Módulo/Turma"

c. Clique na linha do evento;

d. Clique em "Incluir Beneficiários" **Qualitat de la contratación de la contratación de la contratación de la c** 

e. Utilize os filtros "CPF" e "Nome Beneficiário" para localizar os participantes. Observe que é possível mostrar um número maior ou menor de beneficiários na tabela (5, 10, 20, 50 e 100);

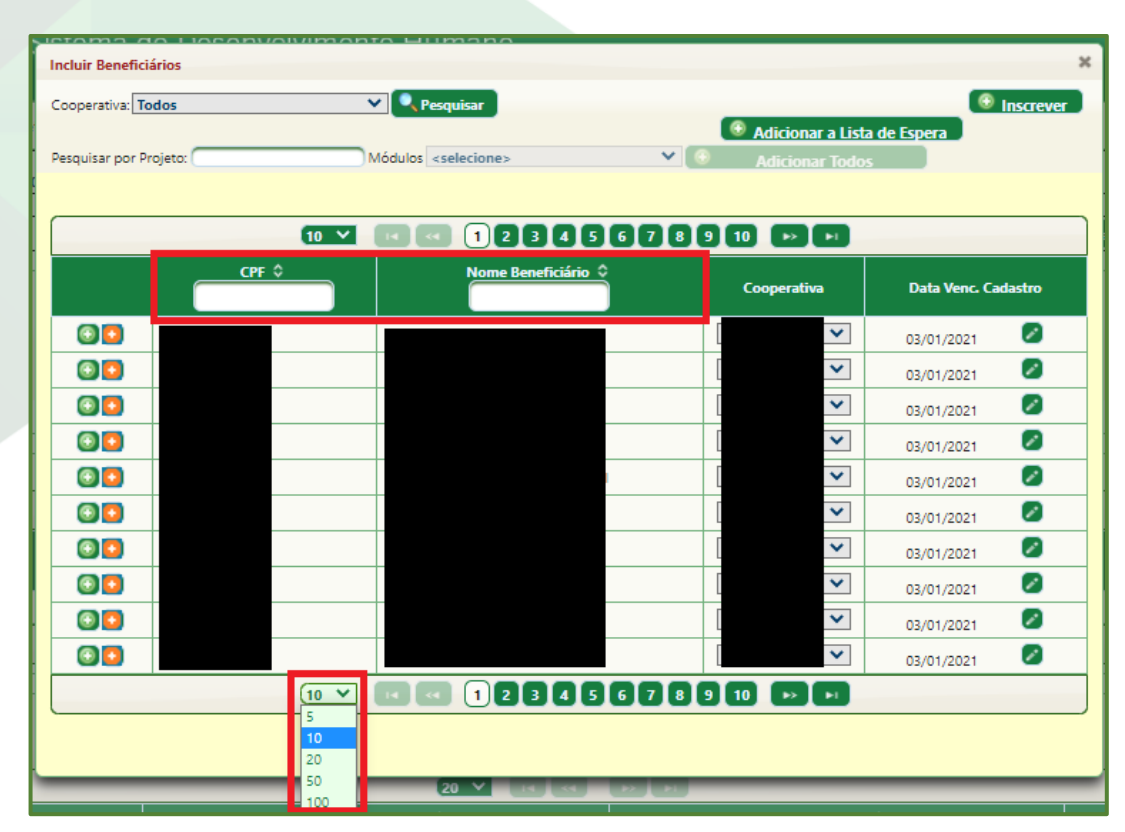

Figura 90: Incluir beneficiários

f. Para incluir o beneficiário à turma, clique no sinal verde  $\Box$  ao lado do nome ou selecione vários nomes com as teclas Ctrl ou Shift, de modo que as linhas dos participantes fiquem amarelas, e clique em  $" + Inscreen"$   $*$  Inscrever;

g. Quando o número total de participantes inscritos informado no Plano de Eventos é superado, o sistema automaticamente inscreve-os na lista de espera. Para incluir os beneficiários em lista de espera aos inscritos em "+ Inscrever todos";

h. Também é possível excluir participantes já inscritos clicando em  $\bullet$ .

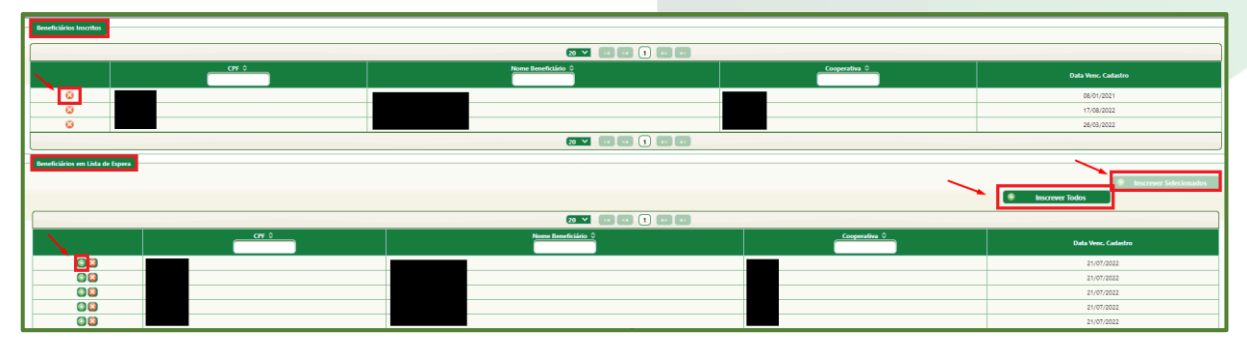

Figura 91: Beneficiários Inscritos e em Lista de Espera

**110**

## **10.7. Prestação de Contas de Bolsa de Estudos Descentralizada**

Após aprovado, o projeto de Bolsa de Estudo está apto a receber a prestação de contas.

Sugerimos que a prestação de contas seja feita duas vezes ao ano, uma por semestre. Casos pontuais podem ser acordados com o (a) Analista responsável por sua Cooperativa.

Os documentos devem ser enviados para o endereço abaixo:

*Sescoop/RS A/C [NOME DO ANALISTA] - Formação Profissional Rua Félix da Cunha, 12 – Bairro Floresta Porto Alegre/RS - CEP: 90570-000* 

São componentes da prestação de contas:

a. **Atestado de frequência** emitido pela IES com carimbo e assinatura ou autenticação digital que comtemple o período solicitado para reembolso. Em casos excepcionais, esse documento pode ser substituído pelo **histórico escolar** emitido pela IES com carimbo e assinatura ou autenticação digital, que informe o período em que foi cursada cada disciplina (ao menos ano/semestre);

b. **Boletos e comprovantes de pagamento** ou **atestado de valores pagos**  emitido pela IES com carimbo e assinatura ou autenticação digital;

c. **Certificado de Conclusão**, no caso de último ano de pagamento do bolsista.

## **10.7.1. Apropriação de valores**

O prazo máximo para envio dos documentos de prestação de contas é o décimo dia útil de dezembro do ano-exercício. Até essa data todos os documentos relativos a valores devem ter sido enviados ao Sescoop/RS para a Apropriação.

Apropriação é o processo contábil através do qual o Sescoop/RS reserva os valores comprovados em um ano para serem pagos no próximo. Para esse processo,

precisamos ter a efetiva comprovação de quais valores estão sendo reservados, por isso, é importante que os documentos relativos à prestação de contas financeira tenham sido recebidos pelo Sescoop/RS.

Após esse prazo, não poderão mais ser recebidos documentos relativos a valores, uma vez que o valor final máximo comprovado não poderá ser aumentado.

Documentos relativos à prestação de contas física (atestado de frequência e certificado) podem ser recebidos no início ano-exercício seguinte.

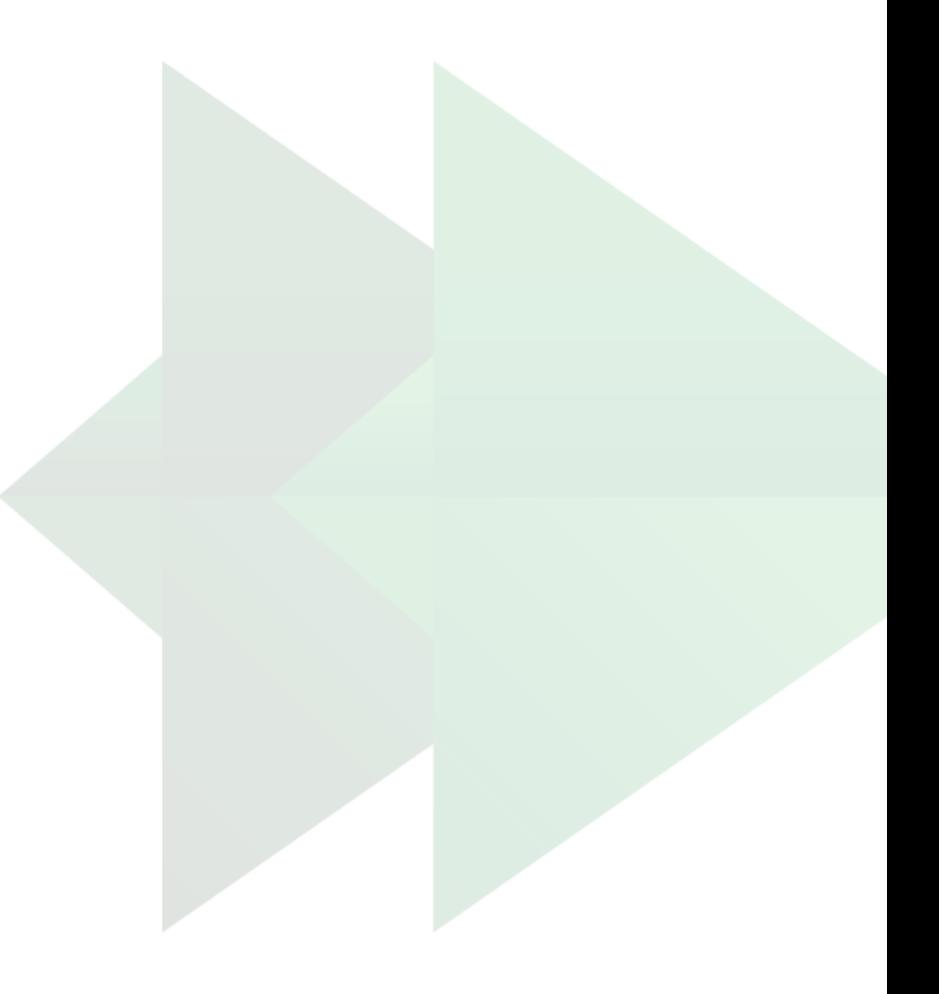

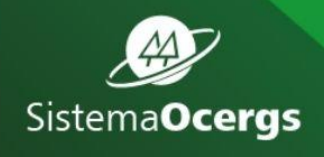

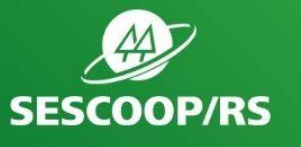